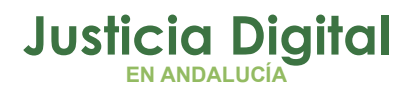

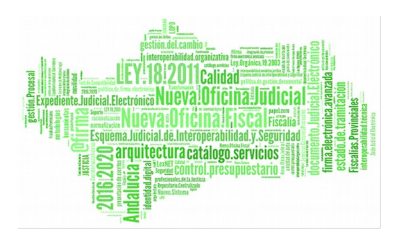

# **Jara Letrado de la Administración de Justicia**

Manual Básico de Usuario (V 2.4.1.1)

04/03/2019

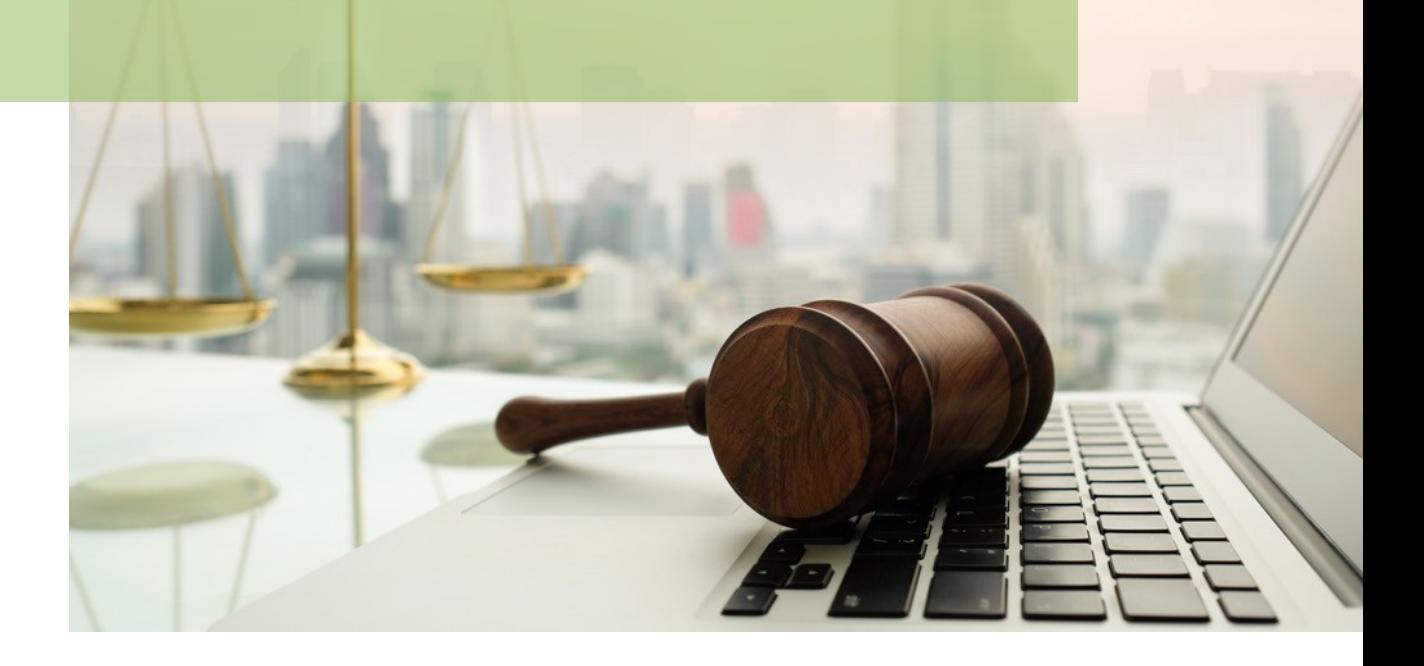

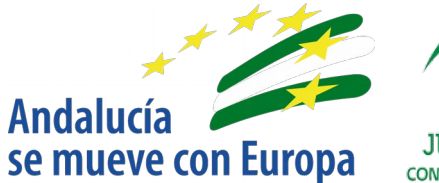

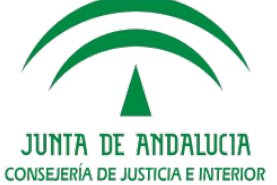

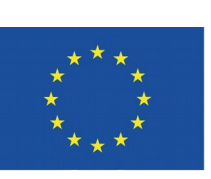

# **Unión Europea**

**Fondo Europeo** de Desarrollo Regional

D.G. DE INFRAESTRUCTURAS Y SISTEMAS Servicio de Informática Judicia**l**

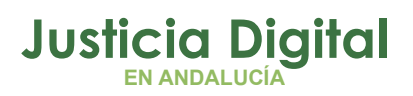

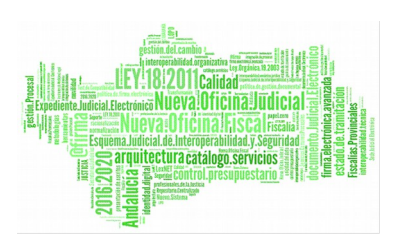

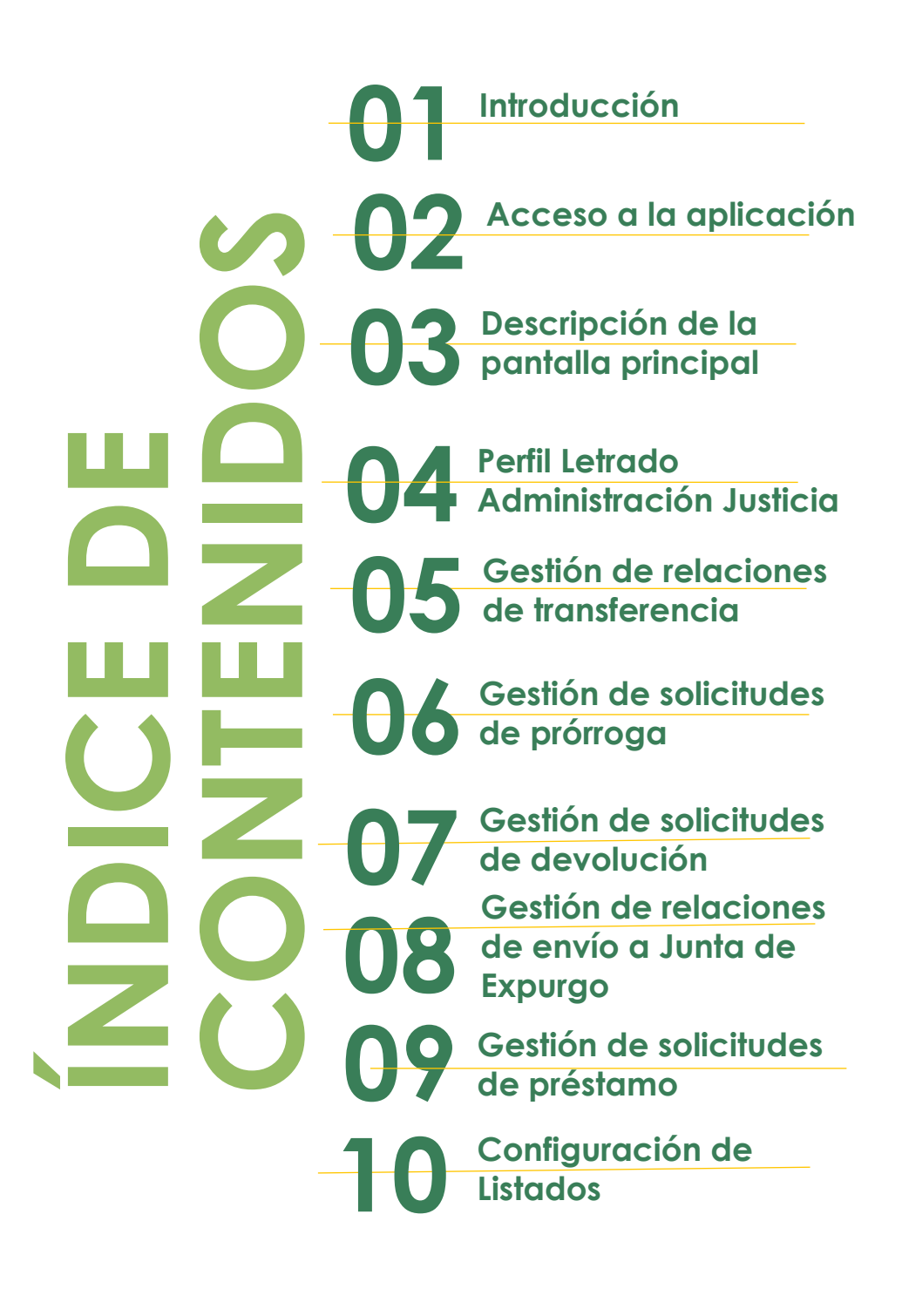

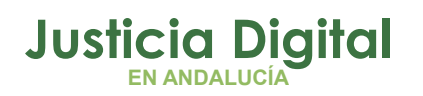

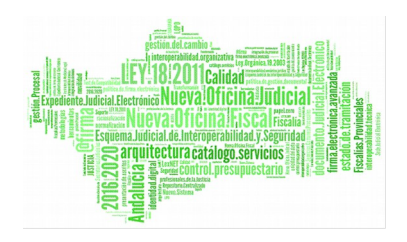

## **1. INTRODUCCIÓN**

El presente documento conforma el Manual de la aplicación de Sistema de Préstamos y Transferencias de Documentación Judicial (JARA), para el usuario Letrado de la Administración de Justicia, teniendo como destinatarios los usuarios de la misma.

La finalidad de la aplicación consistirá en automatizar dos funciones claves entre el Órgano Judicial y el Archivo de la Sede Judicial: las transferencias y el servicio de préstamos, encargándose también de la gestión de las prórrogas y envíos a la Junta de Expurgo, y de homogeneizar la gestión de datos del Archivo de la Sede Judicial.

La aplicación JARA es una aplicación web accesible a través del Escritorio Judicial para aquellos usuarios adscritos.

# **2. ACCESO A LA APLICACIÓN**

El acceso al Escritorio Judicial se realiza en la dirección (URL):

### [http://escritoriojudicial.justicia.junta-andalucia.es](http://escritoriojudicial.justicia.junta-andalucia.es/)

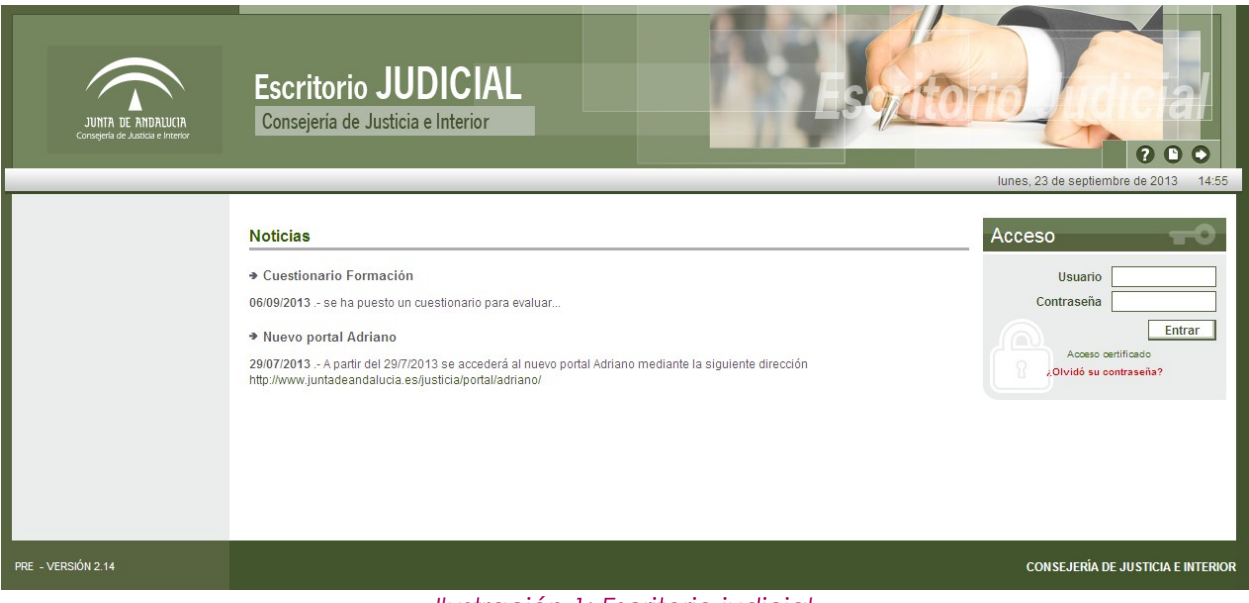

*Ilustración 1: Escritorio judicial*

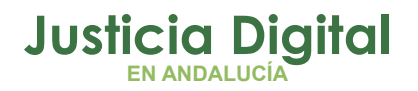

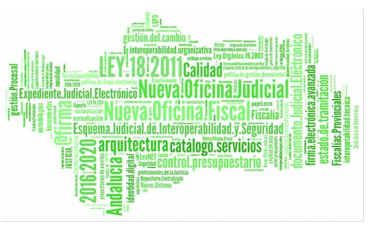

Se muestra la pantalla inicial del escritorio. El primer paso es completar con éxito un proceso de identificación mediante la entrada de usuario y contraseña.

Pulsando **Entrar,** el Escritorio valida los datos introducidos, determina un perfil de usuario y muestra una lista de las Aplicaciones a las que es posible acceder en virtud de dicho perfil. Pulsando sobre **JARA,** se lanzará la ejecución de esta aplicación.

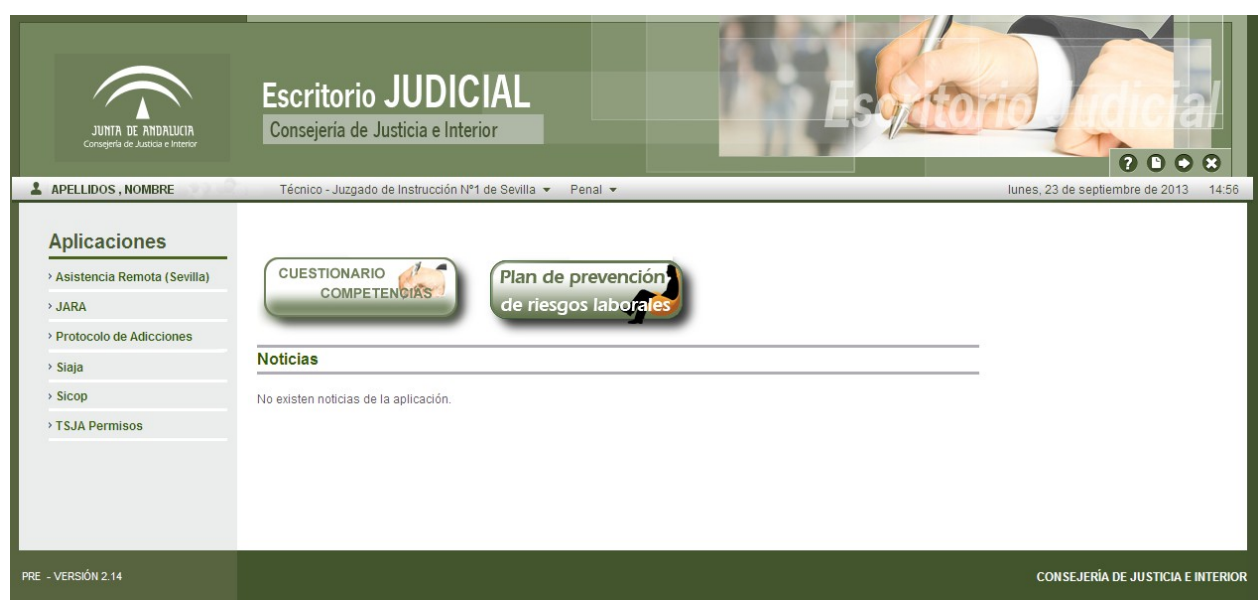

*Ilustración 2: Aplicaciones en el escritorio judicial*

## **3. DESCRIPCIÓN DE LA PANTALLA PRINCIPAL**

Al autenticarse en el escritorio judicial e ingresar en la aplicación JARA, el usuario autenticado, con perfil Letrado de la Administración de Justicia, visualizará la siguiente pantalla:

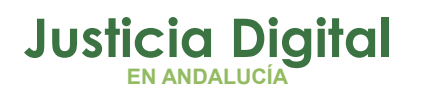

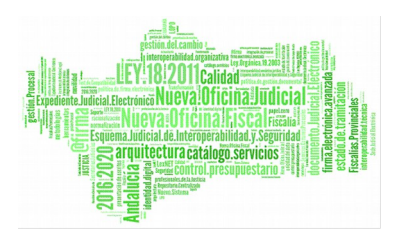

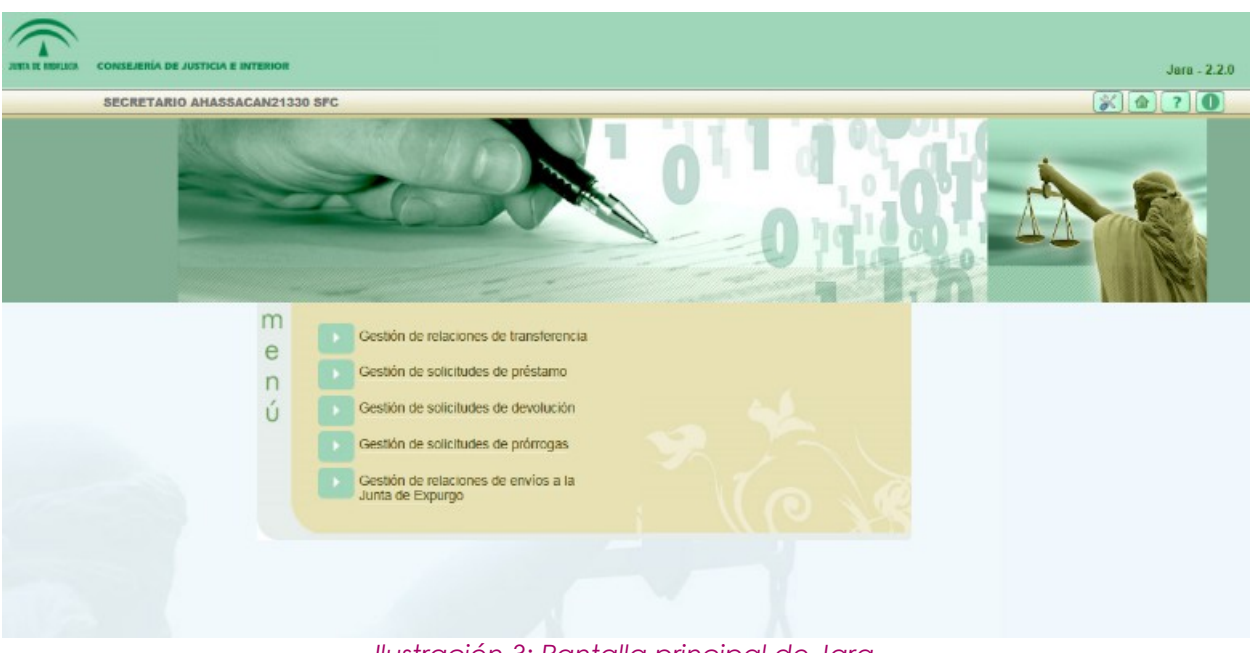

*Ilustración 3: Pantalla principal de Jara*

En la parte superior de la pantalla, en la zona izquierda, observaremos información sobre el usuario que accede a la aplicación; y en la derecha, se pueden observar cuatro iconos: **Configuración, Inicio, Ayuda y Salir.** Esta zona permanece activa e inalterable en cualquier parte de la aplicación.

- Configuración: permite acceder a la pantalla: Configuración de Listados, en la que el usuario puede configurar la visibilidad, el orden de los campos y el número de registros de cada uno de los listado de la aplicación.
- Inicio: permite navegar, desde cualquier parte de la aplicación, a la pantalla del menú principal.
- Ayuda: muestra información sobre la versión actual de la aplicación:

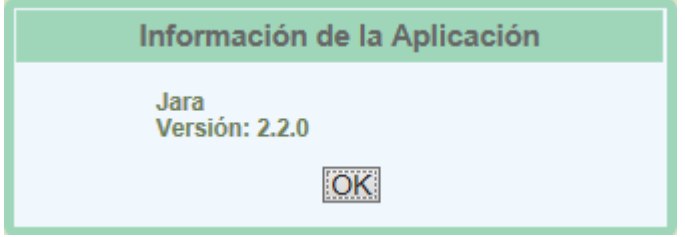

*Ilustración 4: Versión de la aplicación*

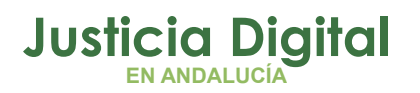

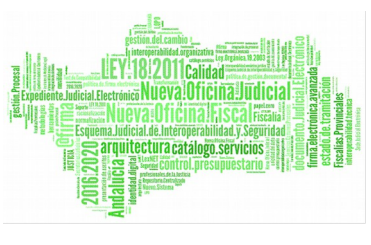

 Salir: desconecta al usuario de la sesión actual de la aplicación, y cerrará la misma.

En la parte inferior de la pantalla, se muestra el menú de opciones disponibles para el usuario. Estas opciones varían en función de los permisos que tenga asignados el usuario que accede a la aplicación. En el siguiente apartado se describe el perfil Letrado de la Administración, y los permisos de los que dispone.

### **4. PERFIL LETRADO DE LA ADMINISTRACIÓN DE JUSTICIA**

Consulta de las relaciones de transferencia al archivo, las valida con su firma, consulta las solicitudes de préstamo, devoluciones y prórrogas, valida con la firma las relaciones de envío a la junta de expurgo, a través de Portafirmas, y visualiza el conjunto de la documentación remitida al archivo. Sólo podrá consultar la documentación y relaciones remitidas por su órgano al archivo, así como toda la documentación que el archivo prepare y sea objeto de su competencia:

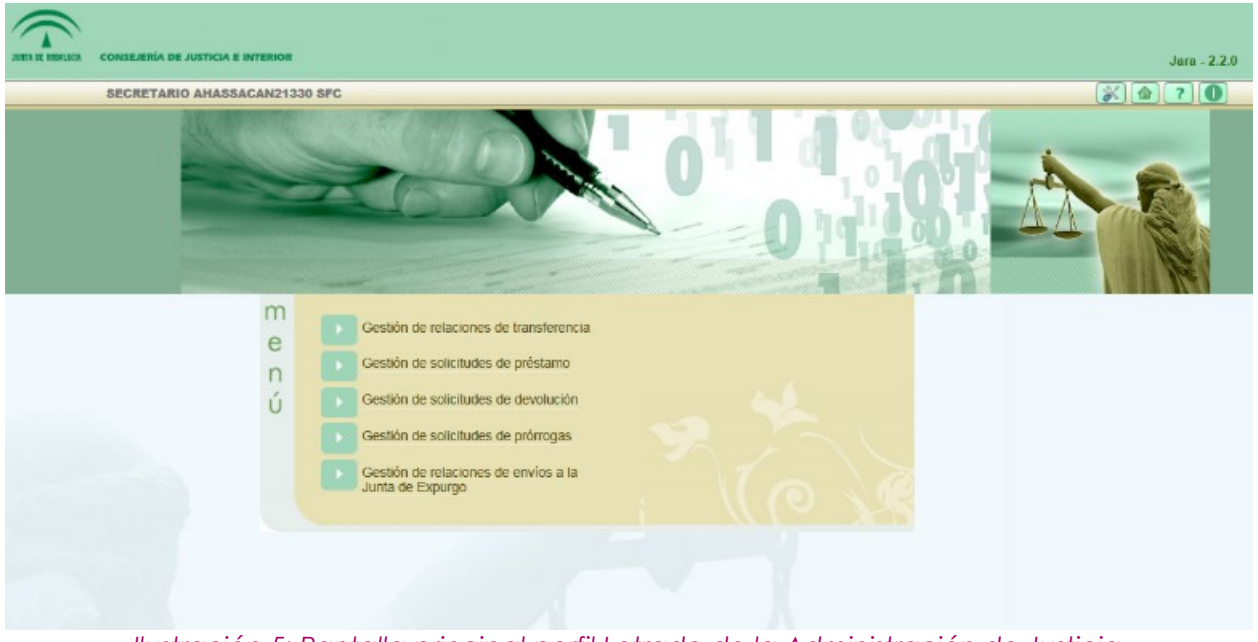

*Ilustración 5: Pantalla principal perfil Letrado de la Administración de Justicia*

A continuación se pasa a describir cada una de las opciones de menú a las que el usuario de perfil Letrado de la Administración de Justicia puede acceder.

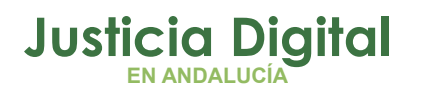

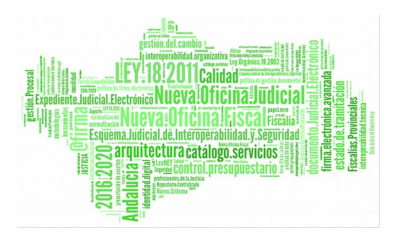

## **5. GESTIÓN DE RELACIONES DE TRANSFERENCIA**

Al acceder a la opción de menú Gestión de relaciones de transferencia, el usuario observará un buscador de relaciones de transferencias en la parte superior, junto con un listado de relaciones de transferencia en la parte inferior de la pantalla:

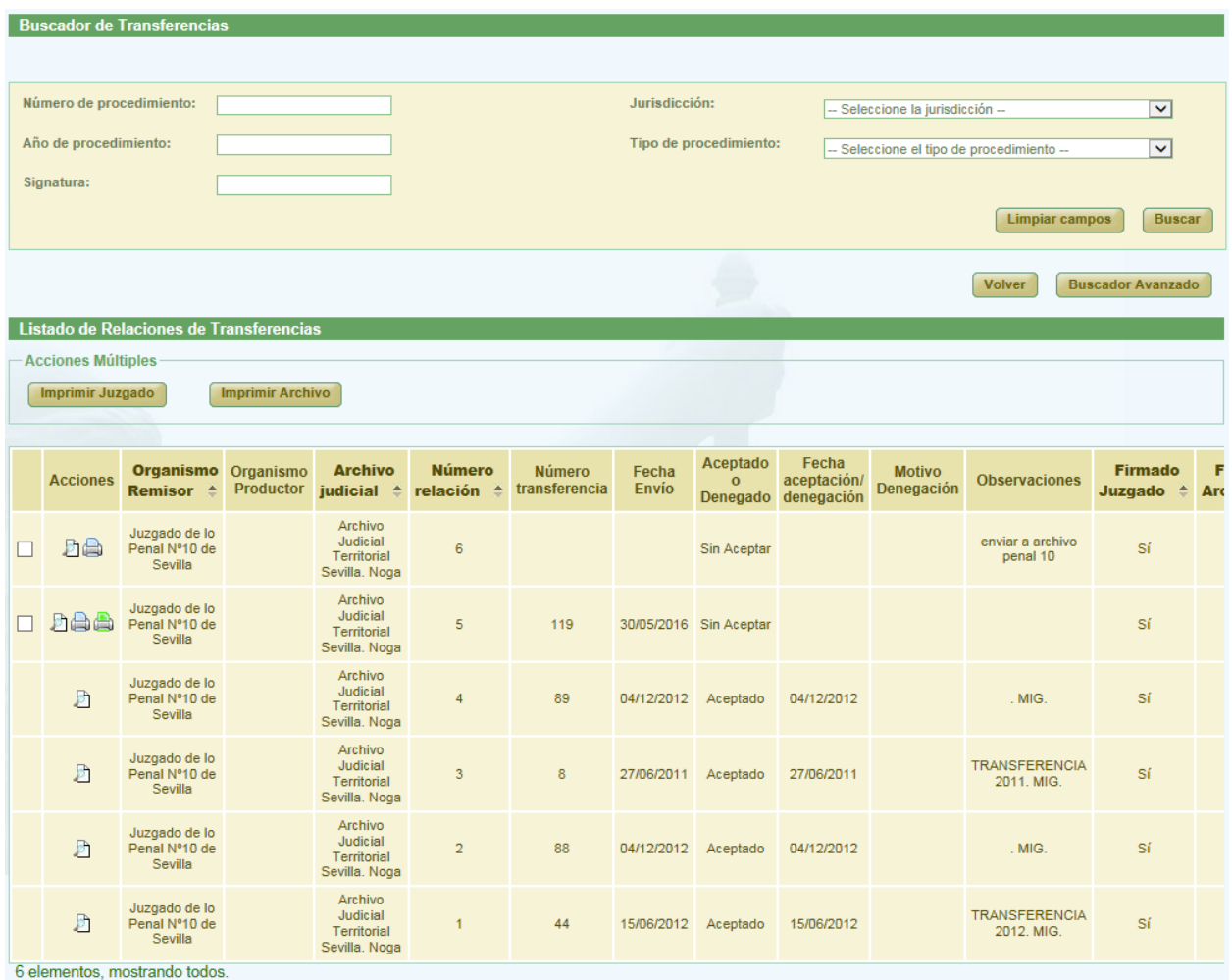

*Ilustración 6: Pantalla principal de relaciones de transferencia*

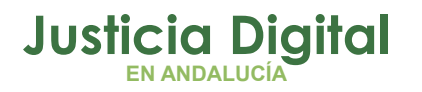

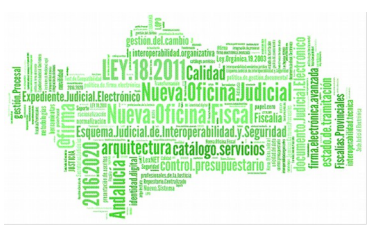

### **5.1. BÚSQUEDA DE RELACIONES DE TRANSFERENCIA**

En la zona superior de la pantalla, el usuario dispone de un buscador de relaciones de transferencia. Para realizar una búsqueda de transferencias, el usuario debe introducir, al menos, un criterio de búsqueda en alguno de los filtros habilitados; la selección de los filtros a usar es opcional.

El aspecto inicial del buscador de relaciones de transferencia es en su versión reducida (Simple). Para acceder al buscador completo, se debe pulsar en el botón **Buscador Avanzado:**

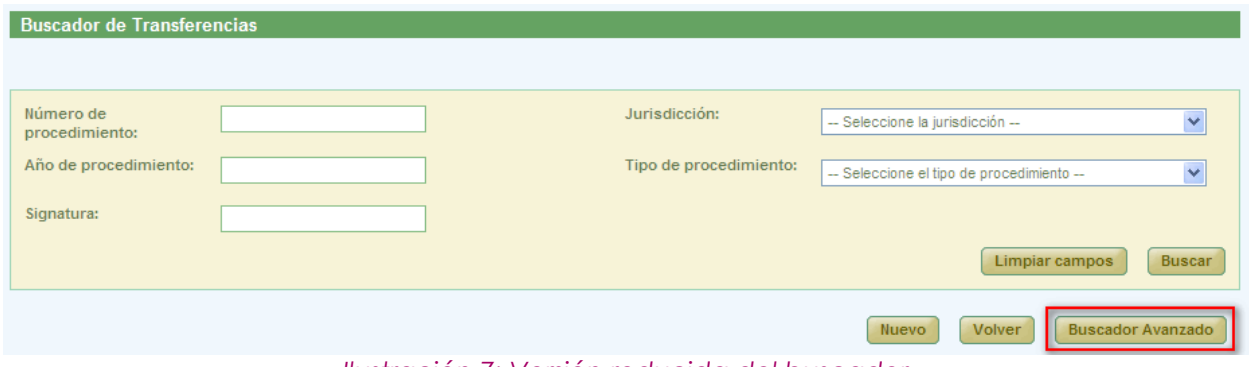

*Ilustración 7: Versión reducida del buscador*

En el buscador avanzado, se puede filtrar por cualquiera de entre todos los criterios disponibles. Existe la posibilidad de volver al Buscador Simple pulsando en dicho botón:

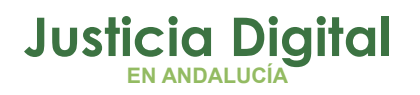

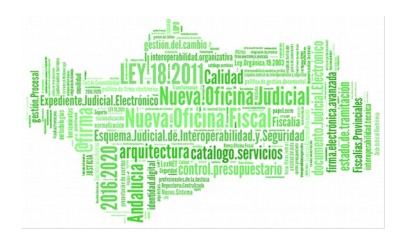

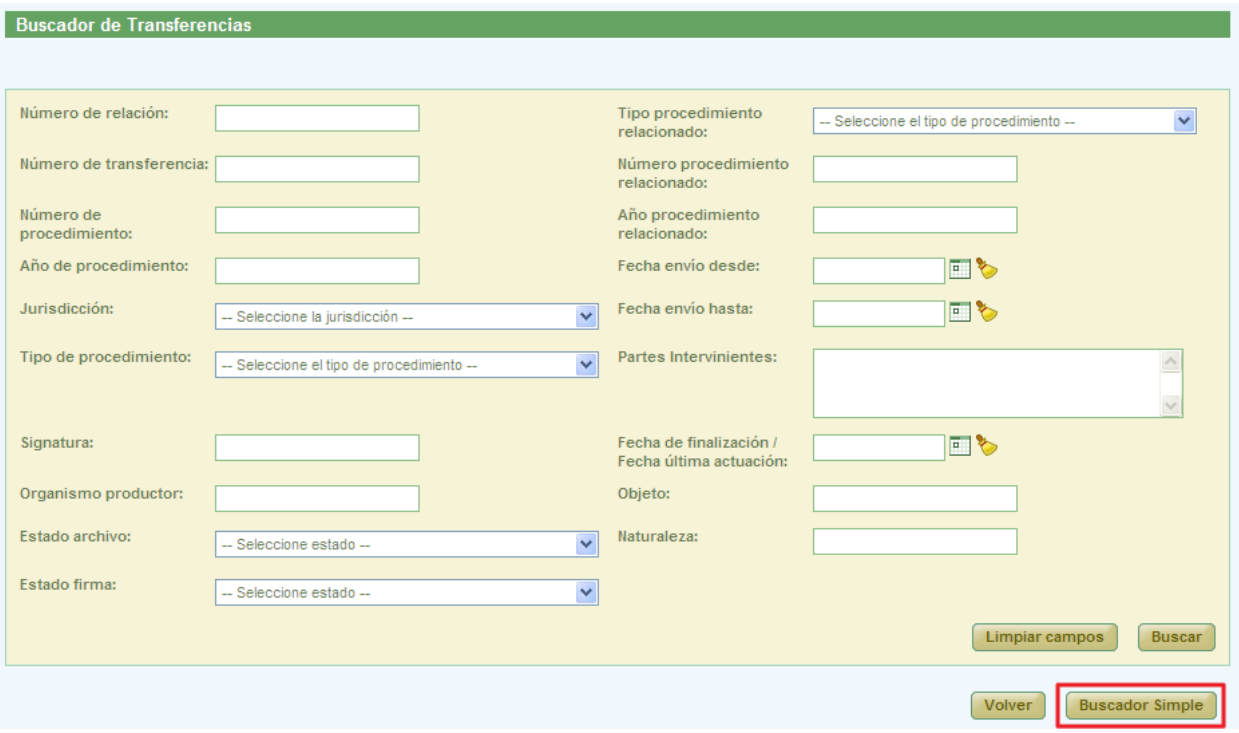

*Ilustración 8: Versión avanzada del buscador de relaciones de transferencia*

Una vez introducidos los filtros correspondientes, para comenzar la búsqueda, el usuario deberá pulsar en el botón **Buscar.** En la lista de relaciones de transferencia, se muestran aquellas que cumplen con los criterios introducidos:

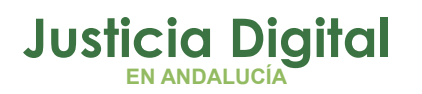

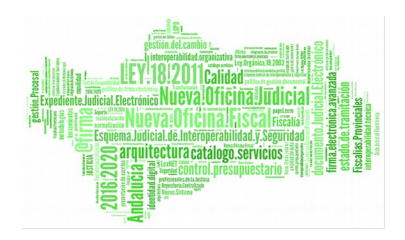

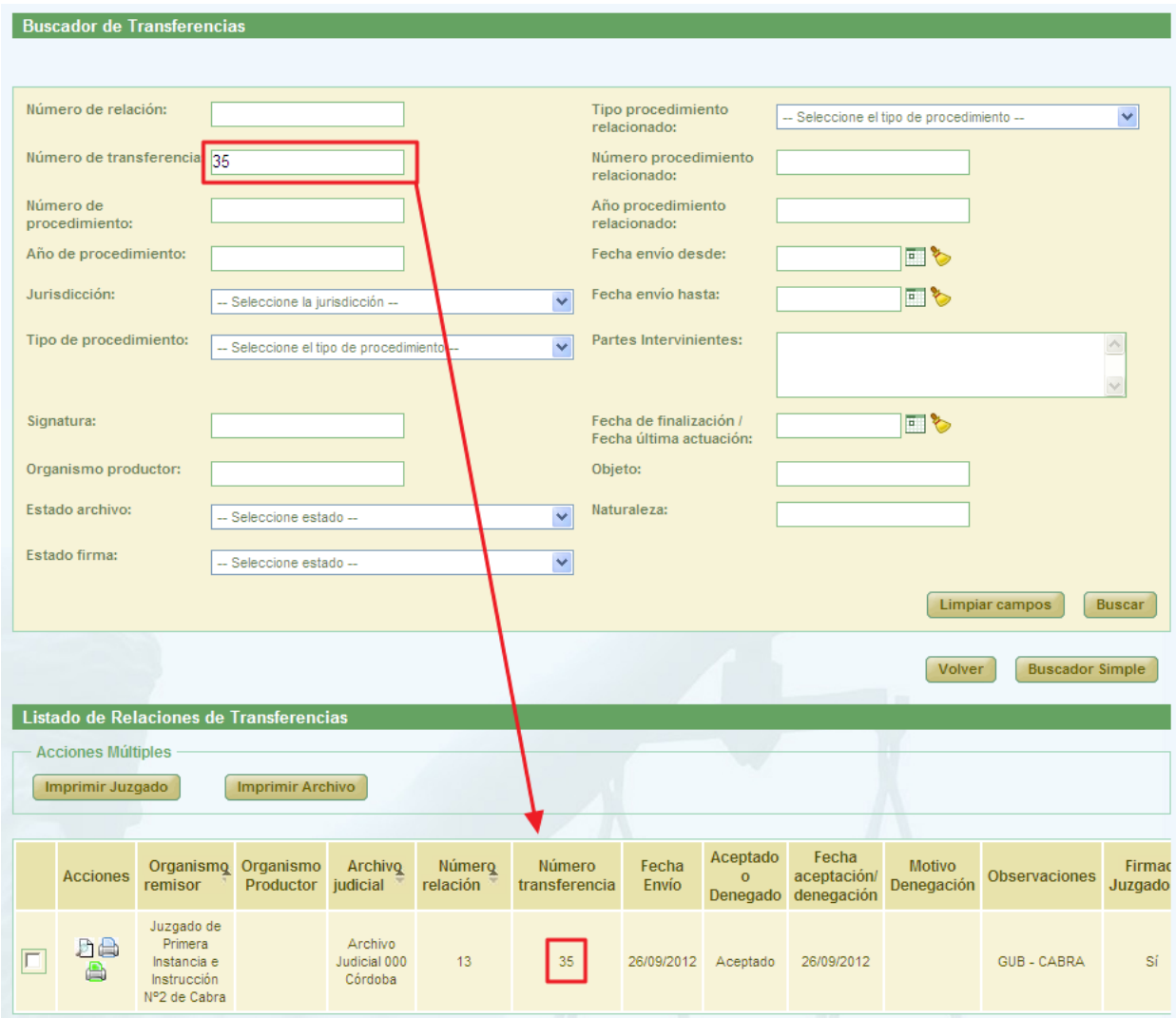

*Ilustración 9: Listado de relaciones de transferencia después de realizar un filtrado en la búsqueda*

En la lista con los resultados de la búsqueda aparece, para cada transferencia, la siguiente información:

- Columna Acciones (cambian en función del estado de cada relación de transferencia)
- ◆ Organismo Remisor
- Organismo Productor

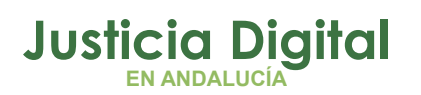

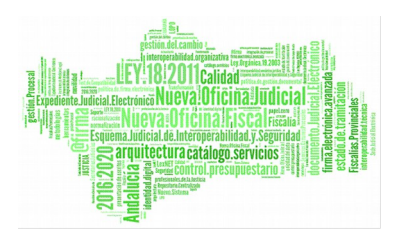

- ◆ Archivo Judicial
- Número Relación
- Número Transferencia
- ◆ Fecha Envío
- ◆ Estado: Aceptado o Denegado
- ◆ Fecha de Aceptación/Denegación
- ◆ Motivo Denegación
- Observaciones
- Estado de la Firma del Juzgado
- ◆ Estado de la Firma del Archivo

Aquellas relaciones de transferencia que consten, en la columna de las casillas de verificación utilizadas para acciones múltiples, de iconos de Adriano, representarán relaciones que contienen, al menos, un documento con origen un asunto de Adriano de manera que:

- El icono azul: indicará que la relación es del tipo Archivo Definitivo.
- El icono rojo: Adicará que la relación es del tipo Archivo Provisional.

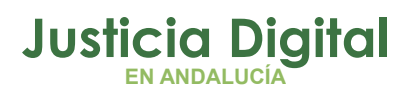

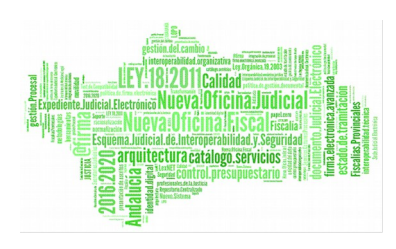

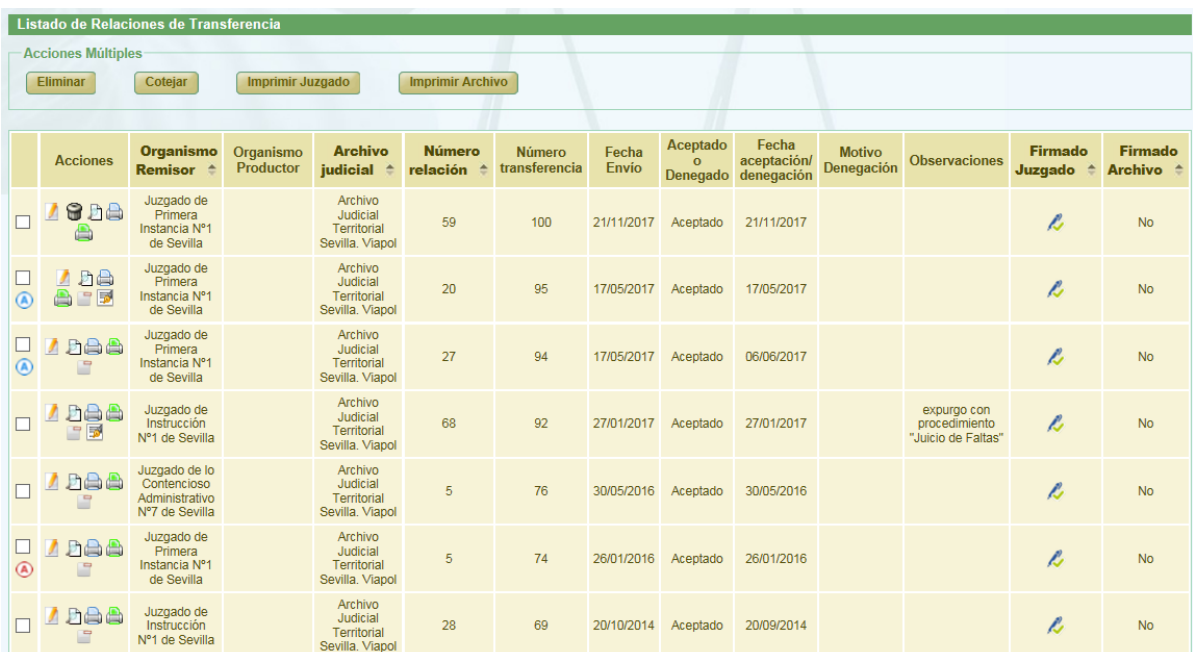

*Ilustración 10: Listado de transferencias con documentos con origen Adriano (Archivo Provisional y Archivo Definitivo)*

### **5.2. ACCIONES DISPONIBLES PARA LAS RELACIONES DE TRANSFERENCIA DEL ROL LETRADO DE LA ADMINISTRACIÓN DE JUSTICIA Y SEGÚN ESTADO DE LA RELACIÓN**

Se describen las acciones disponibles para una relación de transferencia para el usuario de JARA de perfil Letrado de la Administración de Justicia:

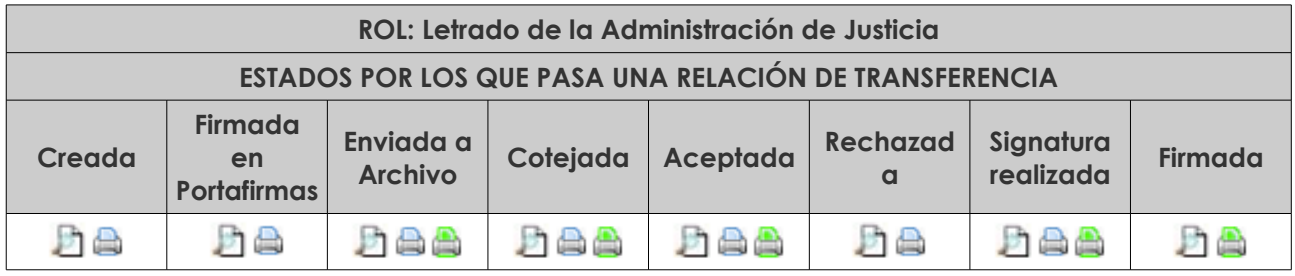

- Visualizar <sup>D</sup> and Marchivo - Imprimir Transferencia Archivo

- Imprimir Transferencia Juzgado

Página 10 de 81

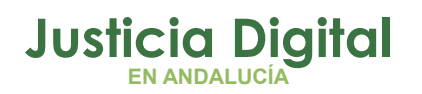

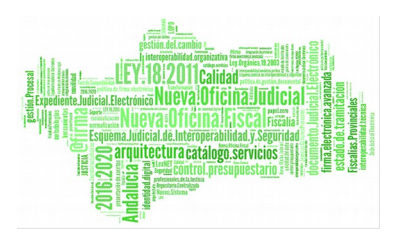

### **5.3. VISUALIZAR RELACIÓN DE TRANSFERENCIA**

El usuario podrá acceder en modo consulta a una relación de transferencia; para ello debe, del listado de relaciones de transferencia, hacer clic en el icono Lupa: de la columna Acciones de la transferencia concreta que desea visualizar:

|                                    | <b>Acciones Múltiples</b><br>Imprimir Juzgado | Listado de Relaciones de Transferencias                             | <b>Imprimir Archivo</b>         |                                    |                    |                                |                |                                 |                                    |                             |                      |                   |
|------------------------------------|-----------------------------------------------|---------------------------------------------------------------------|---------------------------------|------------------------------------|--------------------|--------------------------------|----------------|---------------------------------|------------------------------------|-----------------------------|----------------------|-------------------|
|                                    | <b>Acciones</b>                               | Organismo<br>remisor                                                | Organismo<br>Productor judicial | Archivo                            | Número<br>relación | <b>Número</b><br>transferencia | Fecha<br>Envío | Aceptado<br>$\circ$<br>Denegado | Fecha<br>aceptación/<br>denegación | <b>Motivo</b><br>Denegación | <b>Observaciones</b> | Firmac<br>Juzgado |
|                                    |                                               | Juzgado de<br>Primera<br>Instancia e<br>Instrucción<br>Nº2 de Cabra |                                 | Archivo<br>Judicial 000<br>Córdoba | 13                 | 35                             | 26/09/2012     | Aceptado                        | 26/09/2012                         |                             | GUB - CABRA          | Sí.               |
| $\left\langle \cdot \right\rangle$ |                                               |                                                                     |                                 |                                    |                    | Ш.                             |                |                                 |                                    |                             |                      | $\geq$            |

*Ilustración 11: Icono visualizar en listado de transferencias*

La aplicación mostrará la información de la relación de transferencia seleccionada, así como el listado de documentos de que ésta consta:

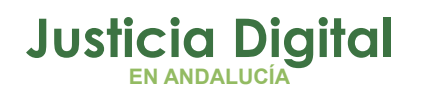

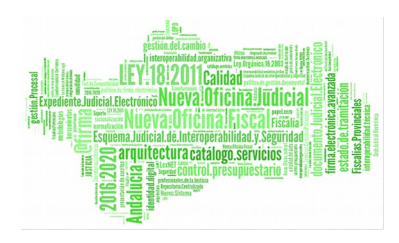

|                                                 |                                         | Datos Relación Transferencia                                   |                                       |                                     |                          |                                       |                   |                                                    |                                 |
|-------------------------------------------------|-----------------------------------------|----------------------------------------------------------------|---------------------------------------|-------------------------------------|--------------------------|---------------------------------------|-------------------|----------------------------------------------------|---------------------------------|
| Órgano Judicial Remisor:                        |                                         | Juzgado de lo Penal Nº10 de Sevilla                            |                                       | Observaciones:                      |                          | $.$ MIG.                              |                   |                                                    |                                 |
|                                                 | Órgano Judicial Productor:              |                                                                |                                       |                                     |                          |                                       |                   |                                                    |                                 |
| <b>Archivo Judicial:</b><br>Número de relación: |                                         | Archivo Judicial Territorial Sevilla. Noga<br>$\overline{4}$   |                                       |                                     | Número de transferencia: |                                       |                   |                                                    |                                 |
| <b>Mostrar Buscador</b>                         |                                         |                                                                |                                       |                                     |                          | 89                                    |                   |                                                    |                                 |
|                                                 |                                         |                                                                |                                       |                                     |                          |                                       |                   |                                                    |                                 |
|                                                 |                                         |                                                                |                                       |                                     |                          |                                       |                   |                                                    |                                 |
| $N^{\circ}$<br>Orden $\triangleq$               | <b>T.Unidad <math>\triangleq</math></b> | Jurisdicción $\triangle$                                       | <b>T.Procedimiento</b>                | $N^{\circ}$<br><b>Procedimiento</b> | Año <sup>+</sup>         | <b>Relación</b><br>Proc. $\triangleq$ | <b>Tipo Proc.</b> | N° Proc.<br>Relacionado <sup>A</sup> Relacionado A | Año Proc.<br><b>Relacionado</b> |
| 911344                                          | <b>LIBROS</b>                           | Penal                                                          | Registro de condenas<br>condicionales | $\overline{2}$                      | 2001                     | <b>NINGUNA</b>                        |                   |                                                    |                                 |
| 911338                                          | <b>LIBROS</b>                           | Penal                                                          | Registro de condenas<br>condicionales | $\mathbf{1}$                        | 1990                     | <b>NINGUNA</b>                        |                   |                                                    |                                 |
| 911337                                          | <b>LIBROS</b>                           | Penal                                                          | Registro de exhortos<br>penales       | 3                                   | 1999                     | <b>NINGUNA</b>                        |                   |                                                    |                                 |
| 911336                                          | <b>LIBROS</b>                           | Penal                                                          | Registro de exhortos<br>penales       | $\overline{2}$                      | 1995                     | <b>NINGUNA</b>                        |                   |                                                    |                                 |
| 911335                                          | <b>LIBROS</b>                           | Penal                                                          | Registro de exhortos<br>penales       | 1                                   | 1990                     | <b>NINGUNA</b>                        |                   |                                                    |                                 |
|                                                 |                                         | 91 elementos. [Primero] 1, 2, 3, 4, 5, 6, 7, 8, 9, 10 [Último] |                                       |                                     |                          |                                       |                   |                                                    |                                 |
|                                                 |                                         |                                                                |                                       |                                     |                          |                                       |                   |                                                    |                                 |

*Ilustración 12: Visualizar relación de transferencia*

## **5.4. IMPRIMIR RELACIÓN DE TRANSFERENCIA DEL JUZGADO**

Haciendo clic en el icono Imprimir Transferencia: <sup>de</sup> de la columna Acciones de una relación de transferencia, se podrá descargar y/o visualizar en formato PDF la relación de transferencia del Juzgado seleccionada:

|        | <b>Acciones Múltiples</b><br>Imprimir Juzgado | Listado de Relaciones de Transferencias                             | <b>Imprimir Archivo</b> |                                    |                    |                                |                |                                 |                                    |                             |                      |                   |
|--------|-----------------------------------------------|---------------------------------------------------------------------|-------------------------|------------------------------------|--------------------|--------------------------------|----------------|---------------------------------|------------------------------------|-----------------------------|----------------------|-------------------|
|        | <b>Acciones</b>                               | Organismo<br>remisor                                                | Organismo<br>Productor  | Archivo<br>judicial                | Número<br>relación | <b>Número</b><br>transferencia | Fecha<br>Envío | Aceptado<br>$\circ$<br>Denegado | Fecha<br>aceptación/<br>denegación | <b>Motivo</b><br>Denegación | <b>Observaciones</b> | Firmac<br>Juzgado |
|        |                                               | Juzgado de<br>Primera<br>Instancia e<br>Instrucción<br>Nº2 de Cabra |                         | Archivo<br>Judicial 000<br>Córdoba | 13                 | 35                             | 26/09/2012     | Aceptado                        | 26/09/2012                         |                             | GUB - CABRA          | Sí                |
| $\leq$ |                                               |                                                                     |                         |                                    |                    | <b>TITLE</b>                   |                |                                 |                                    |                             |                      | $\rightarrow$     |

*Ilustración 13: Icono imprimir en el listado de transferencias*

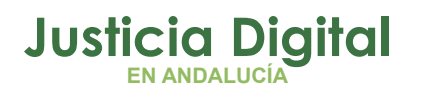

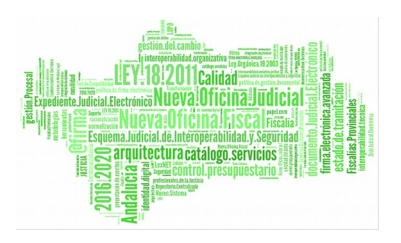

Si la relación de transferencia ha sido firmada en Portafirmas, se mostrará el documento PDF con la información de la relación tal como fue enviada a ese sistema, junto con el cajetín de firma en la parte inferior, con los datos de la persona que ha llevado a cabo la firma:

|                    |                                                                 | Código Seguro de verificación: vsebt 9 vzddmSS9a8 vxc+tQ==. Permite la verificación de la integridad de una<br>copia de este documento electrónico en la dirección: http://verifirma-pre.justicia.junta-andalucia.es/verifirmav2/<br>Este documento incorpora firma electrónica reconocida de acuerdo a la Ley 59/2003, de 19 de diciembre, de firma electrónica. |              |            |  |  |  |  |  |
|--------------------|-----------------------------------------------------------------|----------------------------------------------------------------------------------------------------|--------------|------------|--|--|--|--|--|
| <b>FIRMADO POR</b> | Asahna Massana Hanna 11/04/2017 13:14:39                        |                                                                                                    | <b>FECHA</b> | 11/04/2017 |  |  |  |  |  |
| ID. FIRMA          | PÁGINA<br>ws028.juntadeandalucia.es<br>vsebt9vzddmSS9a8vxc+t0== |                                                                                                    |              |            |  |  |  |  |  |
|                    |                                                                 | <u> Hillingin ma'lumot</u><br>vsebt9vzddmSS9a8vxc+t0==                                                                                                    |              |            |  |  |  |  |  |

*Ilustración 14: Cajetín de firma de Portafirmas de relación de transferencia*

Es posible imprimir varias relaciones de transferencia en un mismo fichero PDF, marcando las relaciones a imprimir mediante las cajas de selección: 9 y pulsando el botón **Imprimir Juzgado** de la sección **Acciones Múltiples.** 

Si una relación de transferencia ha sido importada a JARA mediante un proceso de migración de datos, no será posible su impresión en PDF:

| <b>Acciones</b> | Organismo<br>Remisor <sup>4</sup> | Organismo<br>Productor                                     | <b>Archivo</b>                                         | <b>Número</b> | <b>Número</b><br>judicial $\uparrow$ relación $\uparrow$ transferencia | Fecha<br><b>Envio</b> | Aceptado<br>$\mathbf{o}$ | Fecha<br>Denegado denegación | aceptación/ Motivo<br>Jenegación Denegación | Observaciones | <b>Firmado</b><br>Juzgado <sup>+</sup> Archivo <sup>+</sup> | Firmado |
|-----------------|-----------------------------------|------------------------------------------------------------|--------------------------------------------------------|---------------|------------------------------------------------------------------------|-----------------------|--------------------------|------------------------------|---------------------------------------------|---------------|-------------------------------------------------------------|---------|
|                 | Juzgado de<br>de Málaga           | Juzgado de<br>Instrucción Nº2 Instrucción Nº2<br>de Málaga | Archivo<br>Judicial<br><b>Territorial de</b><br>Málaga |               | 394                                                                    | 27/12/2012            |                          | Aceptado 27/12/2012          |                                             |               |                                                             |         |

*Ilustración 15: Relación de transferencia de JARA con origen en proceso de migración de datos*

### **5.5. IMPRIMIR RELACIÓN DE TRANSFERENCIA DEFINITIVA DEL ARCHIVO**

Haciendo clic en el icono Imprimir Transferencia Definitiva: de la columna Acciones de una transferencia del listado, se podrá descargar y/o visualizar en formato PDF la relación de transferencia del Archivo seleccionada:

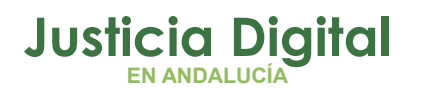

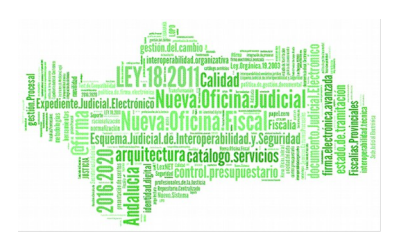

Manual de usuario

|                              |                           | Listado de Relaciones de Transferencias                             |                                 |                                    |                    |                         |                |                                        |                                    |                             |                      |                   |
|------------------------------|---------------------------|---------------------------------------------------------------------|---------------------------------|------------------------------------|--------------------|-------------------------|----------------|----------------------------------------|------------------------------------|-----------------------------|----------------------|-------------------|
|                              | <b>Acciones Múltiples</b> |                                                                     |                                 |                                    |                    |                         |                |                                        |                                    |                             |                      |                   |
|                              | Imprimir Juzgado          |                                                                     | <b>Imprimir Archivo</b>         |                                    |                    |                         |                |                                        |                                    |                             |                      |                   |
|                              |                           |                                                                     |                                 |                                    |                    |                         |                |                                        |                                    |                             |                      |                   |
|                              |                           |                                                                     |                                 |                                    |                    |                         |                |                                        |                                    |                             |                      |                   |
|                              | <b>Acciones</b>           | Organismo<br>remisor                                                | Organismo<br>Productor judicial | Archivo                            | Número<br>relación | Número<br>transferencia | Fecha<br>Envío | Aceptado<br>$\circ$<br><b>Denegado</b> | Fecha<br>aceptación/<br>denegación | <b>Motivo</b><br>Denegación | <b>Observaciones</b> | Firmac<br>Juzgado |
|                              | 间                         | Juzgado de<br>Primera<br>Instancia e<br>Instrucción<br>Nº2 de Cabra |                                 | Archivo<br>Judicial 000<br>Córdoba | 13                 | 35                      | 26/09/2012     | Aceptado                               | 26/09/2012                         |                             | GUB - CABRA          | -Sí               |
|                              |                           |                                                                     |                                 |                                    |                    |                         |                |                                        |                                    |                             |                      |                   |
| $\left\langle \right\rangle$ |                           |                                                                     |                                 |                                    |                    | $\parallel$ IIII .      |                |                                        |                                    |                             |                      | $\rightarrow$     |

*Ilustración 16: Icono imprimir relación de transferencia definitiva en el listado de transferencias*

Se mostrará el documento con los datos de la relación tal y como se encuentra en ese momento.

En caso de que la relación haya sido firmada por el archivo, aparecerá el cajetín de firma con los datos del usuario que la haya firmado, tal como se ha comentado para la impresión del PDF del juzgado.

Se podrán imprimir varias relaciones definitivas en un mismo fichero PDF, marcándolas mediante las cajas de selección: y pulsando el botón **Imprimir Archivo** de la sección **Acciones Múltiples:**

|                         |                           | Listado de Relaciones de Transferencias                                        |                        |                                                            |                                          |                                |                       |                        |                                             |                             |                      |                                           |                                                      |
|-------------------------|---------------------------|--------------------------------------------------------------------------------|------------------------|------------------------------------------------------------|------------------------------------------|--------------------------------|-----------------------|------------------------|---------------------------------------------|-----------------------------|----------------------|-------------------------------------------|------------------------------------------------------|
|                         | <b>Acciones Múltiples</b> |                                                                                |                        |                                                            |                                          |                                |                       |                        |                                             |                             |                      |                                           |                                                      |
|                         | <b>Eliminar</b>           | <b>Imprimir Juzgado</b>                                                        |                        | <b>Imprimir Archivo</b>                                    |                                          |                                |                       |                        |                                             |                             |                      |                                           |                                                      |
|                         |                           |                                                                                |                        |                                                            | Imprimir Archivo                         |                                |                       |                        |                                             |                             |                      |                                           |                                                      |
|                         | <b>Acciones</b>           | <b>Organismo</b><br>Remisor <sup>4</sup>                                       | Organismo<br>Productor | <b>Archivo</b><br>judicial<br>$\triangle$                  | <b>Número</b><br>relación<br>$\triangle$ | <b>Número</b><br>transferencia | Fecha<br><b>Envio</b> | Aceptado<br>$\bullet$  | Fecha<br>aceptación/<br>Denegado denegación | <b>Motivo</b><br>Denegación | <b>Observaciones</b> | <b>Firmado</b><br>Juzgado<br>$\triangleq$ | Firmado<br>Archivo <sup><math>\triangle</math></sup> |
| $\overline{\mathbf{v}}$ | daa                       | Juzgado de lo<br>Contencioso<br>Administrativo<br>$N^{\circ}$ 14 de<br>Sevilla |                        | Archivo<br>Judicial<br><b>Territorial</b><br>Sevilla. Noga | 6                                        | 4                              |                       | Sin Aceptar            |                                             |                             |                      | Sí                                        | <b>No</b>                                            |
| ⊽                       | daa                       | Juzgado de lo<br>Contencioso<br>Administrativo<br>$N^{\circ}$ 14 de<br>Sevilla |                        | Archivo<br>Judicial<br><b>Territorial</b><br>Sevilla. Noga | 5                                        |                                |                       | 17/07/2017 Sin Aceptar |                                             |                             |                      | Sí                                        | <b>No</b>                                            |

*Ilustración 17: Impresión múltiple de relaciones de transferencia del archivo*

Análogamente a lo comentado en el punto anterior, si una relación de transferencia ha sido importada a JARA mediante un proceso de migración de datos, no será posible su impresión en PDF.

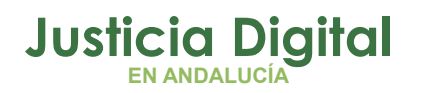

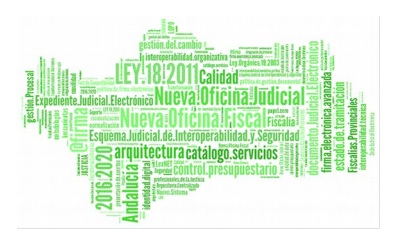

# **6. GESTIÓN DE SOLICITUDES DE PRÓRROGA**

Al acceder a la opción de menú Gestión de Solicitudes de prórroga, el usuario observará en la parte superior de la pantalla un buscador de Prórrogas, con todos los filtros inicialmente vacíos, y en la parte inferior un listado con las solicitudes de prórroga existente en su órgano, hasta un máximo de 200 registros por cuestiones de rendimiento:

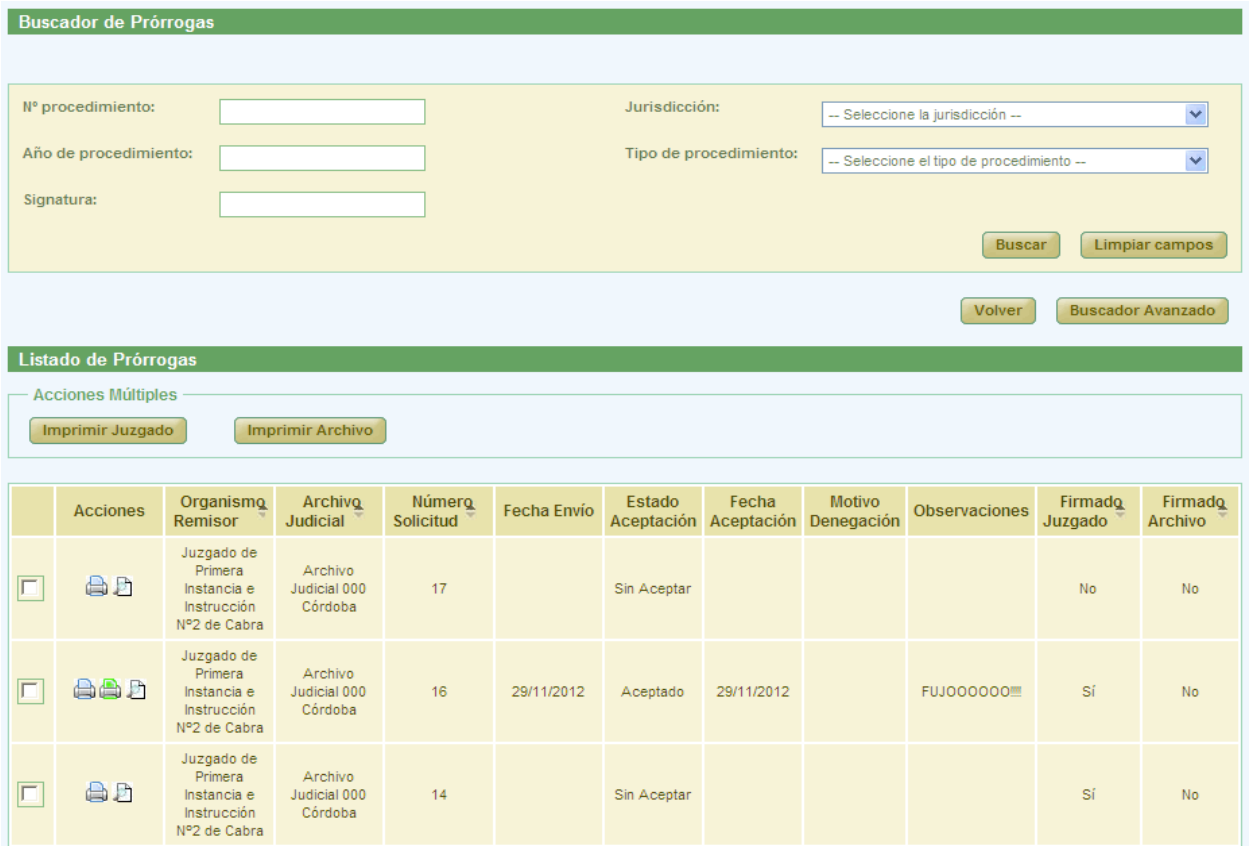

*Ilustración 18: Pantalla principal de solicitudes de prórrogas*

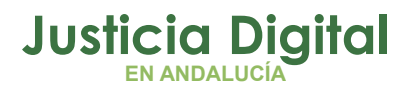

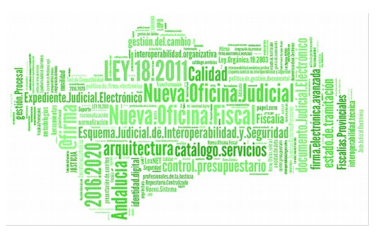

### **6.1. BÚSQUEDA DE SOLICITUDES DE PRÓRROGA**

En la zona superior de la pantalla el usuario dispone de un buscador de prórrogas. Para realizar una búsqueda de prórrogas usando los filtros, debe seleccionar, al menos, un valor en alguno de los filtros disponibles; la selección de los filtros a usar es opcional.

Por defecto, la aplicación mostrará al usuario la versión simplificada del buscador de solicitudes de prórroga:

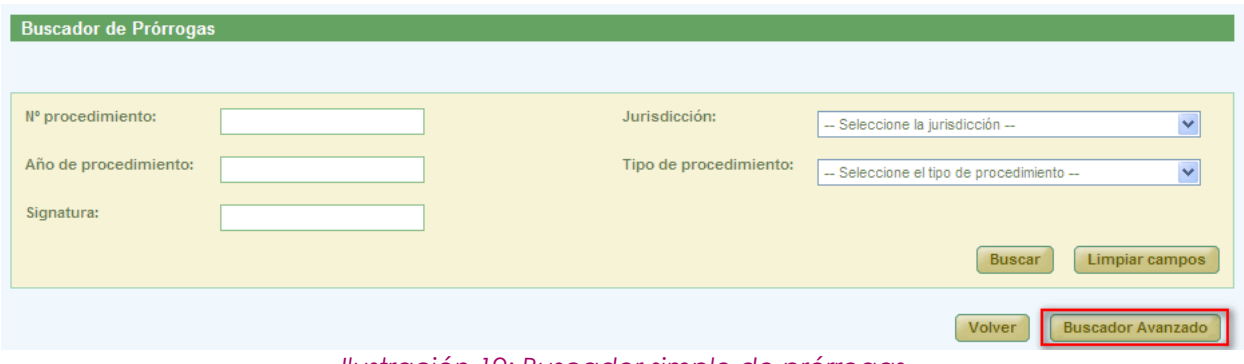

*Ilustración 19: Buscador simple de prórrogas*

Se podrá acceder a la versión avanzada del buscador pulsando en el botón **Buscador Avanzado** tal como se muestra en la ilustración anterior, mostrando en ese momento la aplicación la versión avanzada del buscador de solicitudes de prórroga:

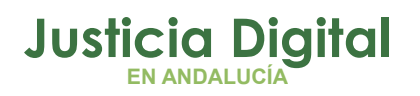

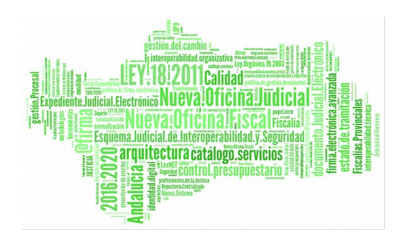

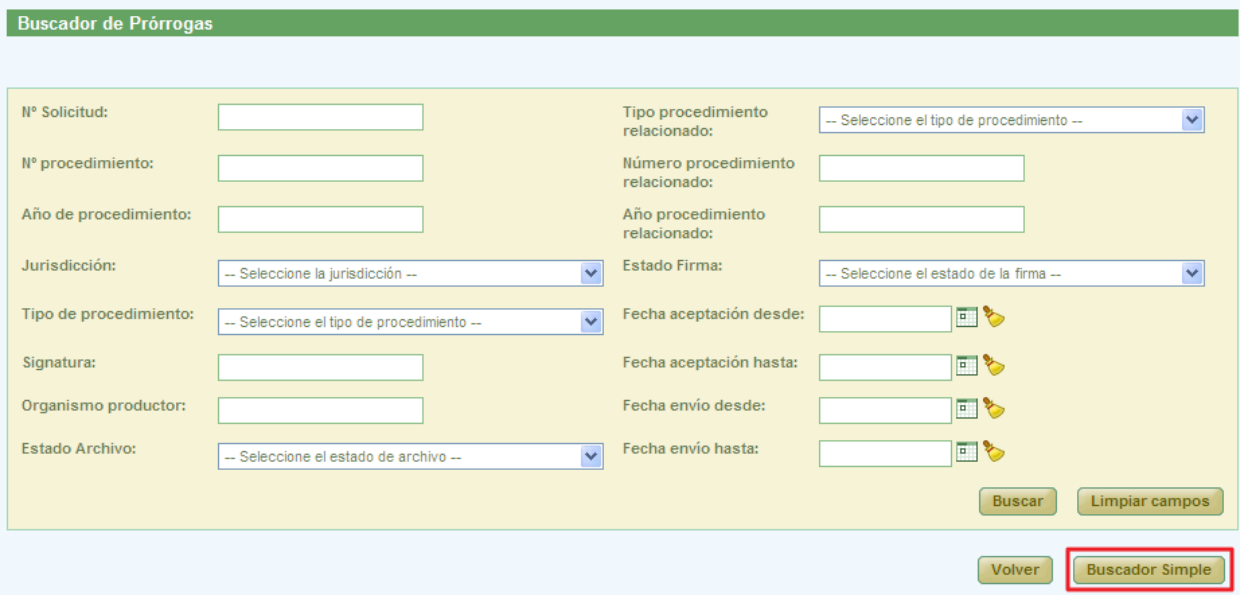

*Ilustración 20: Buscador avanzado de prórrogas*

Una vez introducidos los filtros concretos, para realizar la búsqueda, será necesario pulsar en **Buscar.** En la lista de solicitudes de prórroga, la aplicación mostrará aquellas que cumplen con los filtros introducidos por el usuario. En la lista con los resultados de la búsqueda aparece, para cada prórroga, la siguiente información:

- Acciones: conjunto de acciones a realizar sobre las solicitudes de prórroga; cambian según el estado en el que se encuentre la solicitud.
- ◆ Organismo Remisor
- ◆ Archivo Judicial
- Número Solicitud
- ◆ Fecha Envío
- Estado Aceptación
- ◆ Fecha Aceptación
- Motivo Denegación

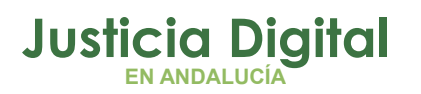

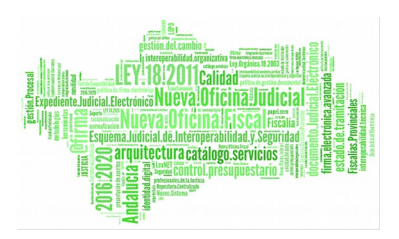

- Observaciones
- Estado de la Firma del Juzgado
- Estado de la Firma del Archivo

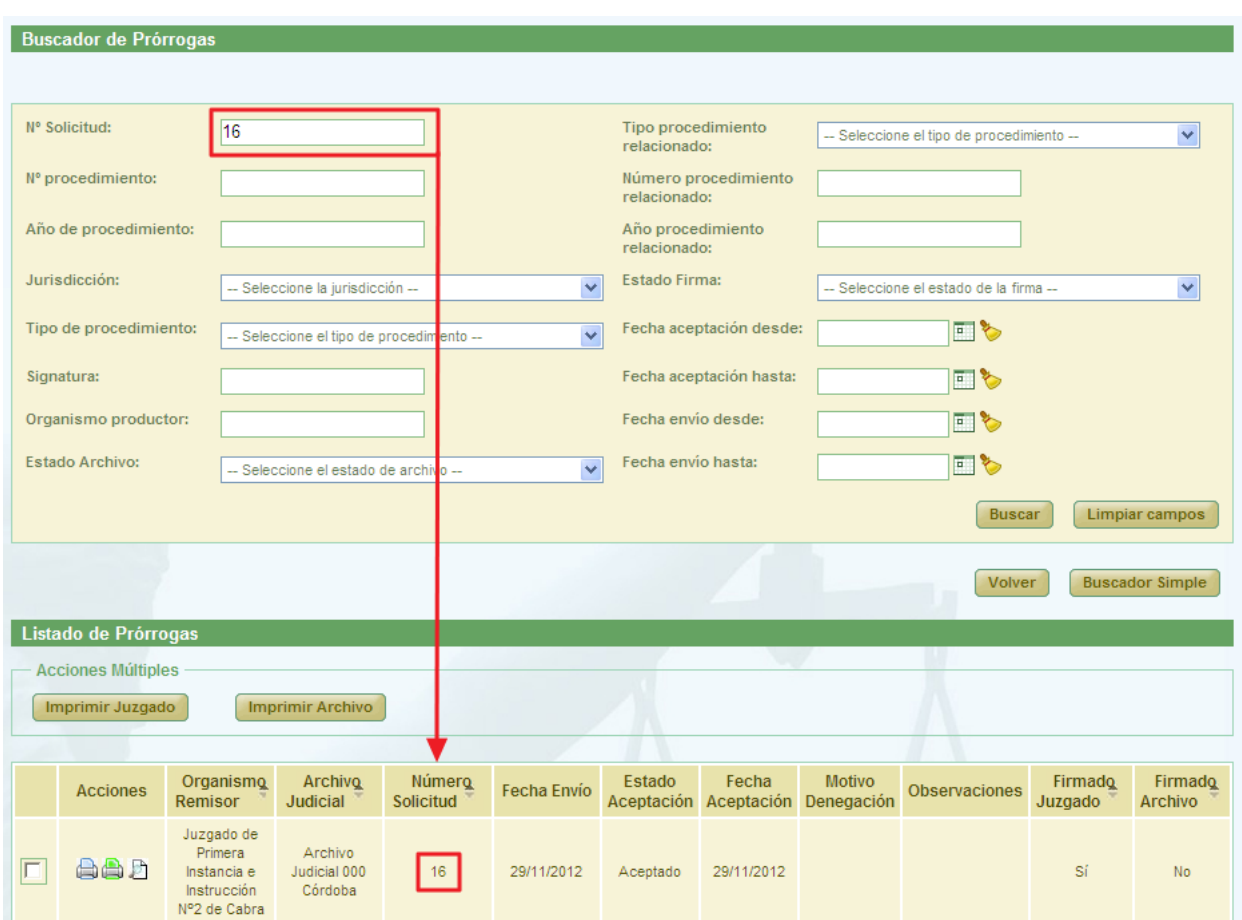

*Ilustración 21: Listado de solicitudes de prórroga después de realizar un filtrado en la búsqueda*

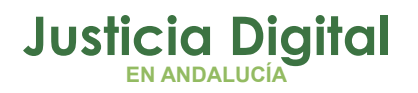

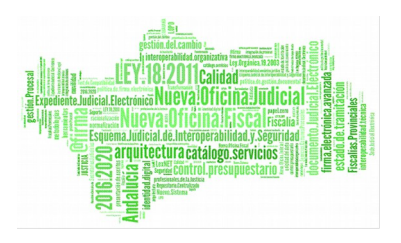

### **6.2. ACCIONES DISPONIBLES PARA SOLICITUD DE PRÓRROGA DEL ROL LETRADO DE LA ADMINISTRACIÓN DE JUSTICIA Y ESTADO DE LA SOLICITUD**

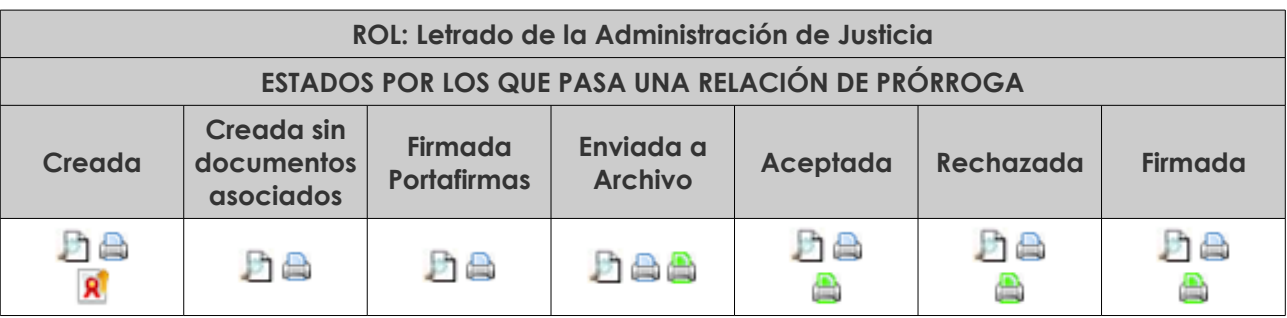

- Visualizar <sup>D</sup> e Imprimir Prórroga Archivo

- Imprimir Relación **A** entre enviar a Portafirmas R<sup>i</sup>

### **6.3. VISUALIZAR SOLICITUD DE PRÓRROGA**

Para visualizar una solicitud de prórroga, el usuario debe pulsar en el icono Visualizar Prórroga: <sup>D</sup> de la columna Acciones de la solicitud concreta que desee visualizar de la pantalla de listado de solicitudes de prórroga:

|   | Listado de Prórrogas                          |                                                                     |                                    |                     |                    |                      |                     |                                    |                      |                    |                           |
|---|-----------------------------------------------|---------------------------------------------------------------------|------------------------------------|---------------------|--------------------|----------------------|---------------------|------------------------------------|----------------------|--------------------|---------------------------|
|   | <b>Acciones Múltiples</b><br>Imprimir Juzgado |                                                                     | <b>Imprimir Archivo</b>            |                     |                    |                      |                     |                                    |                      |                    |                           |
|   | <b>Acciones</b>                               | Organismo<br>Remisor                                                | Archivo<br><b>Judicial</b>         | Número<br>Solicitud | <b>Fecha Envío</b> | Estado<br>Aceptación | Fecha<br>Aceptación | <b>Motivo</b><br><b>Denegación</b> | <b>Observaciones</b> | Firmado<br>Juzgado | Firmado<br><b>Archivo</b> |
| г | ad                                            | Juzgado de<br>Primera<br>Instancia e<br>Instrucción<br>Nº2 de Cabra | Archivo<br>Judicial 000<br>Córdoba | 17                  |                    | Sin Aceptar          |                     |                                    |                      | <b>No</b>          | <b>No</b>                 |

*Ilustración 22: Icono visualizar en el listado de prórrogas*

Tras esto, la aplicación mostrará en pantalla el modo visualización de la solicitud de prórroga seleccionada:

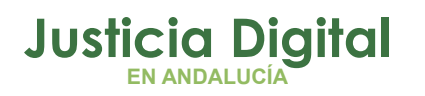

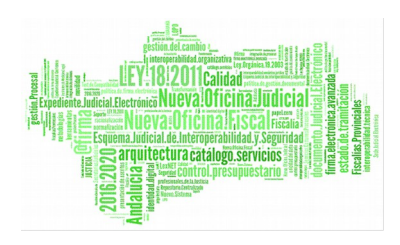

| Gestión de Prórrogas                |                                    |                                              |                              |                  |                                                                           |                                               |                          |                     |
|-------------------------------------|------------------------------------|----------------------------------------------|------------------------------|------------------|---------------------------------------------------------------------------|-----------------------------------------------|--------------------------|---------------------|
|                                     |                                    |                                              |                              |                  |                                                                           |                                               |                          |                     |
| Datos Prórroga                      |                                    |                                              |                              |                  |                                                                           |                                               |                          |                     |
|                                     |                                    |                                              |                              |                  |                                                                           |                                               |                          |                     |
| Órgano Judicial Remisor:            |                                    | Juzgado de Instrucción Nº1 de Sevilla        |                              | Observaciones:   | manual                                                                    |                                               |                          |                     |
| Archivo Judicial:                   |                                    | Archivo Judicial Territorial Sevilla. Viapol |                              |                  |                                                                           |                                               |                          |                     |
| Nº Solicitud:                       | $\overline{7}$                     |                                              |                              | Fecha entrada:   |                                                                           |                                               |                          |                     |
|                                     |                                    |                                              |                              |                  |                                                                           |                                               |                          |                     |
|                                     |                                    |                                              |                              |                  |                                                                           |                                               |                          |                     |
| <b>T.Unidad</b><br>$\blacktriangle$ | <b>Jurisdicción</b><br>$\triangle$ | T.Procedimiento <sup>A</sup>                 | N°Procedimiento <sup>A</sup> | Año <sup>A</sup> | <b>Relación Otros</b>                                                     | <b>T.Procedimiento</b>                        | <b>N°Procedimiento</b>   | A<br><b>Procedi</b> |
|                                     |                                    |                                              |                              |                  | Procedimientos <sup>A</sup>                                               | relacionado <sup><math>\triangle</math></sup> | relacionado <sup>4</sup> | relacion            |
| CAJA                                | Civil                              | Procedimiento Civil 1                        | 5                            | 2005             | <b>NINGUNA</b>                                                            |                                               |                          |                     |
|                                     |                                    |                                              |                              |                  |                                                                           |                                               |                          |                     |
| ∢                                   |                                    |                                              |                              |                  |                                                                           |                                               |                          | $\rightarrow$       |
|                                     |                                    |                                              |                              |                  |                                                                           |                                               |                          |                     |
|                                     |                                    |                                              |                              |                  |                                                                           |                                               |                          |                     |
|                                     |                                    |                                              |                              |                  |                                                                           |                                               |                          | <b>Volver</b>       |
|                                     |                                    |                                              |                              |                  | $\sim$<br>$\mathbf{r}$ and $\mathbf{r}$ and $\mathbf{r}$ and $\mathbf{r}$ |                                               |                          |                     |

*Ilustración 23: Visualizar solicitud de prórroga*

## **6.4. ENVIAR SOLICITUD DE PRÓRROGA A PORTAFIRMAS**

Para enviar una solicitud de prórroga a Portafirmas, se debe seleccionar del listado la solicitud a enviar, y pulsar en el icono Enviar a Firma:  $\mathbb{R}^1$  de la columna Acciones:

| <b>Listado de Prórrogas</b>                   |                                                                            |                                    |                            |                    |                      |                     |                             |                      |                    |                           |
|-----------------------------------------------|----------------------------------------------------------------------------|------------------------------------|----------------------------|--------------------|----------------------|---------------------|-----------------------------|----------------------|--------------------|---------------------------|
| <b>Acciones Múltiples</b><br>Imprimir Juzgado |                                                                            | <b>Imprimir Archivo</b>            |                            |                    |                      |                     |                             |                      |                    |                           |
| <b>Acciones</b>                               | Organismo<br>Remisor                                                       | Archivo<br>Judicial                | Número<br><b>Solicitud</b> | <b>Fecha Envío</b> | Estado<br>Aceptación | Fecha<br>Aceptación | <b>Motivo</b><br>Denegación | <b>Observaciones</b> | Firmado<br>Juzgado | Firmado<br><b>Archivo</b> |
| 台上<br>$\mathbf{R}$                            | Juzgado de<br><b>Primera</b><br>Instancia e<br>Instrucción<br>Nº2 de Cabra | Archive<br>Judicial 000<br>Córdoba | 17                         |                    | Sin Aceptar          |                     |                             |                      | No.                | No                        |

*Ilustración 24: Icono enviar a firmar en el listado de prórrogas*

Téngase en cuenta que ese icono sólo aparecerá si dicha solicitud de prórroga ha sido creada por un usuario de pefil Auxilio Judicial; en otro caso, la prórrogas será firmada de *oficio* por la propia aplicación Jara.

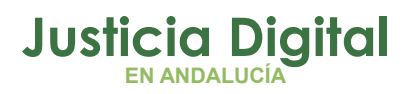

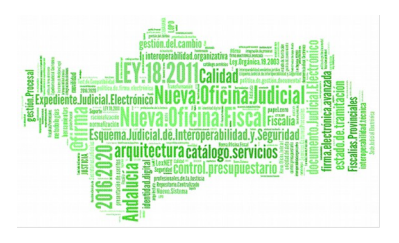

Después de pulsar el icono aparece un cuadro de selección de Firmantes:

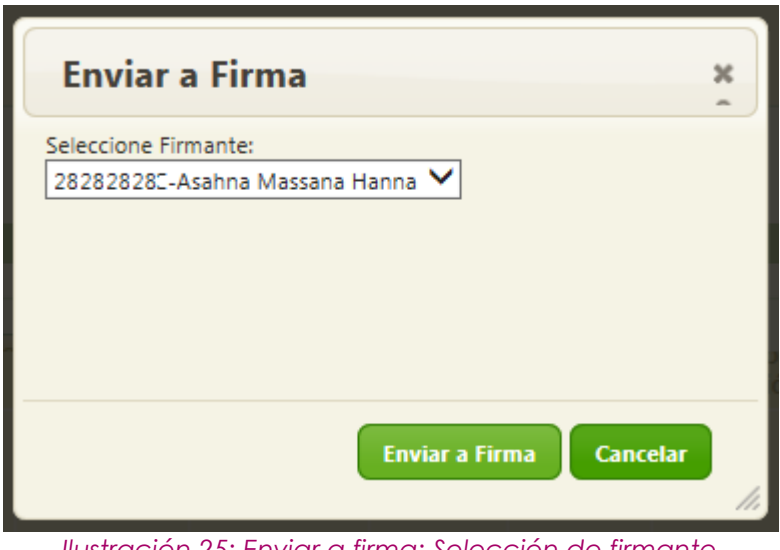

*Ilustración 25: Enviar a firma: Selección de firmante*

Tras seleccionar al firmante, se debe pulsar en el botón **Enviar a Firma,** con lo que la solicitud de prórroga es enviada a Portafirmas y se vuelve al listado de solicitudes de prórroga; en caso de pulsar **Cancelar** la aplicación vuelve al listado de prórrogas sin realizar ninguna acción.

En caso de carecer la solicitud de documentos, no se permitirá el envío a dicha plataforma, por lo que no se mostrará el icono en envío a Portafirmas R:

|  | Listado de Prórrogas                          |                                                                     |                                    |                            |                    |                      |                     |                             |                      |                    |                           |
|--|-----------------------------------------------|---------------------------------------------------------------------|------------------------------------|----------------------------|--------------------|----------------------|---------------------|-----------------------------|----------------------|--------------------|---------------------------|
|  | <b>Acciones Múltiples</b><br>Imprimir Juzgado |                                                                     | <b>Imprimir Archivo</b>            |                            |                    |                      |                     |                             |                      |                    |                           |
|  | <b>Acciones</b>                               | Organismo<br>Remisor                                                | Archivo<br>Judicial                | Número<br><b>Solicitud</b> | <b>Fecha Envío</b> | Estado<br>Aceptación | Fecha<br>Aceptación | <b>Motivo</b><br>Denegación | <b>Observaciones</b> | Firmado<br>Juzgado | Firmado<br><b>Archivo</b> |
|  | ad                                            | Juzgado de<br>Primera<br>Instancia e<br>Instrucción<br>Nº2 de Cabra | Archivo<br>Judicial 000<br>Córdoba | 17                         |                    | Sin Aceptar          |                     |                             |                      | <b>No</b>          | No.                       |

*Ilustración 26: Solicitud de prórroga sin documentos asociados a la solicitud*

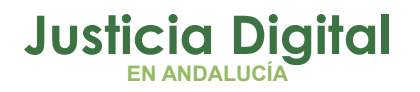

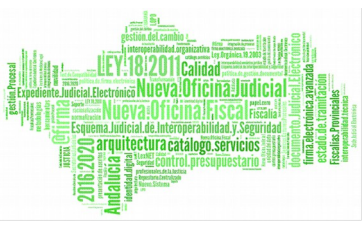

Una vez enviada la solicitud a firma, será necesario acceder a Portafirmas. Para ello, es necesario que el usuario disponga de certificado digital válido y reconocido, instalado en el navegador o bien en su lector compatible con el sistema. Además, será necesario estar dado de alta en el sistema (basta con haber accedido previamente al mismo).

El firmante al que se envió la solicitud, tendrá disponible el documento para firmarlo en el apartado **Pendientes:**

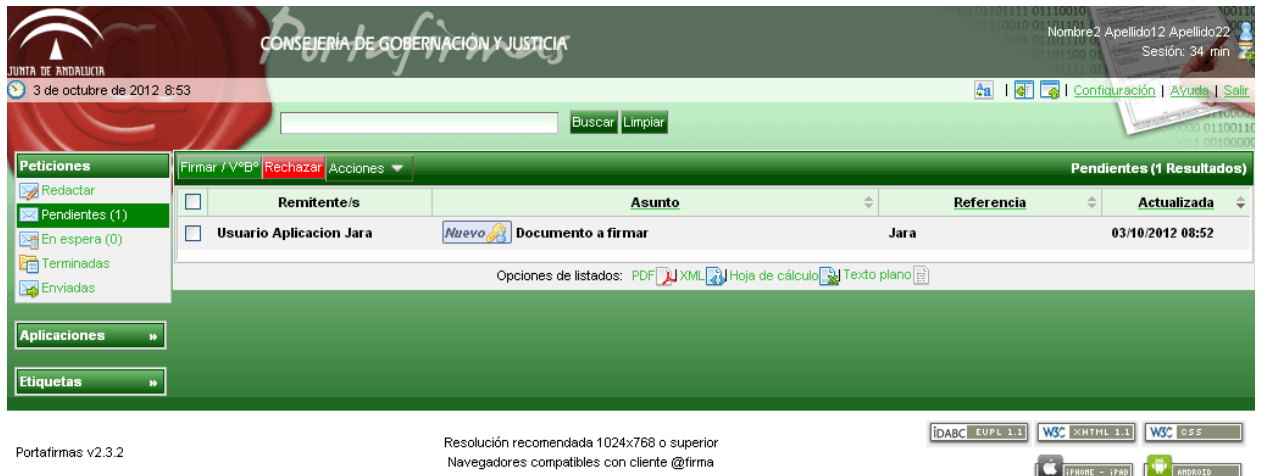

*Ilustración 27: Bandeja de entrada de Portafirmas*

Al seleccionar el documento y pulsar en Firmar, se mostrarán los certificados disponibles:

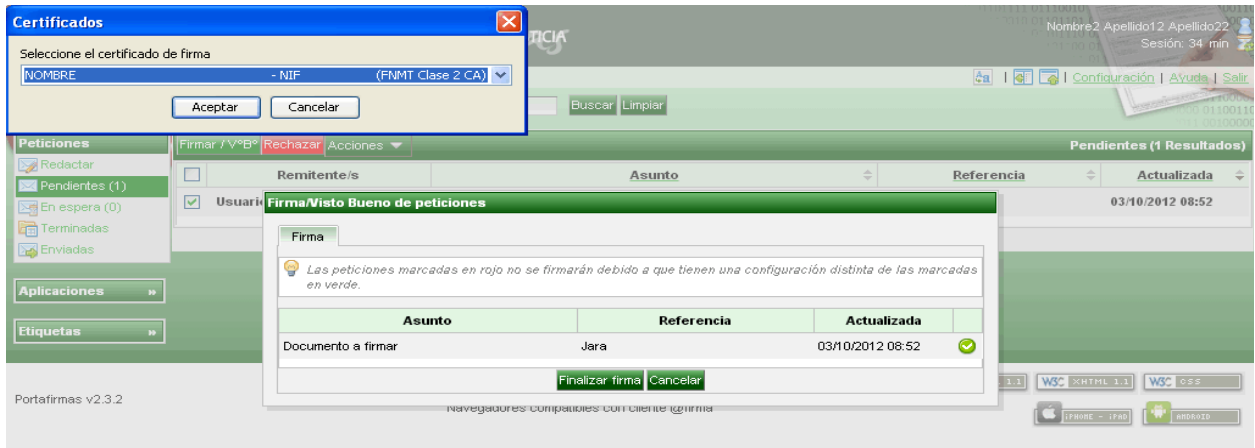

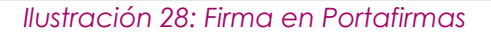

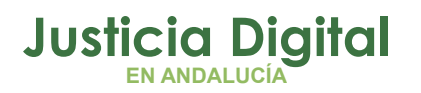

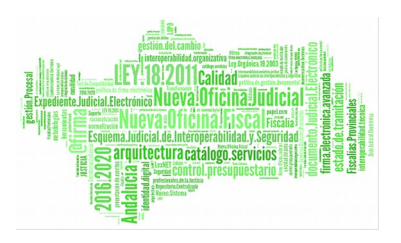

Una vez finalizada la firma, el documento incluirá el pie de firma, y la solicitud de prórroga podrá ser enviada al Archivo por el Auxilio Judicial:

| <b>Acciones Múltiples</b> |                                             |                                                               |                                         |                    |               |       |               |            |                                                          |                                 |
|---------------------------|---------------------------------------------|---------------------------------------------------------------|-----------------------------------------|--------------------|---------------|-------|---------------|------------|----------------------------------------------------------|---------------------------------|
| <b>Eliminar</b>           |                                             | <b>Imprimir Archivo</b>                                       | Aceptar                                 | Rechazar           |               |       |               |            |                                                          |                                 |
|                           |                                             |                                                               |                                         |                    |               |       |               |            |                                                          |                                 |
| <b>Acciones</b>           | Organismo<br>Remisor <sup>+</sup>           | <b>Archivo</b><br>Judicial <sup>*</sup>                       | <b>Número</b><br>Solicitud <sup>+</sup> | <b>Fecha Envio</b> | <b>Estado</b> | Fecha | <b>Motivo</b> |            | Firmado<br>Juzgado                                       | Firmado<br>Archivo <sup>4</sup> |
| $AD_{\mathbf{k}}$         | Juzgado de<br>Instrucción Nº1 de<br>Córdoba | Archivo Judicial 000<br>Córdoba                               | $\sim$                                  |                    | Sin Aceptar   |       |               | Prueba N°2 | Sí                                                       | <b>No</b>                       |
|                           |                                             | Listado de Solicitudes de Prórroga<br><b>Imprimir Juzgado</b> |                                         |                    |               |       |               |            | <b>Observaciones</b><br>Aceptación Aceptación Denegación |                                 |

*Ilustración 29: Solicitud de prórroga firmada en Portafirmas, pendiente de envío a Archivo*

### **6.5. IMPRIMIR SOLICITUD DE PRÓRROGA DEL JUZGADO**

Haciendo clic en el icono Imprimir Prórroga:  $\bigcirc$  de la columna Acciones de una solicitud del listado, se podrá descargar y/o visualizar en formato PDF la prórroga seleccionada:

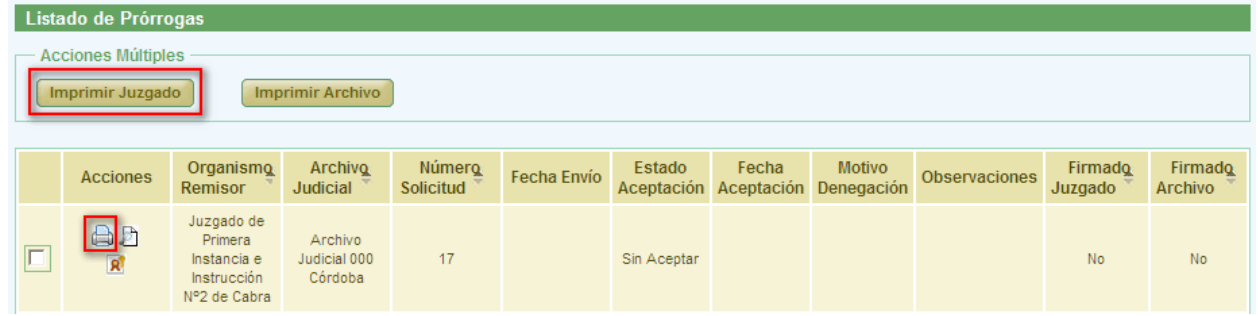

*Ilustración 30: Icono imprimir en el listado de prórrogas*

En caso de que la solicitud haya sido firmada, se mostrará el documento con los datos de la solicitud tal y como se enviaron a Portafirmas, con el cajetín de firma que ofrece Portafirmas.

Es posible imprimir varias solicitudes de prórroga en un mismo fichero PDF, marcando la caja de selección:  $\blacksquare$  de cada solicitud que se desee imprimir, y pulsando en el botón **Imprimir Juzgado** de la sección **Acciones Múltiples,** tal como se puede observar en la ilustración anterior.

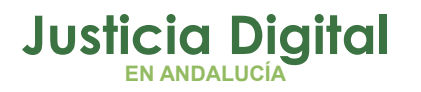

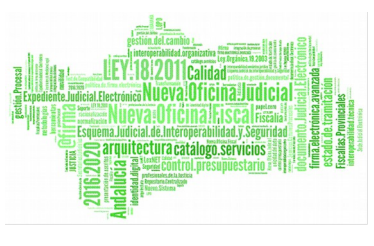

### **6.6. IMPRIMIR SOLICITUD DE PRÓRROGA ARCHIVO JUDICIAL**

Haciendo clic en el icono Imprimir Prórroga Archivo: **de** de la columna Acciones de una solicitud del listado, se podrá descargar y/o visualizar en formato PDF la solicitud de prórroga del Archivo seleccionada:

| Listado de Prórrogas |                                                           |                                                       |                                    |                     |                    |                      |                     |                             |                          |                    |                           |
|----------------------|-----------------------------------------------------------|-------------------------------------------------------|------------------------------------|---------------------|--------------------|----------------------|---------------------|-----------------------------|--------------------------|--------------------|---------------------------|
|                      | Acciones Múltiples<br><b>Imprimir Archivo</b><br>Eliminar |                                                       |                                    |                     |                    |                      |                     |                             |                          |                    |                           |
|                      | Imprimir Juzgado                                          |                                                       |                                    |                     |                    |                      |                     |                             |                          |                    |                           |
|                      | <b>Acciones</b>                                           | Organismo<br>Remisor                                  | Archivo<br><b>Judicial</b>         | Número<br>Solicitud | <b>Fecha Envío</b> | Estado<br>Aceptación | Fecha<br>Aceptación | <b>Motivo</b><br>Denegación | <b>Observaciones</b>     | Firmado<br>Juzgado | Firmado<br><b>Archivo</b> |
|                      |                                                           | Juzgado de<br>Primera<br>Instancia Nº10<br>de Córdoba | Archivo<br>Judicial 000<br>Córdoba | 14                  | 16/11/2012         | Aceptado             | 16/11/2012          |                             | Prueba AVISO<br>PRÓRROGA | Sí                 | No                        |

*Ilustración 31: Icono imprimir solicitud prórroga Archivo Judicial en el listado de prórrogas*

Se mostrará el documento con los datos de la solicitud tal y como se encuentra en ese momento. En caso de que la solicitud haya sido firmada por el archivo, aparecerá un cajetín de firma de @firma con los datos del usuario que la haya firmado.

Se podrán imprimir varias solicitudes de prórroga en un mismo fichero PDF, marcando las cajas de selección: Ø y pulsando el botón *Imprimir Archivo* de la sección **Acciones Múltiples.** 

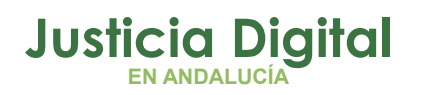

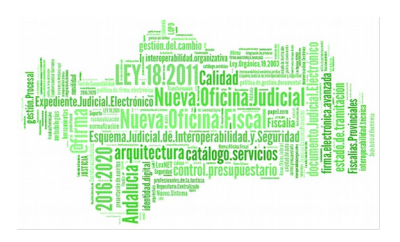

# **7. GESTIÓN DE SOLICITUDES DE DEVOLUCIÓN**

Al acceder a la opción de menú Gestión de Solicitudes de devolución, el usuario observará un buscador de solicitudes de devolución en la parte superior de la pantalla, con todos los filtros vacíos por defecto, y en la parte inferior un listado con parte (200) del total de Solicitudes de Devoluciones existentes, por cuestiones de rendimiento:

|        | <b>Buscador de Devoluciones</b>                           |                                                               |                                                                      |                                                              |                        |       |                                                                      |                      |                    |                                                      |  |
|--------|-----------------------------------------------------------|---------------------------------------------------------------|----------------------------------------------------------------------|--------------------------------------------------------------|------------------------|-------|----------------------------------------------------------------------|----------------------|--------------------|------------------------------------------------------|--|
|        |                                                           |                                                               |                                                                      |                                                              |                        |       |                                                                      |                      |                    |                                                      |  |
|        | N° procedimiento:                                         |                                                               |                                                                      |                                                              | Jurisdicción:          |       | - Seleccione la jurisdicción --                                      |                      | $\checkmark$       |                                                      |  |
|        | Año de procedimiento:                                     |                                                               |                                                                      |                                                              | Tipo de procedimiento: |       | -- Seleccione el tipo de procedimiento --<br>$\overline{\mathbf{v}}$ |                      |                    |                                                      |  |
|        | Signatura:                                                |                                                               |                                                                      |                                                              |                        |       |                                                                      |                      |                    |                                                      |  |
|        | <b>Limpiar campos</b><br><b>Buscar</b>                    |                                                               |                                                                      |                                                              |                        |       |                                                                      |                      |                    |                                                      |  |
|        | <b>Volver</b><br><b>Buscador Avanzado</b><br><b>Nuevo</b> |                                                               |                                                                      |                                                              |                        |       |                                                                      |                      |                    |                                                      |  |
|        | Listado de Solicitudes de Devolución                      |                                                               |                                                                      |                                                              |                        |       |                                                                      |                      |                    |                                                      |  |
|        | <b>Acciones Múltiples</b>                                 |                                                               |                                                                      |                                                              |                        |       |                                                                      |                      |                    |                                                      |  |
|        | <b>Eliminar</b>                                           | <b>Imprimir Juzgado</b>                                       | <b>Imprimir Archivo</b>                                              | <b>Enviar a Archivo</b>                                      |                        |       |                                                                      |                      |                    |                                                      |  |
|        |                                                           |                                                               |                                                                      |                                                              |                        |       |                                                                      |                      |                    |                                                      |  |
|        | <b>Acciones</b>                                           | <b>Organismo</b><br>Remisor <sup><math>\triangle</math></sup> | <b>Archivo</b><br>Judicial <sup><math>\triangle</math></sup>         | <b>Número</b><br>Solicitud <sup><math>\triangle</math></sup> | <b>Fecha Envio</b>     | Fecha | <b>Estado</b><br>Recepción Aceptación                                | <b>Observaciones</b> | Firmado<br>Juzgado | Firmado<br>Archivo <sup><math>\triangle</math></sup> |  |
| $\Box$ | a h                                                       | Juzgado de Instrucción<br>N°7 de Sevilla                      | Archivo Judicial<br><b>Territorial Sevilla</b><br><b>Chaves Rey</b>  | $\overline{4}$                                               |                        |       | <b>SIN ACEPTAR</b>                                                   | 25.07.2017           | <b>No</b>          | <b>No</b>                                            |  |
| П      | SADR<br>Δ                                                 | Juzgado de Instrucción<br>Nº7 de Sevilla                      | Archivo Judicial<br><b>Territorial Sevilla.</b><br><b>Chaves Rey</b> | 3                                                            |                        |       | <b>SIN ACEPTAR</b>                                                   | 25072017             | <b>No</b>          | <b>No</b>                                            |  |
| П      | <b>And</b>                                                | Juzgado de Instrucción<br>N°7 de Sevilla                      | Archivo Judicial<br><b>Territorial Sevilla.</b><br><b>Chaves Rey</b> | $\overline{2}$                                               |                        |       | <b>SIN ACEPTAR</b>                                                   | 25072017             | Sí                 | <b>No</b>                                            |  |
| П      | <b>AAD</b>                                                | Juzgado de Instrucción<br>Nº7 de Sevilla                      | Archivo Judicial<br><b>Territorial Sevilla.</b><br><b>Chaves Rey</b> | $\overline{1}$                                               | 19/01/2015             |       | <b>ACEPTADO</b>                                                      | 19.01.2015<br>17h28  | $\mathcal{L}$      | Sí                                                   |  |
|        | 4 elementos, mostrando todos.                             |                                                               |                                                                      |                                                              |                        |       |                                                                      |                      |                    |                                                      |  |

*Ilustración 32: Pantalla de listado de solicitudes de devolución*

## **7.1. BÚSQUEDA DE SOLICITUDES DE DEVOLUCIÓN**

En la zona superior de la pantalla el usuario dispone de un buscador de solicitudes de devolución. Para realizar una búsqueda de devoluciones usando los filtros, el usuario debe introducir, al menos, un valor en alguno de los filtros disponibles; la selección de los filtros a usar es opcional.

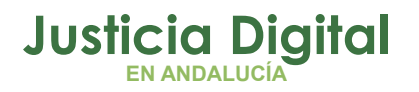

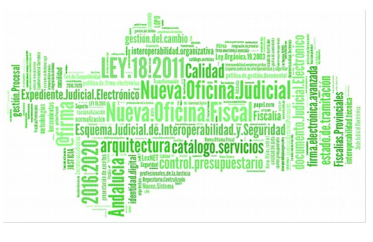

Por defecto, se mostrará la versión simplificada del buscador de solicitudes de devolución:

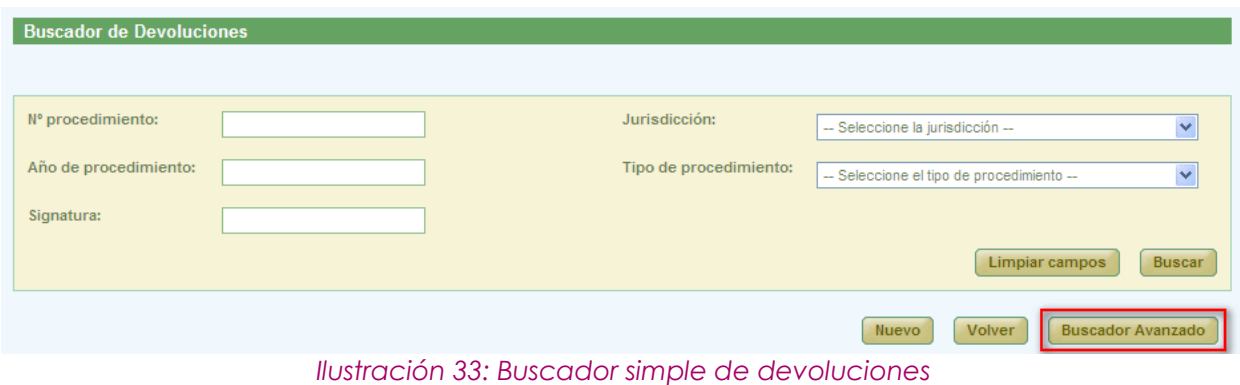

Se podrá cambiar a la versión completa pulsando en el botón **Buscador Avanzado** tal como muestra la ilustración anterior, mostrando la aplicación en ese momento el buscador de solicitudes de devolución con todos los filtros disponibles:

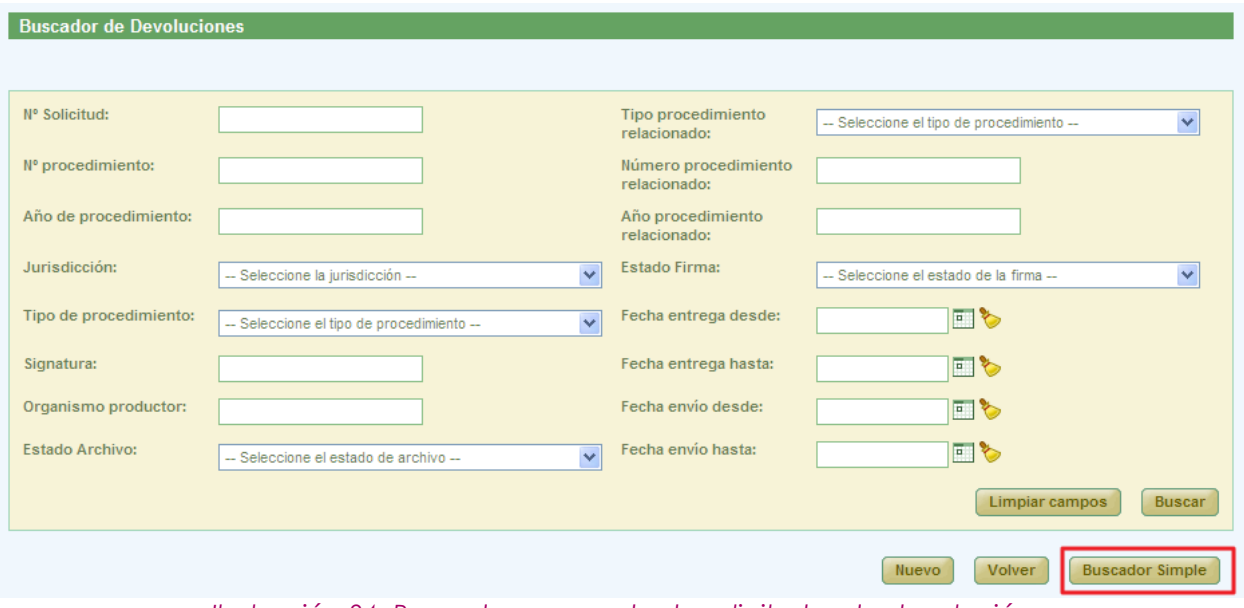

*Ilustración 34: Buscador avanzado de solicitudes de devolución*

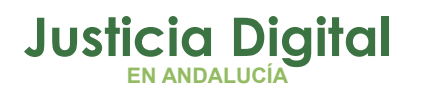

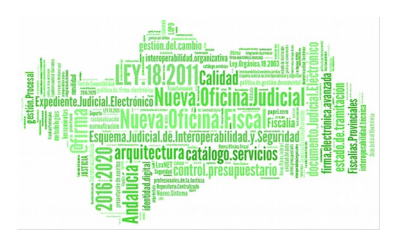

Para regresar a la versión simple del buscador bastará con pulsar en el botón Buscador Simple que se resalta en la ilustración anterior.

Una vez introducidos los filtros que estime conveniente el usuario, para realizar una búsqueda, será necesario pulsar en **Buscar.** En la sección Listado de Devoluciones de la parte inferior de la pantalla se mostrará el listado de solicitudes que cumplan con los filtros introducidos por el usuario:

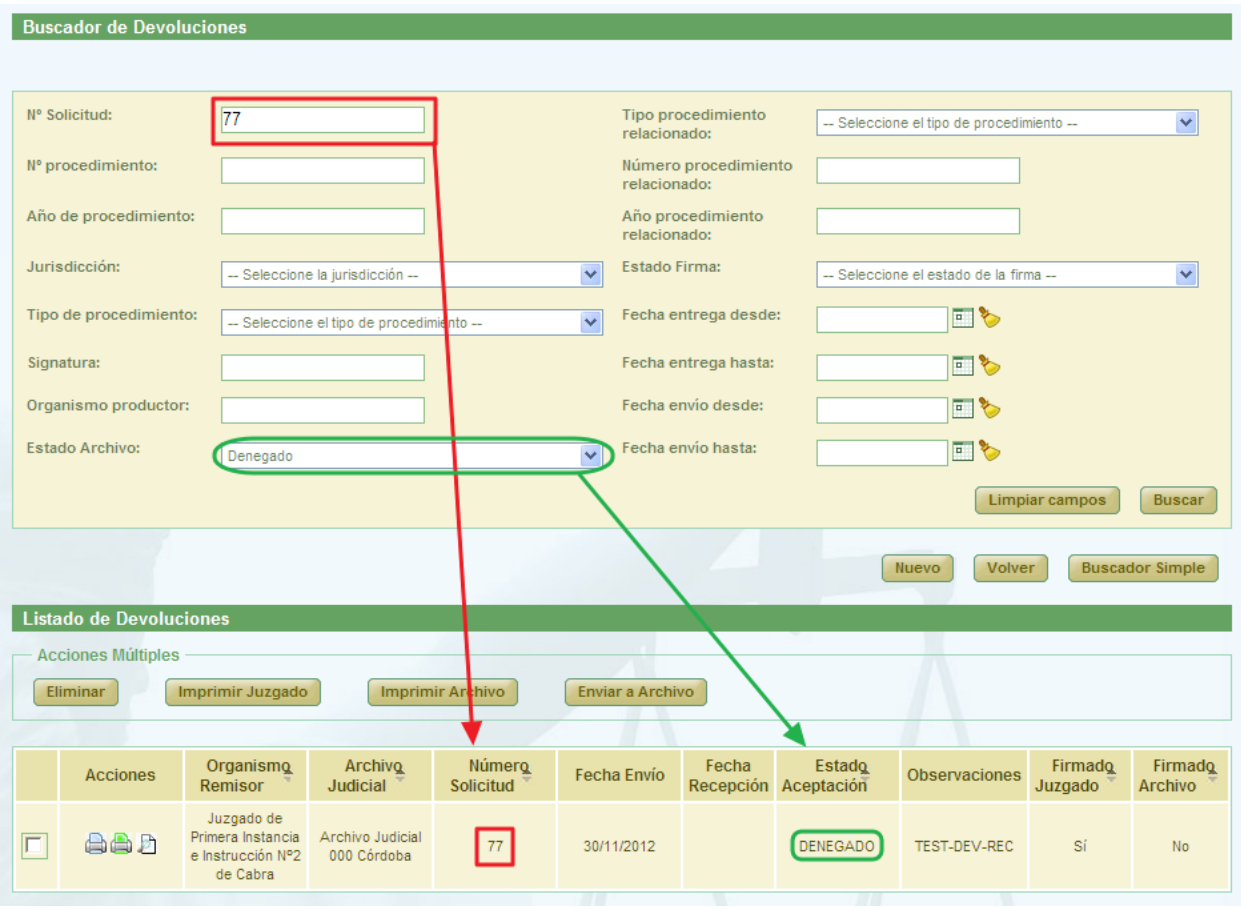

*Ilustración 35: Listado de solicitudes de devolución después de realizar un filtrado en la búsqueda*

En la lista con los resultados de la búsqueda aparece, para cada devolución, la siguiente información:

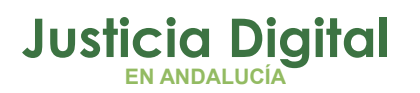

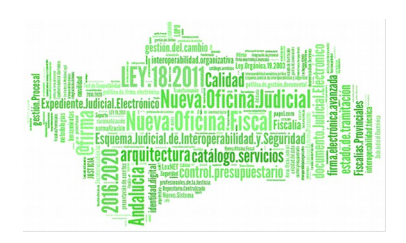

- Acciones (Cambian según el estado de la devolución).
- ◆ Organismo Remisor
- **Archivo Judicial**
- Número Solicitud
- ◆ Fecha Envío
- Fecha Recepción
- Estado Aceptación, depende del estado de los documentos asociados a la solicitud y puede tener como valores:
	- No tratado: ningún documento ha sido tratado
	- Parcialmente Aceptado: la mayoría de los documentos tratados están en estado Aceptado.
	- Parcialmente Rechazado: la mayoría de los documentos tratados están en estado Rechazado.
	- Aceptado: la mayoría de los documentos están en estado Aceptado y no existen documentos sin tratar.
	- Rechazado: la mayoría de los documentos están en estado Rechazado y no existen documentos sin tratar.
- Observaciones
- Estado de la Firma del Juzgado
- Estado de la Firma del Archivo

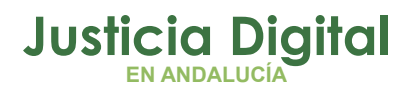

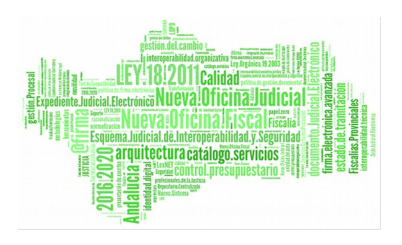

### **7.2. ACCIONES DISPONIBLES PARA LA SOLICITUD DE DEVOLUCIÓN DEL ROL LETRADO Y SEGÚN ESTADO DE LA MISMA:**

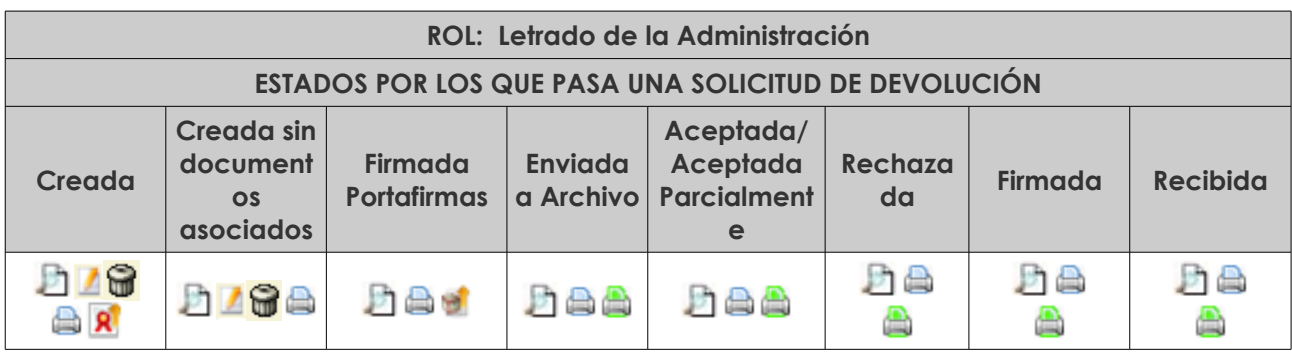

- Visualizar  $\Box$  extending the Imprimir Archivo Judicial  $\Box$
- 
- 
- $-$  Modificar  $\blacksquare$   $-$  Enviar a Portafirmas  $\blacksquare$ - Eliminar **G**
- Imprimir Relación

### **7.3. CREACIÓN DE SOLICITUD DE DEVOLUCIÓN**

Para la creación de una nueva solicitud de devolución, será necesario pulsar el botón **Nuevo** que aparece en la pantalla principal, justo debajo del buscador de devoluciones. Una vez pulsado este botón, el usuario accederá a la pantalla Crear Solicitud de Devolución, en la que tendrá que seleccionar los documentos que desee incluir en la solicitud de devolución:

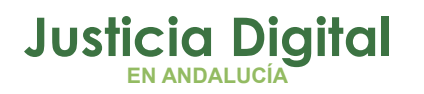

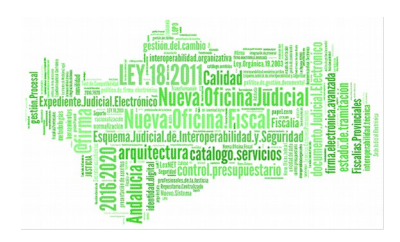

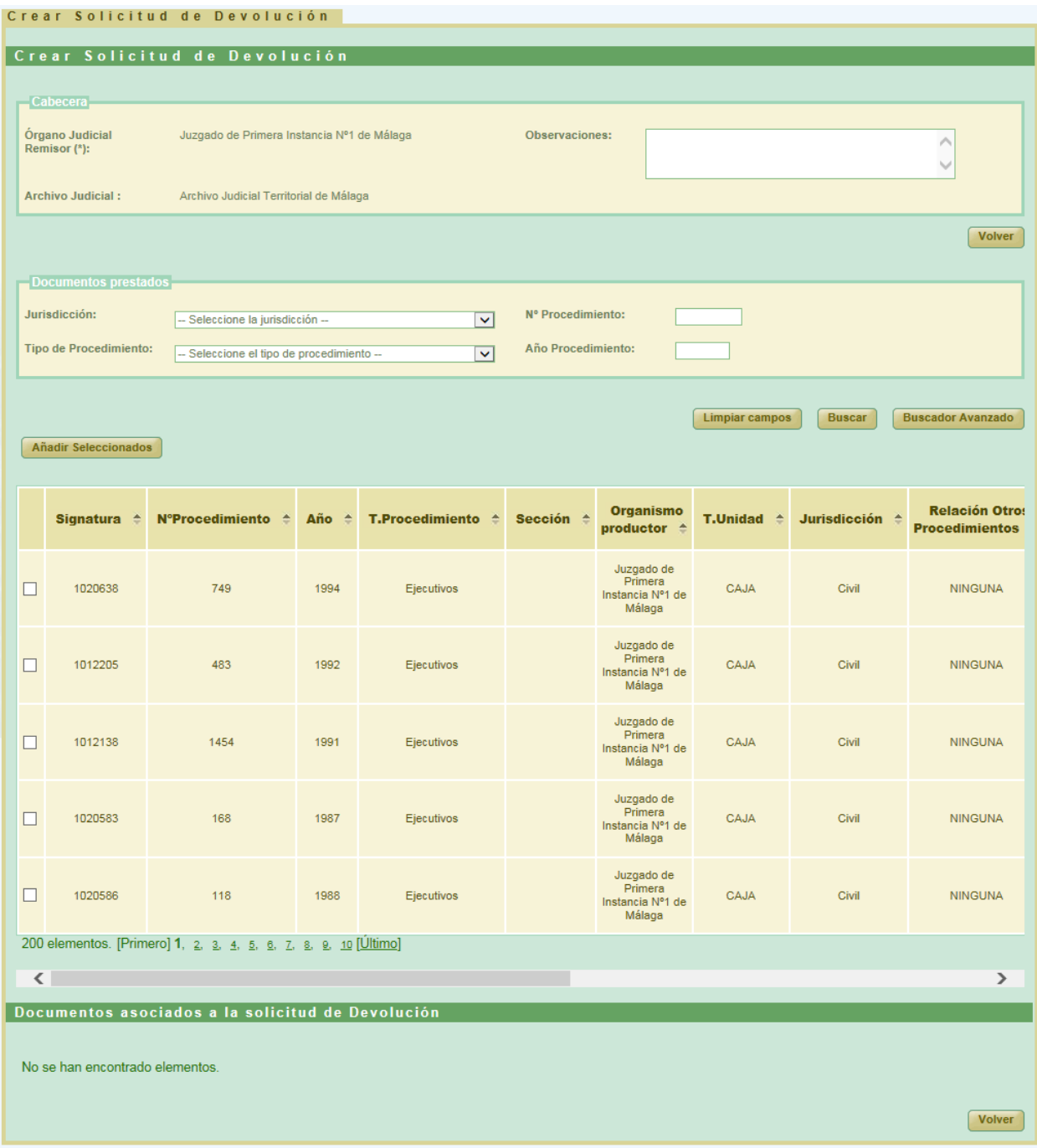

*Ilustración 36: Creación de nueva solicitud de devolución*

La aplicación permite al usuario buscar los documentos concretos que van a formar parte de la solicitud de devolución mediante el buscador de documentos

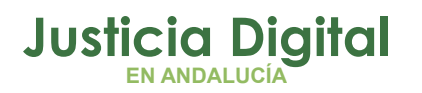

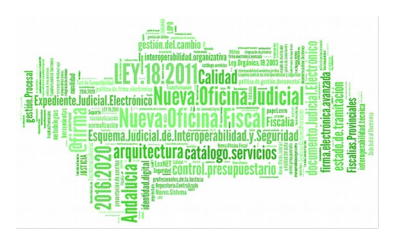

que se muestra en esta pantalla; inicialmente se ofrece al usuario la versión simple del buscador:

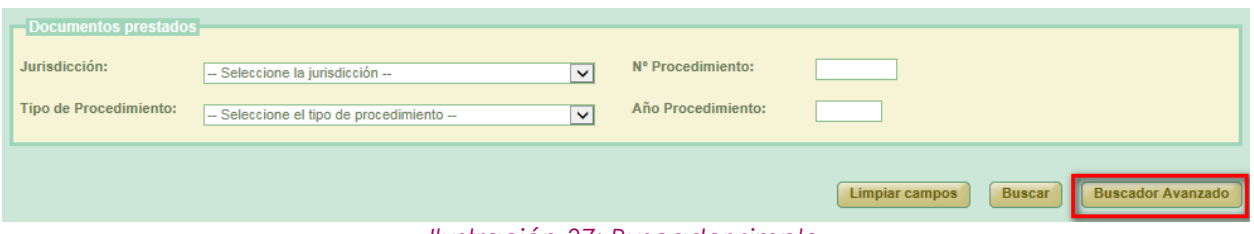

*Ilustración 37: Buscador simple*

Para cambiar a la versión avanzada, se debe pulsar en el botón **Buscador Avanzado:**

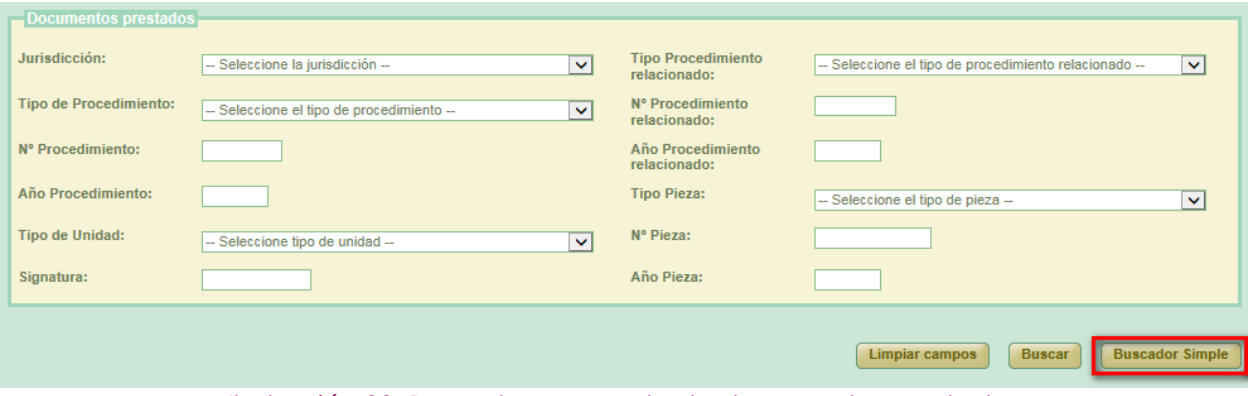

*Ilustración 38: Buscador avanzado de documentos prestados*

Una vez introducidos los filtros oportunos, se debe pulsar en el botón **Buscar.** Tras esto, la aplicación mostrará el listado de los documentos disponibles para ser añadidos a la solicitud de devolución que coincidan con los filtros introducidos por el usuario:

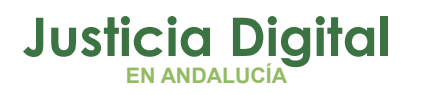

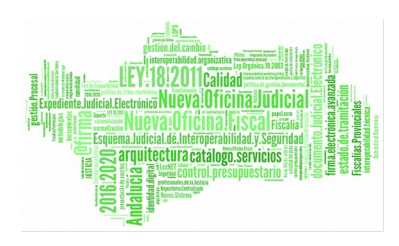

|                                                            | <b>Documentos prestados</b>                            |                              |                                           |                           |                                             |                              |                 |                                         |                               |  |  |  |
|------------------------------------------------------------|--------------------------------------------------------|------------------------------|-------------------------------------------|---------------------------|---------------------------------------------|------------------------------|-----------------|-----------------------------------------|-------------------------------|--|--|--|
| Nº Procedimiento:<br>Jurisdicción:<br>$\ddotmark$<br>Civil |                                                        |                              |                                           |                           |                                             |                              |                 |                                         |                               |  |  |  |
|                                                            | Tipo de Procedimiento:                                 |                              | -- Seleccione el tipo de procedimiento -- |                           | Año Procedimiento:<br>$\checkmark$          |                              |                 |                                         |                               |  |  |  |
|                                                            |                                                        |                              |                                           |                           | Limpiar campos                              | Añadir Seleccionados         |                 | <b>Buscar</b>                           | <b>Buscador Avanzado</b>      |  |  |  |
|                                                            | Sección $\triangle$                                    | $Org_{\lambda}$<br>Productor | T.Unidad $\triangle$                      | Jurisdicción <sup>A</sup> | $\blacksquare$ T.Procedimiento $\spadesuit$ | NºProcedimiento <sup>A</sup> | Año $\triangle$ | Relación Otros<br><b>Procedimientos</b> | <b>T.Procedi</b><br>relaciona |  |  |  |
| $\overline{\Box}$                                          | Archivo<br>Judicial Cór                                |                              | CAJA                                      | Civil                     | Procedimiento civil-mixto<br>$\overline{2}$ | 9                            | 1999            | <b>NINGUNA</b>                          |                               |  |  |  |
| $\overline{\Box}$                                          | Archivo<br>Judicial Cór                                |                              | CAJA                                      | Civil                     | Procedimiento civil-mixto                   | $\overline{2}$               | 1999            | <b>NINGUNA</b>                          |                               |  |  |  |
| $\leq$                                                     | 2 elementos, mostrando todos.<br>$\rightarrow$<br>HIL. |                              |                                           |                           |                                             |                              |                 |                                         |                               |  |  |  |

*Ilustración 39: Nueva solicitud de devolución: Buscador de documentos prestados*

Para añadir documentos a la solicitud, el usuario debe marcar la caja de selección:  $\blacksquare$  que acompaña a cada documento del listado, y pulsar en el botón **Añadir Seleccionados:**

|   | <b>Documentos prestados</b><br>Jurisdicción:<br>N° Procedimiento:<br>- Seleccione la jurisdicción -<br>$\checkmark$<br><b>Tipo de Procedimiento:</b><br>Año Procedimiento:<br>$\blacktriangleright$<br>-- Seleccione el tipo de procedimiento -- |                       |                           |                                       |                              |      |                                                                                  |                                                    |                          |  |  |
|---|----------------------------------------------------------------------------------------------------|-----------------------|---------------------------|---------------------------------------|------------------------------|------|----------------------------------------------------------------------------------|----------------------------------------------------|--------------------------|--|--|
|   | <b>Limpiar campos</b><br><b>Buscar</b><br><b>Buscador Avanzado</b><br><b>Añadir Seleccionados</b>                                                                                                    |                       |                           |                                       |                              |      |                                                                                  |                                                    |                          |  |  |
|   | Org.<br><b>Sección</b><br><b>Productor</b>                                                                                                    | T.Unidad <sup>+</sup> | Jurisdicción <sup>e</sup> | T.Procedimiento <sup>e</sup>          | NºProcedimiento <sup>+</sup> | Año  | <b>Relación Otros</b><br><b>Procedimientos</b> <sup><math>\triangle</math></sup> | <b>T.Procedimiento</b><br>relacionado <sup>4</sup> | $N^{\circ}P_{I}$<br>rela |  |  |
| ᢦ |                                                                                                    | CAJA                  | Civil                     | Contador-partidor dativo.<br>Renuncia | 162                          | 2013 | <b>NINGUNA</b>                                                                   |                                                    |                          |  |  |

*Ilustración 40: Añadir documentos prestados a la solicitud de devolución*

Esta acción hará que se muestre en la parte inferior de la pantalla, en la sección **Documentos asociados a la solicitud de Devolución** los documentos añadidos a la solicitud:

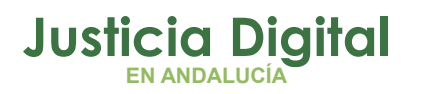

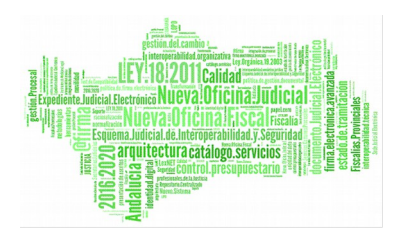

|                        | Documentos asociados a la solicitud de Devolución<br><b>Acciones Múltiples</b><br><b>Eliminar documentos</b><br><b>Aceptar documentos</b><br><b>Rechazar documentos</b> |                       |                                     |                                    |      |                                                                                 |                                     |                                         |                                                |               |  |
|------------------------|----------------------------------------------------------------------------------------------------|-----------------------|-------------------------------------|------------------------------------|------|---------------------------------------------------------------------------------|-------------------------------------|-----------------------------------------|------------------------------------------------|---------------|--|
|                        | <b>Acciones</b>                                                                                                    | Signatura $\triangle$ | $N^{\circ}$ Procedimiento $\hat{=}$ | T.Procedimiento <sup>A</sup> Año A |      | Sección $\Leftrightarrow$                                                       | Organismo<br>productor $\triangleq$ | <b>T.Unidad <math>\triangleq</math></b> | Jurisdicción <sup><math>\triangle</math></sup> | Re<br>ргосе   |  |
| $\Box$                 | <b>GB</b>                                                                                                    | $\mathbf{1}$          | $\overline{2}$                      | <b>Diligencias Previas</b>         | 2013 | <b>Archivo</b><br>prueba 1                                                      |                                     | <b>CAJA</b>                             | Penal                                          |               |  |
|                        |                                                                                                    |                       |                                     |                                    |      |                                                                                 |                                     |                                         |                                                |               |  |
| $\left  \right\langle$ |                                                                                                    |                       | $\mathbf{m}$                        |                                    |      |                                                                                 |                                     |                                         |                                                | $\rightarrow$ |  |
|                        |                                                                                                    |                       |                                     |                                    |      | the contract of the contract of the contract of the contract of the contract of |                                     |                                         | Guardar<br>.                                   | <b>Volver</b> |  |

*Ilustración 41: Listado de documentos asociados a la solicitud de devolución*

Para finalizar la creación de la solicitud de devolución, se debe pulsar en el botón **Guardar** de la parte inferior de la pantalla, que se muestra resaltado en la ilustración anterior. Si la operación ha sido correcta, la aplicación mostrará al usuario un mensaje genérico de confirmación, significando que que se ha creado correctamente la solicitud de devolución:

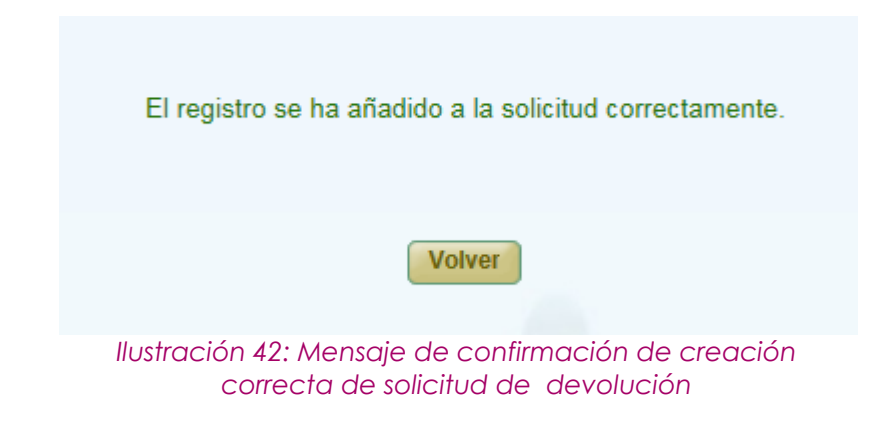

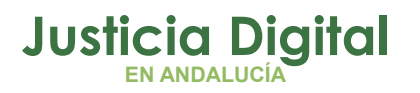

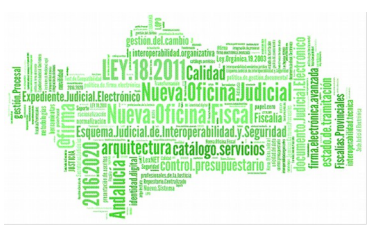

### **7.4. MODIFICACIÓN DE SOLICITUD DE DEVOLUCIÓN**

Para realizar modificaciones a una solicitud de devolución existente, se debe localizar dicha solicitud en el listado de la pantalla principal, y pulsar en el icono **Modificar**  $\blacksquare$  situado en la columna Acciones de la devolución seleccionada:

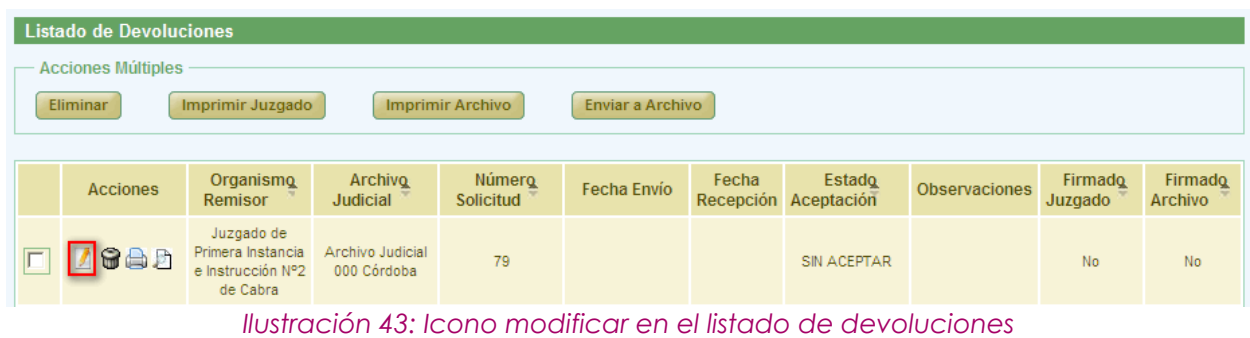

La modificación tiene la misma dinámica que la creación:

- **Cabecera:** si se modifican las observaciones, es necesario pulsar en el botón **Grabar** situado en la parte inferior derecha de la pantalla, para hacer persistentes los cambios.
- **Añadir documentos prestados:** es posible añadir nuevos documentos a la solicitud de devolución, siempre que existan documentos prestados disponibles. La forma de proceder es la misma que la comentada en la creación de solicitudes de devolución.
- **Modificar documentos asociados:** es posible añadir/modificar las observaciones propias de la solicitud de devolución a un documento que forme parte de la misma, para ello, se debe pulsar en el icono Editar: a de la columna de Acciones del documento concreto. Tras esto, la aplicación muestra al usuario la sección: **Modificar Documento,** en la que podrá añadir/modificar las observaciones que estime conveniente:
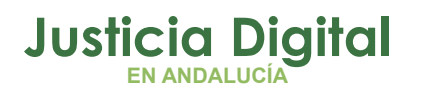

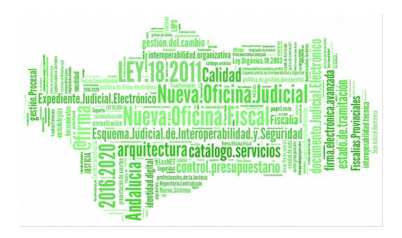

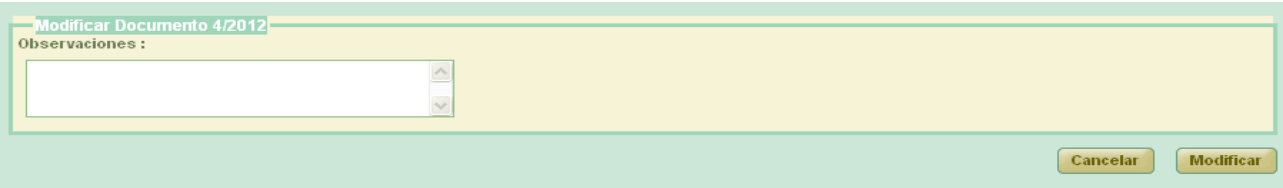

*Ilustración 44: Modificación solicitud devolución: Modificación de documento asociado a solicitud*

Para guardar los cambios, se debe pulsar en el botón **Modificar** existente en dicha sección.

Sobre los documentos asociados se pueden realizar varias acciones tanto de forma individual (columna Acciones), como de forma colectiva (botonera de la sección Acciones Múltiples):

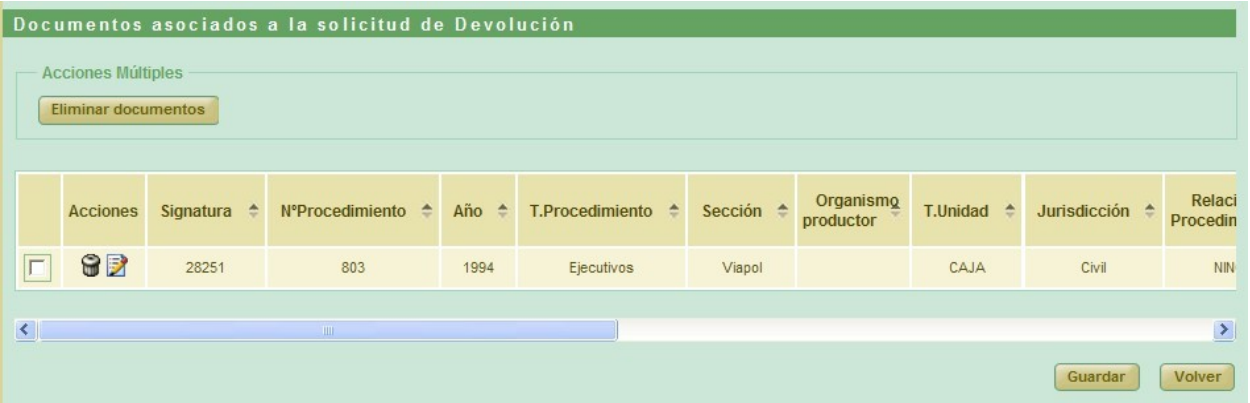

**Eliminar:** pulsando en el icono Papelera: il la aplicación permitirá eliminar de la solicitud el documento seleccionado, previa confirmación por parte del usuario; una vez confirmada la acción, se eliminará el documento de la solicitud de devolución.

Para eliminar varios documentos de forma simultánea, se debe marcar la caja de selección:  $\blacktriangleright$  de cada documento que se desee eliminar y, a continuación, pulsar en el botón **Eliminar documentos** de la sección **Acciones Múltiples.**

Para que las modificaciones sean persistentes, se debe pulsar en el botón **Guardar** de manera que, si todo ha ido correctamente, el sistema mostrará al usuario en pantalla el mensaje de confirmación correspondiente:

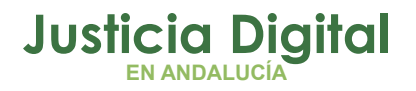

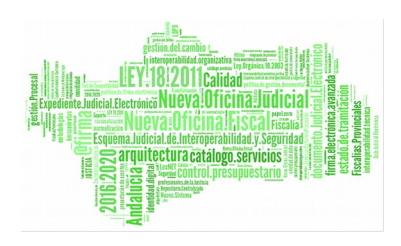

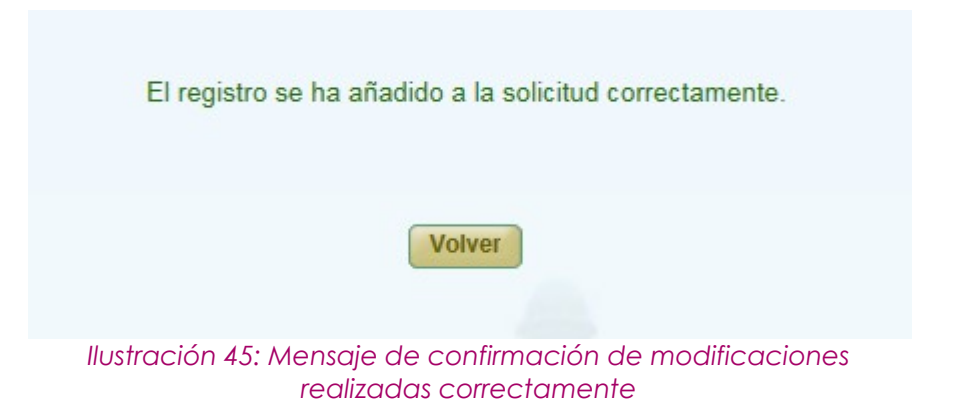

#### **7.5. ELIMINAR SOLICITUD DE DEVOLUCIÓN**

Para eliminar del sistema una solicitud de devolución, el usuario debe pulsar en el icono Papelera:  $\bigcirc$  de la columna Acciones de la solicitud concreta de devolución que se desee eliminar:

|                                                                                                    | Listado de Devoluciones |                                                    |                                 |                            |                    |       |                                |                      |                    |                           |  |  |  |  |  |  |  |  |  |  |  |
|----------------------------------------------------------------------------------------------------|-------------------------|----------------------------------------------------|---------------------------------|----------------------------|--------------------|-------|--------------------------------|----------------------|--------------------|---------------------------|--|--|--|--|--|--|--|--|--|--|--|
| <b>Acciones Múltiples</b><br>Eliminar<br>Imprimir Juzgado<br><b>Imprimir Archivo</b><br>Enviar a Archivo |                         |                                                    |                                 |                            |                    |       |                                |                      |                    |                           |  |  |  |  |  |  |  |  |  |  |  |
|                                                                                                    | <b>Acciones</b>         | Organismo<br>Remisor                               | Archivo<br><b>Judicial</b>      | Número<br><b>Solicitud</b> | <b>Fecha Envío</b> | Fecha | Estado<br>Recepción Aceptación | <b>Observaciones</b> | Firmado<br>Juzgado | Firmado<br><b>Archivo</b> |  |  |  |  |  |  |  |  |  |  |  |
|                                                                                                    | <b>GBD</b>              | Juzgado de<br>Primera Instancia<br>Nº10 de Córdoba | Archivo Judicial<br>000 Córdoba | $\overline{9}$             |                    |       | <b>SIN ACEPTAR</b>             |                      | No<br>No           |                           |  |  |  |  |  |  |  |  |  |  |  |

*Ilustración 46: Icono eliminar en el listado de devoluciones*

Tras pulsar en dicho icono, la aplicación mostrará al usuario un mensaje de confirmación:

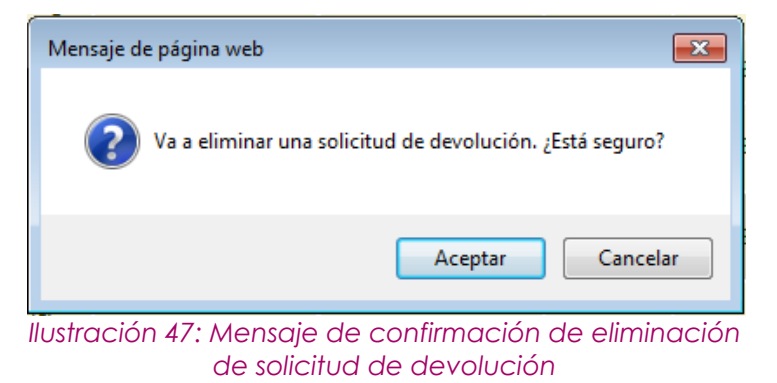

Página 36 de 81

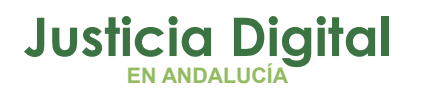

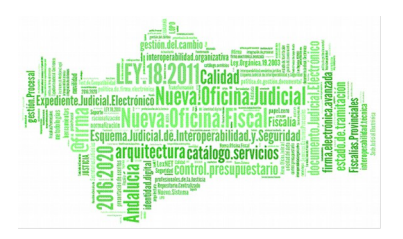

De tal manera que si pulsa en la opción **Aceptar,** la solicitud de devolución seleccionada será eliminada del sistema, desapareciendo ésta del listado.

Se podrán eliminar varias solicitudes de devolución forma simultánea, marcando la caja de selección: <sup>d</sup> de cada solicitud a eliminar, y pulsando posteriormente en el botón **Eliminar** de la sección **Acciones Múltiples.** 

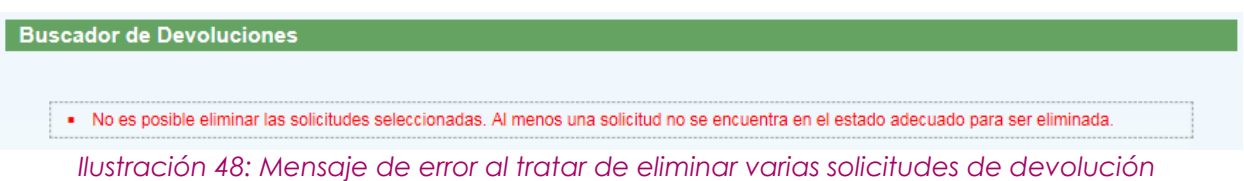

Si alguna de las solicitudes no se encuentra en un estado adecuado para ser eliminada, la aplicación informará al usuario de esta circunstancia:

### **7.6. VISUALIZAR SOLICITUD DE DEVOLUCIÓN**

Para visualizar una solicitud de devolución, se debe seleccionar del listado una devolución, y pulsar en el icono Lupa:  $\Box$  de la columna Acciones:

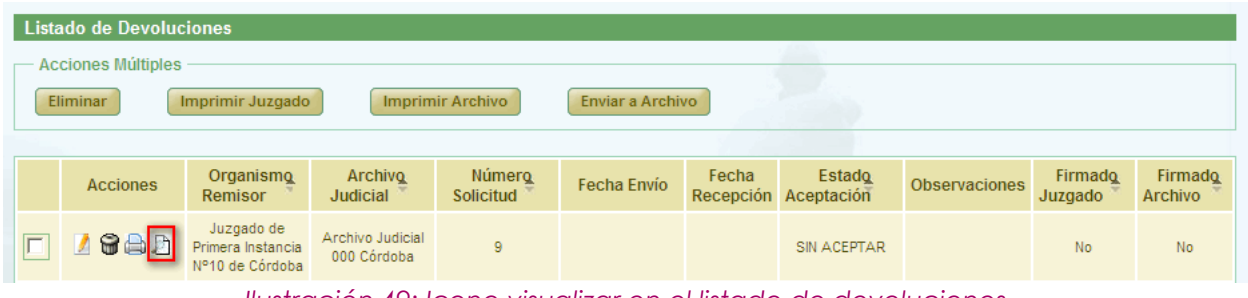

*Ilustración 49: Icono visualizar en el listado de devoluciones*

La aplicación mostrará al usuario el modo visualización de la solicitud de devolución seleccionada:

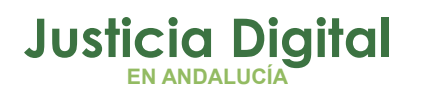

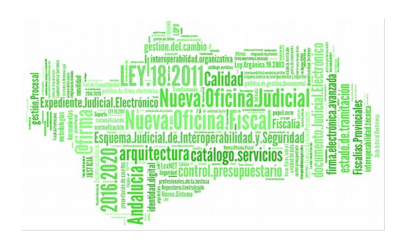

|                               | Gestión de Devoluciones                    |                 |                              |                                         |                           |                                                     |                                                        |                                    |
|-------------------------------|--------------------------------------------|-----------------|------------------------------|-----------------------------------------|---------------------------|-----------------------------------------------------|--------------------------------------------------------|------------------------------------|
|                               |                                            |                 |                              |                                         |                           |                                                     |                                                        |                                    |
| Datos Devolución              |                                            |                 |                              |                                         |                           |                                                     |                                                        |                                    |
|                               |                                            |                 |                              |                                         |                           |                                                     |                                                        |                                    |
| Órgano Judicial Remisor:      | Juzgado de Primera Instancia Nº1 de Málaga |                 |                              | Observaciones:                          |                           | 16.02.2016                                          |                                                        |                                    |
| <b>Archivo Judicial:</b>      | Archivo Judicial Territorial de Málaga     |                 |                              | Fecha entrada:                          |                           | 02/06/2016                                          |                                                        |                                    |
| N° Solicitud :                | 69                                         |                 |                              |                                         |                           |                                                     |                                                        |                                    |
|                               |                                            |                 |                              |                                         |                           |                                                     |                                                        |                                    |
| Signatura $\triangle$         | N°Procedimiento <sup>2</sup>               | Año $\triangle$ | T.Procedimiento <sup>A</sup> | <b>T.Unidad <math>\triangleq</math></b> | Jurisdicción <sup>4</sup> | <b>Relación otros</b><br>procedimientos $\triangle$ | т.<br><b>Procedimiento</b><br>relacionado <sup>4</sup> | <b>N°Procedimie</b><br>relacionado |
| 1021340                       | 546                                        | 1995            | Juicio Verbal (250.2)        | CAJA                                    | Civil                     | <b>NINGUNA</b>                                      |                                                        |                                    |
| 1021576                       | 898                                        | 1989            | Ejecutivos                   | CAJA                                    | Civil                     | <b>NINGUNA</b>                                      |                                                        |                                    |
| 2 elementos, mostrando todos. |                                            |                 |                              |                                         |                           |                                                     |                                                        |                                    |
| ∢                             |                                            |                 |                              |                                         |                           |                                                     |                                                        | $\rightarrow$                      |
|                               |                                            |                 |                              |                                         |                           |                                                     |                                                        |                                    |
|                               |                                            |                 |                              |                                         |                           |                                                     |                                                        |                                    |
|                               |                                            |                 |                              |                                         |                           |                                                     |                                                        | <b>Volver</b>                      |

*Ilustración 50: Visualizar solicitud de devolución*

## **7.7. ENVIAR A PORTAFIRMAS SOLICITUD DE DEVOLUCIÓN**

Para enviar a Portafirmas una solicitud de devolución, se debe seleccionar del listado de solicitudes la devolución a firmar, y pulsar en el icono Enviar a Portafirmas: **R** de la columna Acciones:

| Listado de Devoluciones                                                     |                                                    |                                 |                            |                    |                    |                      |                      |                    |                           |  |  |  |
|-----------------------------------------------------------------------------|----------------------------------------------------|---------------------------------|----------------------------|--------------------|--------------------|----------------------|----------------------|--------------------|---------------------------|--|--|--|
| <b>Acciones Múltiples</b>                                                   |                                                    |                                 |                            |                    |                    |                      |                      |                    |                           |  |  |  |
| Enviar a Archivo<br>Eliminar<br><b>Imprimir Archivo</b><br>Imprimir Juzgado |                                                    |                                 |                            |                    |                    |                      |                      |                    |                           |  |  |  |
|                                                                             |                                                    |                                 |                            |                    |                    |                      |                      |                    |                           |  |  |  |
| <b>Acciones</b>                                                             | Organismo<br><b>Remisor</b>                        | Archivo<br><b>Judicial</b>      | Número<br><b>Solicitud</b> | <b>Fecha Envío</b> | Fecha<br>Recepción | Estado<br>Aceptación | <b>Observaciones</b> | Firmado<br>Juzgado | Firmado<br><b>Archivo</b> |  |  |  |
| <b>GAD</b><br>$\mathbf{R}$                                                  | Juzgado de<br>Primera Instancia<br>Nº10 de Córdoba | Archivo Judicial<br>000 Córdoba | 9                          |                    |                    | SIN ACEPTAR          |                      | <b>No</b>          | No                        |  |  |  |

*Ilustración 51: Icono enviar a firmar en el listado de devoluciones*

Téngase en cuenta que ese icono sólo aparecerá si la solicitud de devolución ha sido creada por un usuario de pefil Auxilio Judicial o Letrado de la Administración; en otro caso, la devolución será firmada de *oficio* por la propia aplicación Jara.

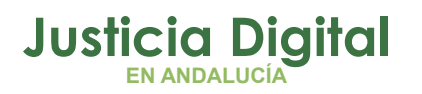

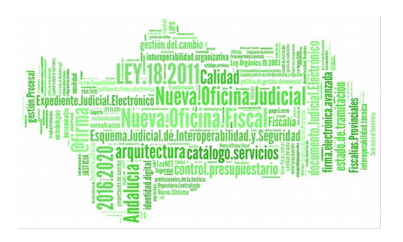

En el caso de que la solicitud no tenga ningún documento asociado, no se permitirá el envío, por lo que no se mostrará el icono de envío a Portafirmas: R.

Después de pulsar en dicho icono, la aplicación mostrará el cuadro de selección de Firmantes:

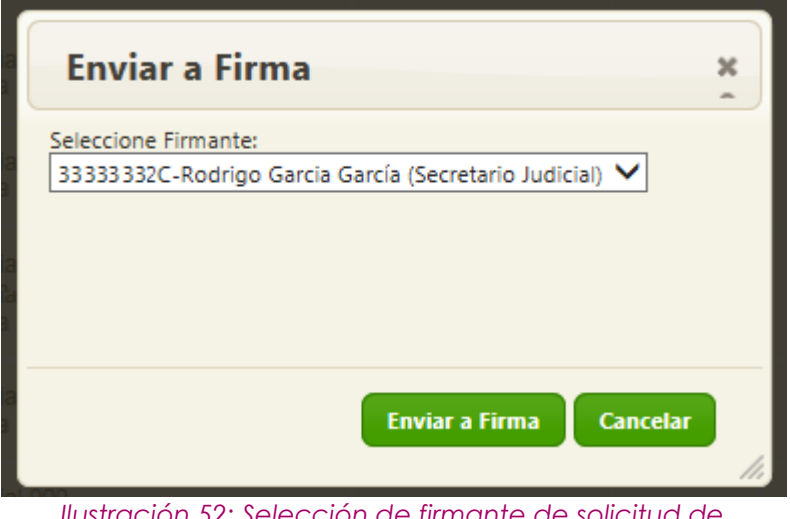

*Ilustración 52: Selección de firmante de solicitud de devolución*

de manera que tras seleccionar el firmante adecuado, se debe pulsar en el botón **Enviar a Firma,** con lo que la solicitud de devolución es enviada a Portafirmas y la aplicación regresará al listado de solicitudes de devolución.

Si el usuario pulsa en la opción **Cancelar,** la aplicación permanecerá en la pantalla de listado de solicitudes de devolución sin realizar acción alguna.

El firmante al que se envió la solicitud de devolución tendrá disponible el documento para firmarlo en el apartado **Pendientes:**

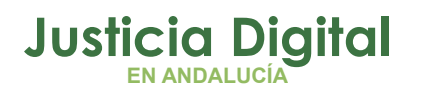

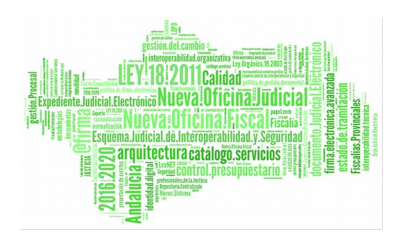

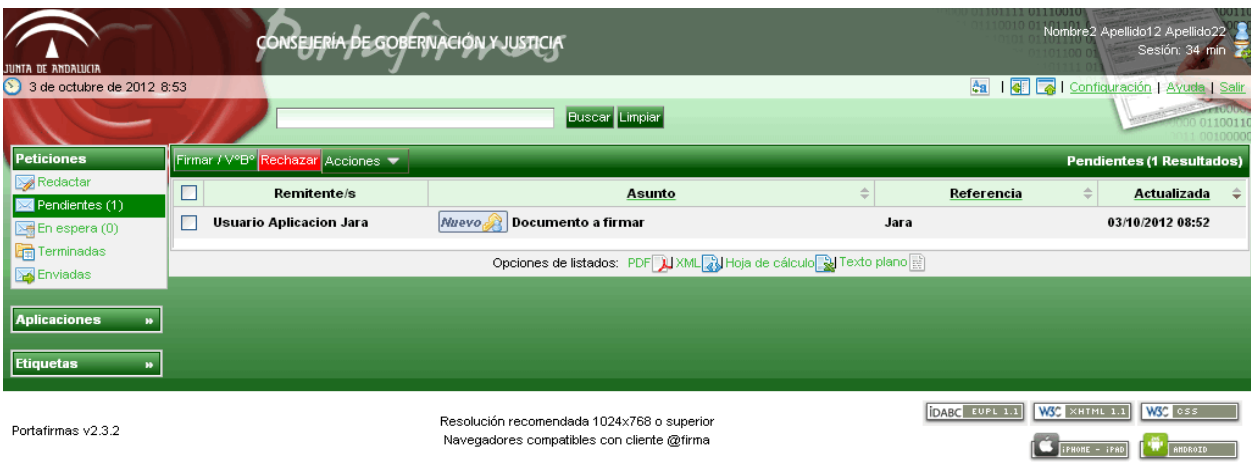

*Ilustración 53: Bandeja de entrada de Portafirmas*

Al seleccionar el documento y pulsar en Firmar, se mostrarán los certificados disponibles.

Una vez finalizada la firma, el documento incluirá el pie de firma y ya estará disponible en la aplicación.

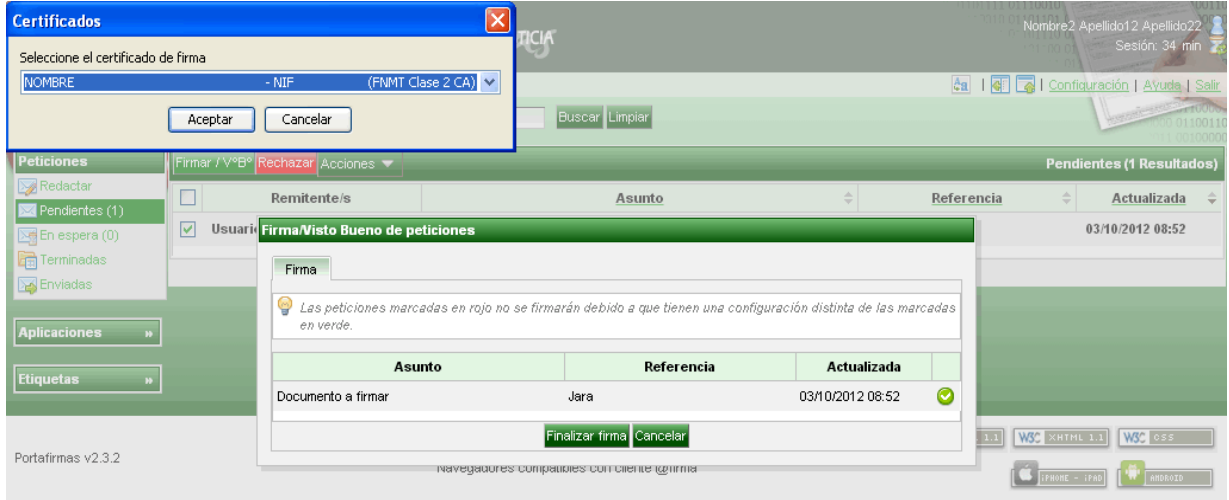

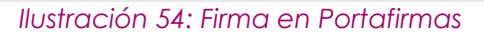

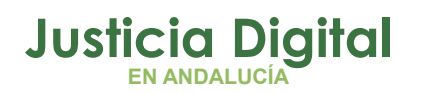

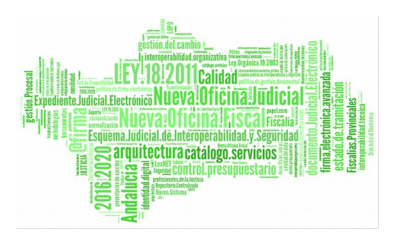

# **7.8. ENVIAR SOLICITUD DE DEVOLUCIÓN A ARCHIVO**

Para realizar el envío de una devolución a Archivo, se debe seleccionar del listado una solicitud de devolución y pulsar en el icono Enviar a Archivo: <sup>di</sup> de la columna Acciones:

| Listado de Devoluciones                                                                   |                                            |                                |                            |             |       |                                       |                      |                    |                                  |  |  |  |
|-------------------------------------------------------------------------------------------|--------------------------------------------|--------------------------------|----------------------------|-------------|-------|---------------------------------------|----------------------|--------------------|----------------------------------|--|--|--|
| <b>Acciones Múltiples</b>                                                                 |                                            |                                |                            |             |       |                                       |                      |                    |                                  |  |  |  |
| <b>Enviar a Archivo</b><br><b>Eliminar</b><br>Imprimir Juzgado<br><b>Imprimir Archivo</b> |                                            |                                |                            |             |       |                                       |                      |                    |                                  |  |  |  |
|                                                                                           |                                            |                                |                            |             |       |                                       |                      |                    |                                  |  |  |  |
| <b>Acciones</b>                                                                           | Organismo<br><b>Remisor</b>                | <b>Archivo</b><br>Judicial     | <b>Número</b><br>Solicitud | Fecha Envío | Fecha | <b>Estado</b><br>Recepción Aceptación | <b>Observaciones</b> | Firmado<br>Juzgado | <b>Firmado</b><br><b>Archivo</b> |  |  |  |
| a not                                                                                     | Juzgado de<br>Instrucción N°1<br>de Huelva | Archivo Judicial<br>PRUEBA 002 | 6                          |             |       | SIN ACEPTAR                           |                      | Sí                 | No                               |  |  |  |

*Ilustración 55: Icono enviar a archivo en el listado de devoluciones*

Tras pulsar el botón, la aplicación mostrará al usuario un mensaje de confirmación del envío a Archivo de la solicitud de devolución seleccionada:

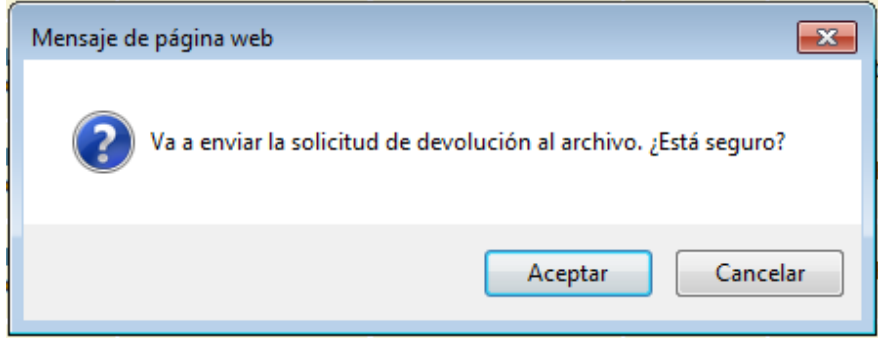

*Ilustración 56: Confirmación de envío de devolución al Archivo*

Si se pulsa en la opción **Aceptar** la devolución seleccionada será enviada al Archivo, desapareciendo el icono de la columna Acciones para este registro del listado; si se pulsa en la opción **Cancelar,** la aplicación permanecerá en la pantalla de listado de solicitudes de devolución, sin realizar acción alguna.

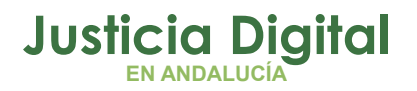

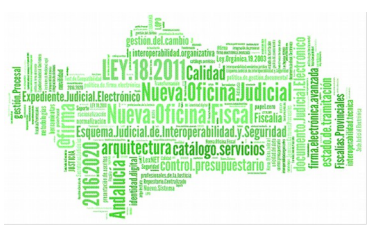

Se podrá enviar a Archivo varias solicitudes de devolución de forma simultánea, marcando la caja de selección: <sup>d</sup>e de cada solicitud que se desee enviar, y pulsando en el botón **Enviar a Archivo** situado en la sección: **Acciones Múltiples.**

Si alguna de las solicitudes no se encuentra en un estado adecuado para ser enviada a Archivo, la aplicación informará al usuario de esta circunstancia:

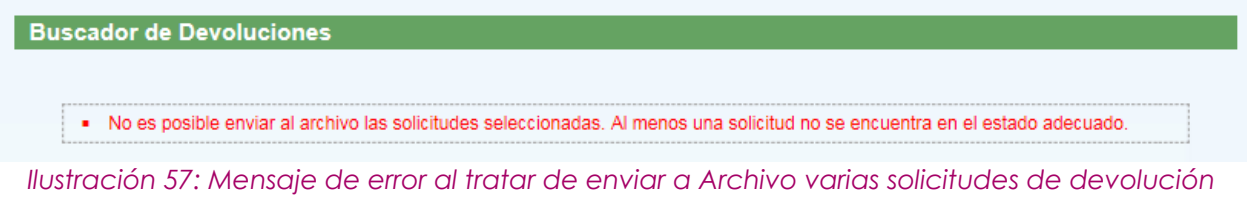

# **7.9. IMPRIMIR SOLICITUD DE DEVOLUCIÓN DEL JUZGADO**

Haciendo clic en el icono Imprimir Devolución:  $\bigoplus$  de la columna Acciones de una solicitud de devolución, se podrá descargar y/o visualizar en formato PDF la devolución seleccionada:

| Listado de Devoluciones                                                                   |                                            |                                   |                            |             |       |                                       |               |                    |                                  |  |  |  |
|-------------------------------------------------------------------------------------------|--------------------------------------------|-----------------------------------|----------------------------|-------------|-------|---------------------------------------|---------------|--------------------|----------------------------------|--|--|--|
| <b>Acciones Múltiples</b>                                                                 |                                            |                                   |                            |             |       |                                       |               |                    |                                  |  |  |  |
| <b>Eliminar</b><br>Imprimir Juzgado<br><b>Enviar a Archivo</b><br><b>Imprimir Archivo</b> |                                            |                                   |                            |             |       |                                       |               |                    |                                  |  |  |  |
|                                                                                           |                                            |                                   |                            |             |       |                                       |               |                    |                                  |  |  |  |
| <b>Acciones</b>                                                                           | Organismo<br>Remisor                       | <b>Archivo</b><br><b>Judicial</b> | <b>Número</b><br>Solicitud | Fecha Envío | Fecha | <b>Estado</b><br>Recepción Aceptación | Observaciones | Firmado<br>Juzgado | <b>Firmado</b><br><b>Archivo</b> |  |  |  |
| <b>B</b> BD                                                                               | Juzgado de<br>Instrucción N°1<br>de Huelva | Archivo Judicial<br>PRUEBA 002    | 6                          | 02/10/2012  |       | SIN ACEPTAR                           |               | Sí                 | No                               |  |  |  |

*Ilustración 58: Icono imprimir en el listado de devoluciones*

En caso de que la solicitud haya sido firmada, se mostrará el documento con los datos de la solicitud tal y como se enviaron a Portafirmas, con el cajetín de firma que ofrece Portafirmas.

Es posible imprimir de forma simultánea varias solicitudes de devolución en un mismo fichero PDF, marcando la caja de selección: Ø de cada solicitud a imprimir, y pulsando en el botón **Imprimir Juzgado** de la sección **Acciones Múltiples** tal como se puede observar en la ilustración anterior.

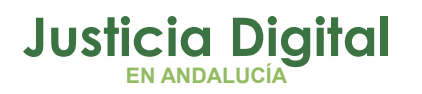

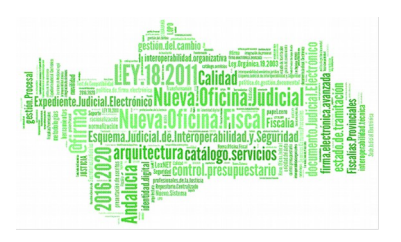

Si una solicitud de devolución ha sido importada a JARA mediante un proceso de migración de datos, no será posible su impresión en PDF:

| Listado de Solicitudes de Devolución |                                                      |                                         |                                         |                    |       |                                       |                      |                    |                                 |
|--------------------------------------|------------------------------------------------------|-----------------------------------------|-----------------------------------------|--------------------|-------|---------------------------------------|----------------------|--------------------|---------------------------------|
| <b>Acciones Múltiples</b>            |                                                      |                                         |                                         |                    |       |                                       |                      |                    |                                 |
| <b>Eliminar</b>                      | Imprimir Juzgado                                     | <b>Imprimir Archivo</b>                 | <b>Enviar a Archivo</b>                 | Rechazar           |       |                                       |                      |                    |                                 |
|                                      |                                                      |                                         |                                         |                    |       |                                       |                      |                    |                                 |
|                                      |                                                      |                                         |                                         |                    |       |                                       |                      |                    |                                 |
| <b>Acciones</b>                      | Organismo<br>Remisor <sup><math>\hat{=}</math></sup> | <b>Archivo</b><br>Judicial <sup>+</sup> | <b>Número</b><br>Solicitud <sup>+</sup> | <b>Fecha Envio</b> | Fecha | <b>Estado</b><br>Recepción Aceptación | <b>Observaciones</b> | Firmado<br>Juzgado | Firmado<br>Archivo <sup>+</sup> |

*Ilustración 59: Solicitud de devolución importada a JARA mediante un proceso de migración de datos*

# **7.10. IMPRIMIR SOLICITUD DE DEVOLUCIÓN ARCHIVO JUDICIAL**

Haciendo clic en el icono Imprimir Devolución Archivo Judicial: <sup>de</sup> de la columna Acciones de una solicitud de devolución, se podrá descargar y/o visualizar en formato PDF la devolución seleccionada:

| Listado de Devoluciones                                                                   |                                            |                                   |                            |             |       |                                       |               |                    |                                  |  |  |  |
|-------------------------------------------------------------------------------------------|--------------------------------------------|-----------------------------------|----------------------------|-------------|-------|---------------------------------------|---------------|--------------------|----------------------------------|--|--|--|
| <b>Acciones Múltiples</b>                                                                 |                                            |                                   |                            |             |       |                                       |               |                    |                                  |  |  |  |
| <b>Imprimir Archivo</b><br><b>Enviar a Archivo</b><br>Imprimir Juzgado<br><b>Eliminar</b> |                                            |                                   |                            |             |       |                                       |               |                    |                                  |  |  |  |
|                                                                                           |                                            |                                   |                            |             |       |                                       |               |                    |                                  |  |  |  |
| <b>Acciones</b>                                                                           | Organismo<br>Remisor                       | <b>Archivo</b><br><b>Judicial</b> | <b>Número</b><br>Solicitud | Fecha Envío | Fecha | <b>Estado</b><br>Recepción Aceptación | Observaciones | Firmado<br>Juzgado | <b>Firmado</b><br><b>Archivo</b> |  |  |  |
| aad                                                                                       | Juzgado de<br>Instrucción Nº1<br>de Huelva | Archivo Judicial<br>PRUEBA 002    | 6                          | 02/10/2012  |       | SIN ACEPTAR                           |               | Sí                 | No                               |  |  |  |

*Ilustración 60: Icono imprimir solicitud de devolución Archivo Judicial en el listado de devoluciones*

Se mostrará el documento con los datos de la solicitud tal y como se encuentra en ese momento. En caso de que la solicitud haya sido firmada por el archivo, aparecerá un cajetín de firma de @firma con los datos del usuario que haya firmado.

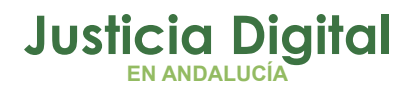

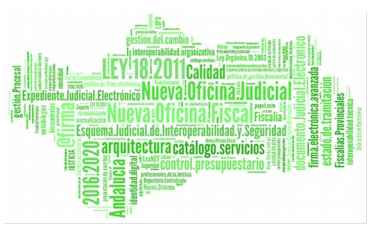

Es posible imprimir de forma simultánea varias solicitudes de devolución en un mismo fichero PDF, marcando la caja de selección: Ø de cada solicitud a imprimir, y pulsando en el botón **Imprimir Archivo** de la sección **Acciones Múltiples** tal como se puede observar en la ilustración anterior.

Análogamente a lo comentado en el punto anterior, si una solicitud de devolución ha sido importada a JARA mediante un proceso de migración de datos, no será posible su impresión en PDF.

# **8. GESTIÓN DE RELACIONES DE ENVÍO A JUNTA DE EXPURGO**

Al acceder a la opción de menú Gestión de relaciones de envío a la Junta de Expurgo, el usuario observará un buscador de relaciones de Envío a Junta de Expurgo, con todos sus campos vacíos, y un listado de las relaciones enviadas hasta ese momento, hasta un máximo de 200 por defecto, por cuestiones de rendimiento de la aplicación:

|   | Buscador de Envíos a Junta de Expurgo                                                                     |                                 |                 |                                          |                             |                                                                                                    |                |                         |                              |
|---|----------------------------------------------------------------------------------------------------|---------------------------------|-----------------|------------------------------------------|-----------------------------|----------------------------------------------------------------------------------------------------|----------------|-------------------------|------------------------------|
|   | Número de procedimiento:<br>Año de procedimiento:                                                         |                                 |                 | Jurisdicción:<br>Tipo de procedimiento:  |                             | -- Seleccione la jurisdicción --<br>-- Seleccione el tipo de procedimiento --                            |                |                         | $\checkmark$<br>$\checkmark$ |
|   |                                                                                                    |                                 |                 |                                          |                             |                                                                                                    |                | Limpiar campos          | <b>Buscar</b>                |
|   |                                                                                                    |                                 |                 |                                          |                             |                                                                                                    | <b>Volver</b>  |                         | <b>Buscador Avanzado</b>     |
|   | Listado de Relaciones de Envío a Junta de Expurgo<br><b>Acciones Múltiples</b><br><b>Imprimir Juzgado</b> |                                 |                 |                                          |                             |                                                                                                    |                |                         |                              |
|   | <b>Acciones</b>                                                                                           | Número de<br>relación $\hat{=}$ | Nº Solicitud JE | <b>Organismo</b><br>remisor $\hat{=}$    | <b>Organismo</b>            | <b>Archivo</b>                                                                                           | Fecha<br>Envio | Fecha<br><b>Entrada</b> | <b>Observaciones</b>         |
| □ | 台上                                                                                                    |                                 |                 | Juzgado de Instrucción Nº7<br>de Sevilla | productor $\Leftrightarrow$ | territorial <sup><math>\hat{=}</math></sup><br>Archivo Judicial<br>Territorial<br>Sevilla, Chaves<br>Rev |                | 11/10/2013 11/10/2013   |                              |

*Ilustración 61: Pantalla de listado de relaciones de envío a Junta de Expurgo*

## **8.1. BÚSQUEDA DE RELACIONES DE ENVÍO A JUNTA DE EXPURGO**

En la zona superior de la pantalla, el usuario dispone de un buscador de relaciones de envío a Junta de Expurgo.

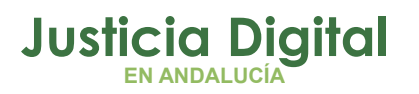

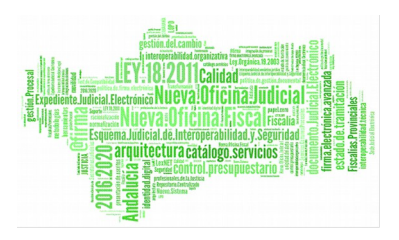

Por defecto, se mostrará la versión simplificada del buscador:

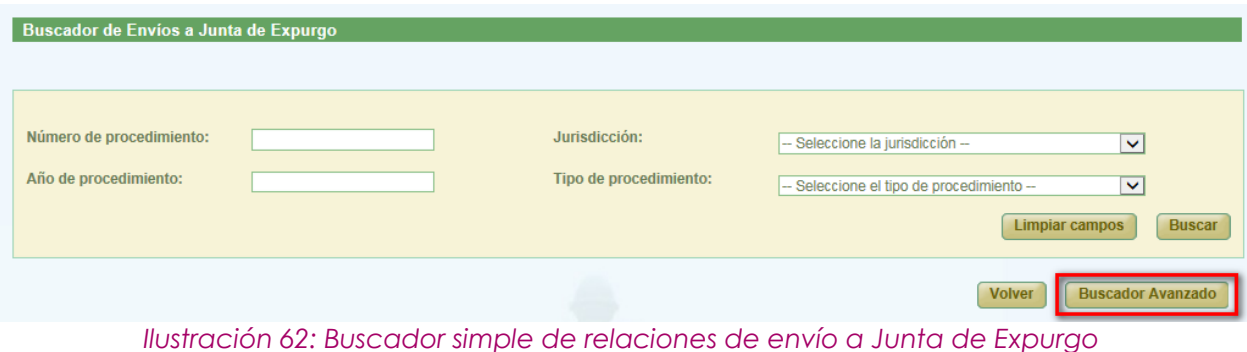

Para acceder a la versión completa, bastará con pulsar en el botón **Buscador Avanzado** que se puede apreciar en la ilustración anterior, desplegando en ese momento la aplicación el buscador de relaciones con todos los filtros posibles:

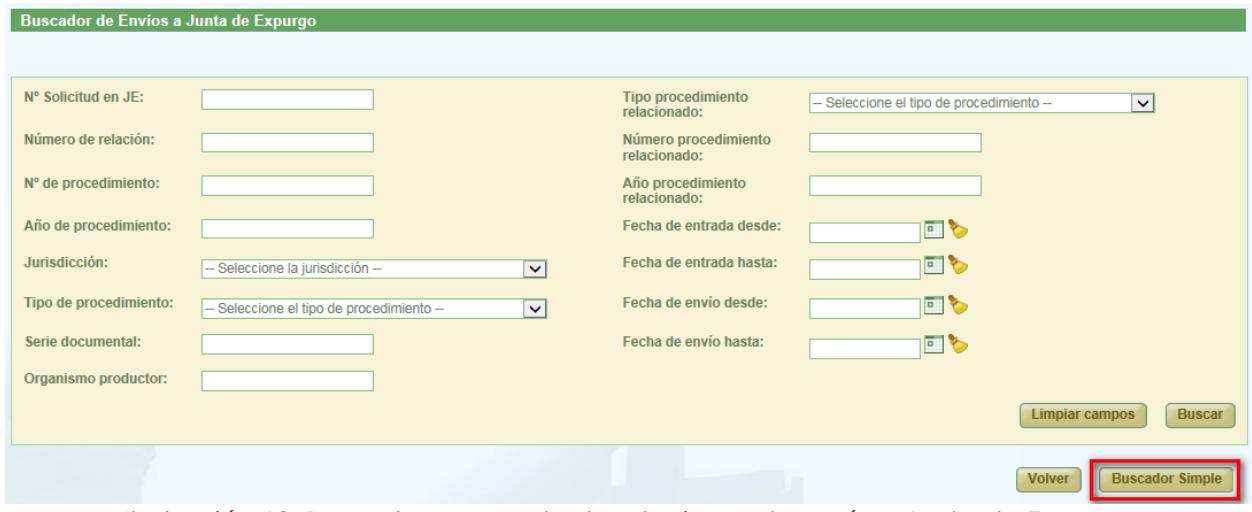

*Ilustración 63: Buscador avanzado de relaciones de envío a Junta de Expurgo*

Para realizar una búsqueda de relaciones, el usuario deberá introducir los criterios de búsqueda que se correspondan con la relación o relaciones que desea localizar, y posteriormente pulsar en **Buscar.** 

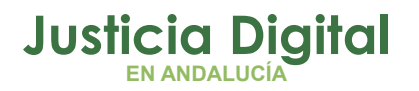

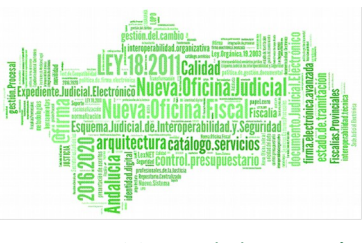

En la sección: Listado de Relaciones de Envío a Junta de Expurgo, mostrará la aplicación aquellas relaciones que coincidan con los filtros introducidos por el usuario mostrando, por cada registro devuelto, la siguiente información:

- Acciones: acciones que se pueden realizar sobre las relaciones de envío a Junta de Expurgo, las cuáles, cambian según el estado en el que se encuentre la relación.
- Número de Relación
- Número Solicitud JE
- ◆ Organismo Remisor
- Organismo Productor
- Archivo Territorial
- Fecha Envío
- Fecha Entrada
- Observaciones

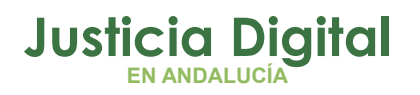

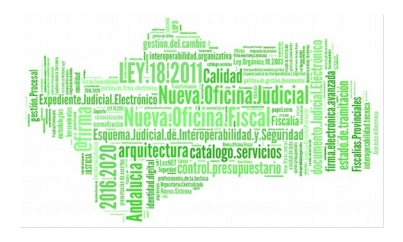

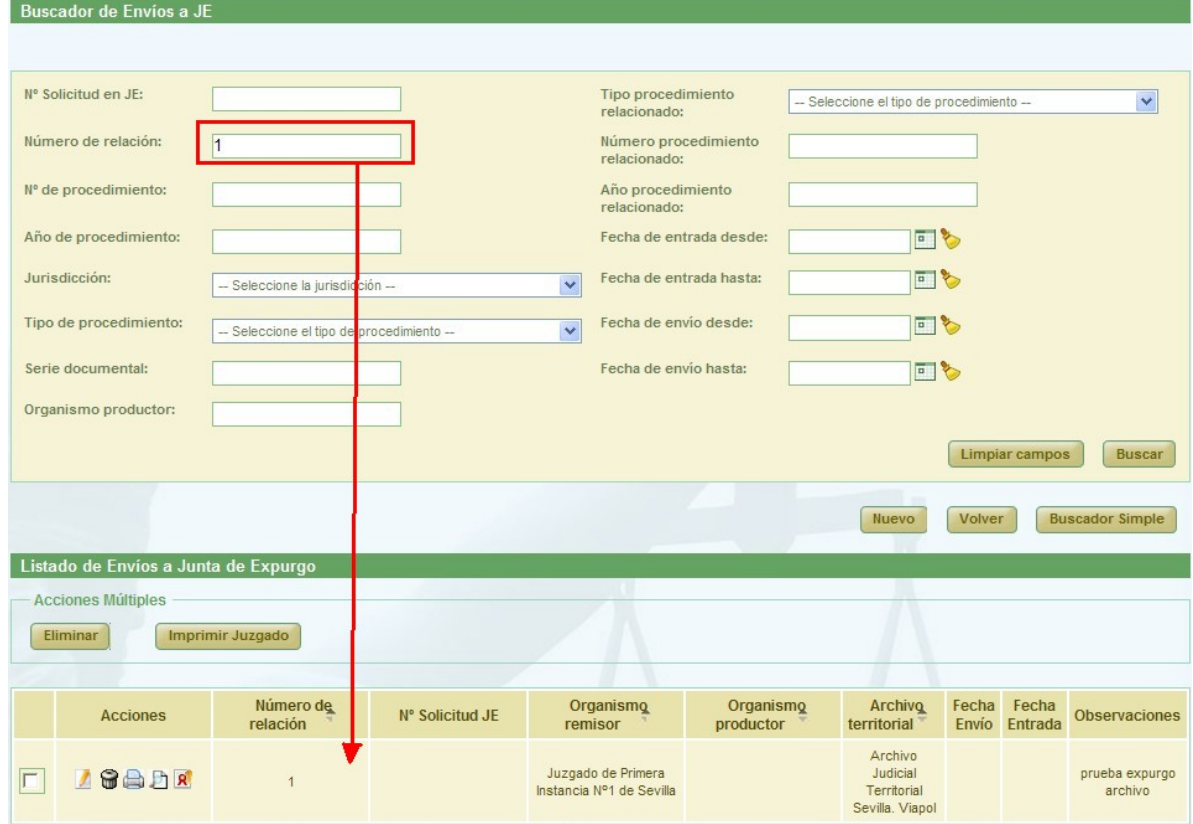

*Ilustración 64: Listado de relaciones de envío devueltas tras una búsqueda*

### **8.2. ACCIONES DISPONIBLES PARA RELACIÓN DE ENVÍOS A JUNTA DE EXPURGO DEL ROL LETRADO DE LA ADMINISTRACIÓN DE JUSTICIA Y ESTADO DE LA RELACIÓN**

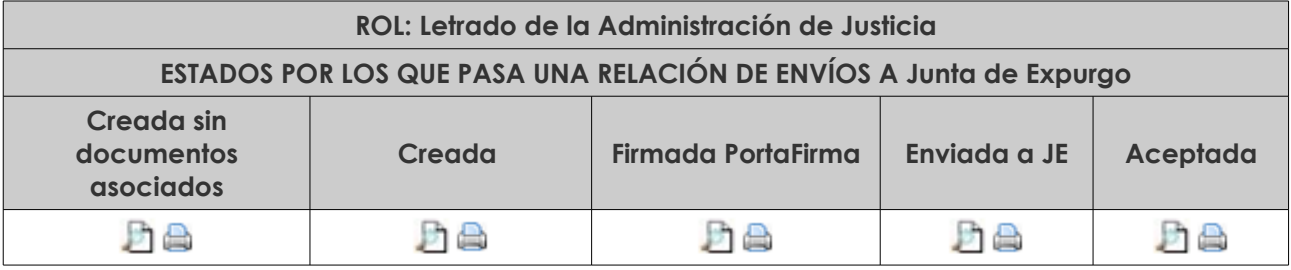

- Visualizar <sup>D</sup> e Imprimir Relación

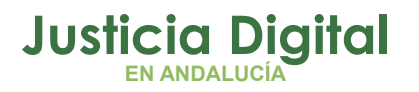

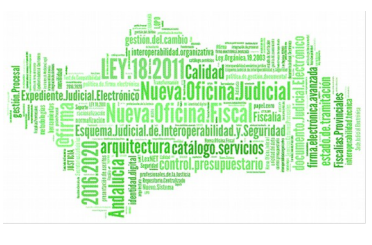

# **8.3. VISUALIZAR RELACIÓN DE ENVÍOS A JUNTA DE EXPURGO**

Se podrá visualizar una relación de envío a Junta de Expurgo; para ello, se debe seleccionar del listado una relación, y pulsar en el icono Lupa: <sup>D</sup> de la columna Acciones:

| Listado de Envíos a Junta de Expurgo   |                       |                 |                                                                  |                        |                                    |                |                  |                      |  |  |  |  |
|----------------------------------------|-----------------------|-----------------|------------------------------------------------------------------|------------------------|------------------------------------|----------------|------------------|----------------------|--|--|--|--|
| Acciones Múltiples<br>Imprimir Juzgado |                       |                 |                                                                  |                        |                                    |                |                  |                      |  |  |  |  |
| <b>Acciones</b>                        | Número de<br>relación | N° Solicitud JE | Organismo<br>remisor                                             | Organismo<br>productor | <b>Archivo</b><br>territorial      | Fecha<br>Envío | Fecha<br>Entrada | <b>Observaciones</b> |  |  |  |  |
| An                                     | 12                    |                 | Juzgado de Primera<br>Instancia e<br>Instrucción Nº2 de<br>Cabra |                        | Archivo<br>Judicial 000<br>Córdoba |                |                  |                      |  |  |  |  |

*Ilustración 65: Icono visualizar en el listado de relaciones de envío a Junta de Expurgo*

La aplicación mostrará al usuario la pantalla de visualización de relaciones de envío a Junta de Expurgo:

|                                            | Gestión de Envíos Junta Expurgo<br>Datos Envío Junta Expurgo |                     |                                            |                                                              |                         |                     |                                                                 |                                                            |                                            |  |
|--------------------------------------------|--------------------------------------------------------------|---------------------|--------------------------------------------|--------------------------------------------------------------|-------------------------|---------------------|-----------------------------------------------------------------|------------------------------------------------------------|--------------------------------------------|--|
| Órgano Judicial Remisor:                   |                                                              |                     | Juzgado de Primera Instancia Nº1 de Málaga |                                                              | Número de relación:     |                     | $\overline{2}$                                                  |                                                            |                                            |  |
| Órgano Judicial Productor:                 |                                                              |                     |                                            |                                                              |                         |                     |                                                                 |                                                            |                                            |  |
| <b>Archivo territorial</b><br>proponente : |                                                              |                     | Archivo Judicial Territorial de Málaga     |                                                              |                         |                     |                                                                 |                                                            |                                            |  |
| Localidad:                                 | Málaga                                                       |                     |                                            |                                                              |                         |                     |                                                                 |                                                            |                                            |  |
| Provincia:                                 | Málaga                                                       |                     |                                            |                                                              | Observaciones :         |                     |                                                                 |                                                            |                                            |  |
|                                            |                                                              |                     |                                            |                                                              |                         |                     |                                                                 |                                                            |                                            |  |
| N°Orden <sup><math>\triangle</math></sup>  | N°Expediente <sup>4</sup>                                    | Año<br>$\triangleq$ | Orden<br>Jurisdiccional                    | <b>Proceso</b><br>Judicial <sup><math>\triangle</math></sup> | Naturaleza <sup>A</sup> | Objeto <sup>+</sup> | <b>Partes</b><br>Intervinientes <sup><math>\hat{=}</math></sup> | Fecha de<br>finalización /<br>Fecha<br>última<br>actuación | Fecha prevista<br>prescripción/Caducidad p |  |
| $\overline{2}$                             | 370                                                          | 2001                | Civil                                      | Juicio<br>Cambiario #<br>370 de 2001 #<br><b>NINGUNA</b>     | <b>CIVIL</b>            | obj                 | ORD CONTEN 852                                                  | 18/06/2016                                                 |                                            |  |
| $\mathbf{1}$                               | 389                                                          | 2001                | Civil                                      | Juicio<br>Cambiario #<br>389 de 2001 #<br><b>NINGUNA</b>     | <b>CIVIL</b>            | obi                 | ORD CONTEN 852                                                  | 07/06/2016                                                 |                                            |  |
|                                            | 2 elementos, mostrando todos.                                |                     |                                            |                                                              |                         |                     |                                                                 |                                                            |                                            |  |
| $\overline{\phantom{a}}$                   |                                                              |                     |                                            |                                                              |                         |                     |                                                                 |                                                            | $\rightarrow$                              |  |
|                                            |                                                              |                     |                                            |                                                              |                         |                     |                                                                 |                                                            |                                            |  |
|                                            |                                                              |                     |                                            |                                                              |                         |                     |                                                                 |                                                            | <b>Volver</b>                              |  |

*Ilustración 66: Visualización de relación de envío a Junta de Expurgo*

Página 48 de 81

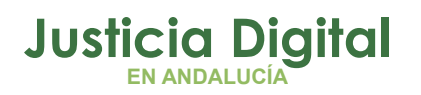

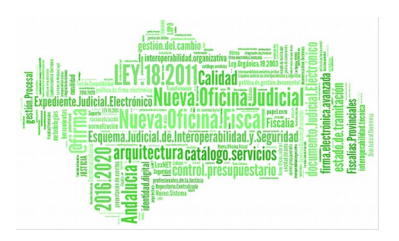

# **8.4. IMPRIMIR RELACIÓN DE ENVÍO A JUNTA DE EXPURGO**

Haciendo clic en el icono Imprimir Relación de Envío:  $\Box$  de la columna Acciones de una relación de Junta de Expurgo, se podrá descargar y/o visualizar en formato PDF la relación seleccionada por el usuario:

|                                               | Listado de Envíos a Junta de Expurgo |                       |                 |                                   |                        |                        |                |                  |                      |  |  |  |  |
|-----------------------------------------------|--------------------------------------|-----------------------|-----------------|-----------------------------------|------------------------|------------------------|----------------|------------------|----------------------|--|--|--|--|
| <b>Acciones Múltiples</b><br>Imprimir Juzgado |                                      |                       |                 |                                   |                        |                        |                |                  |                      |  |  |  |  |
|                                               | <b>Acciones</b>                      | Número de<br>relación | N° Solicitud JE | Organismo<br>remisor              | Organismo<br>productor | Archivo<br>territorial | Fecha<br>Envío | Fecha<br>Entrada | <b>Observaciones</b> |  |  |  |  |
| $\overline{\blacksquare}$                     |                                      |                       |                 | Juzgado de Primera<br>Instancia e |                        | Archivo                |                |                  |                      |  |  |  |  |

*Ilustración 67: Icono imprimir en el listado de relaciones de envío a Junta de Expurgo*

En caso de que la relación haya sido firmada, se mostrará el documento con los datos de la relación tal y como se enviaron a Portafirmas, con el cajetín de firma que ofrece Portafirmas.

Es posible imprimir de forma simultánea varias relaciones de envío a Junta de Expurgo en un mismo documento PDF, marcando la caja de selección: <sup>o</sup> de cada relación a imprimir, y pulsando posteriormente en el botón **Imprimir Juzgado** de la sección **Acciones Múltiples:**

Si una relación de Junta de Expurgo ha sido importada a JARA mediante un proceso de migración de datos, no será posible su impresión en PDF:

| Listado de Relaciones de Envío a Junta de Expurgo |                                    |                 |                                          |                                                        |                                                           |                       |                         |                      |
|---------------------------------------------------|------------------------------------|-----------------|------------------------------------------|--------------------------------------------------------|-----------------------------------------------------------|-----------------------|-------------------------|----------------------|
| - Acciones Múltiples                              |                                    |                 |                                          |                                                        |                                                           |                       |                         |                      |
| <b>Imprimir Juzgado</b>                           |                                    |                 |                                          |                                                        |                                                           |                       |                         |                      |
|                                                   |                                    |                 |                                          |                                                        |                                                           |                       |                         |                      |
| <b>Acciones</b>                                   | Número de<br>relación <sup>e</sup> | Nº Solicitud JF | Organismo<br>remisor $\hat{=}$           | Organismo<br>productor <sup><math>\hat{=}</math></sup> | <b>Archivo</b><br>territorial <sup>4</sup>                | Fecha<br><b>Envio</b> | Fecha<br><b>Entrada</b> | <b>Observaciones</b> |
| D                                                 |                                    |                 | Juzgado de Instrucción Nº7<br>de Sevilla |                                                        | Archivo Judicial<br>Territorial<br>Sevilla, Chaves<br>Rey | 11/10/2013 11/10/2013 |                         | MIGRACIÓN            |

*Ilustración 68: Relación de envío a Junta de Expurgo importada a Jara mediante un proceso de migración de datos*

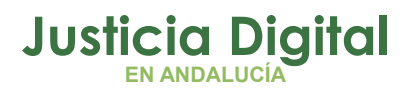

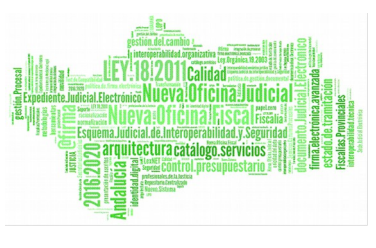

# **9. GESTIÓN DE SOLICITUDES DE PRÉSTAMO**

Al acceder a la opción de menú Gestión de Solicitudes de préstamo, el usuario observará en la parte superior de la pantalla un buscador de solicitudes de préstamo, y en la parte inferior, un listado con parte de las solicitudes de préstamo existentes en el sistema, hasta un máximo de 200 por cuestiones de rendimiento:

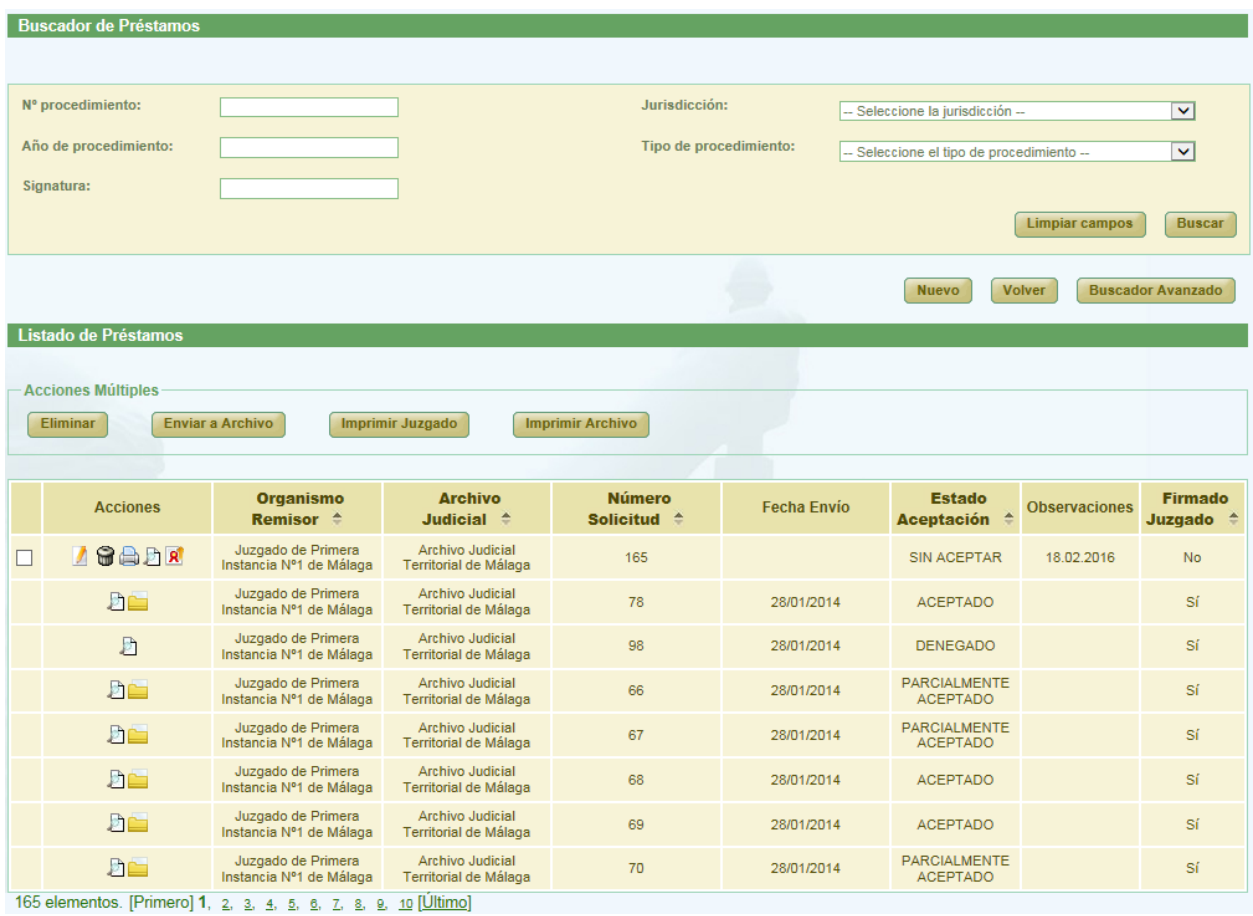

*Ilustración 69: Pantalla principal de solicitudes de préstamos*

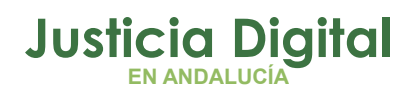

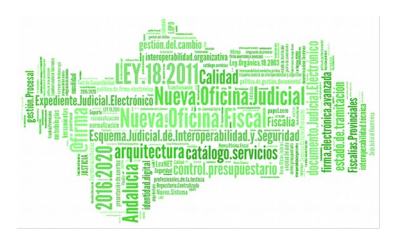

# **9.1. BÚSQUEDA DE SOLICITUDES DE PRÉSTAMO**

Para realizar una búsqueda de solicitudes de préstamo, el usuario deberá rellenar aquellos filtros que se correspondan con las solicitudes a localizar. Por defecto, la aplicación muestra la versión simplificada del buscador de solicitudes de préstamo:

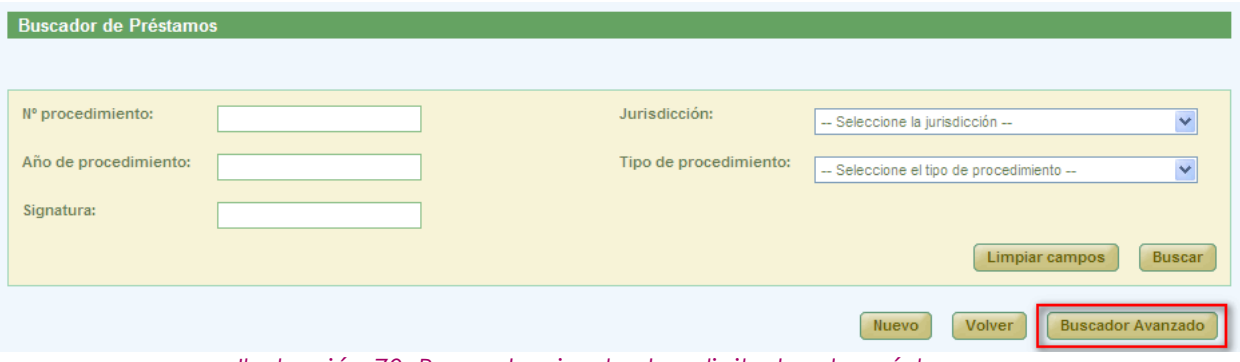

*Ilustración 70: Buscador simple de solicitudes de préstamo*

Para acceder a la versión avanzada, es necesario pulsar en el botón **Buscador Avanzado** que se resalta en la ilustración anterior, con lo que la aplicación mostrará en pantalla todos los criterios de búsqueda disponibles para buscar solicitudes de préstamo:

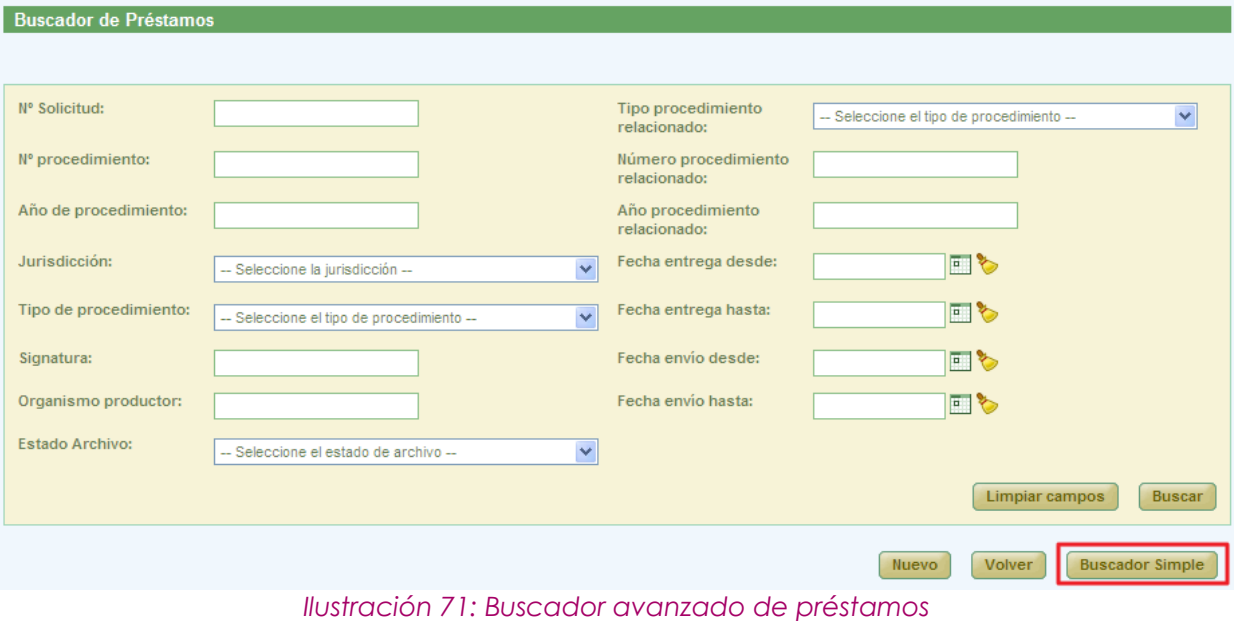

Página 51 de 81

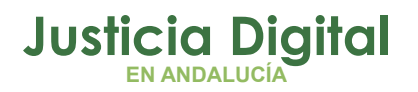

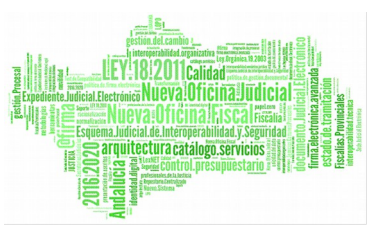

Será posible mostrar nuevamente la versión reducida del buscador de solicitudes de préstamo pulsando en el botón **Buscador Simple** que se resalta en la ilustración anterior.

Una vez introducidos los filtros correspondientes, el usuario deberá pulsar en el botón **Buscar.** Tras esto, la aplicación mostrará en la sección Listado de Préstamos aquellas solicitudes que coincidan con los filtros introducidos. En ese listado, para cada solicitud de préstamo, se muestra la siguiente información:

- Acciones: acciones posibles a realizar con las solicitudes de préstamo; cambian según el estado de cada solicitud.
- ◆ Organismo Remisor
- Archivo Judicial
- Número Solicitud
- ◆ Fecha Envío
- Estado Aceptación, depende del estado de los documentos asociados a la solicitud y puede tener como valores:
	- No tratado: ningún documento ha sido tratado
	- Parcialmente Aceptado: la mayoría de los documentos tratados están en estado Aceptado
	- Parcialmente Rechazado: la mayoría de los documentos tratados están en estado Rechazado
	- Aceptado: la mayoría de los documentos están en estado Aceptado y no existen documentos sin tratar
	- Rechazado: la mayoría de los documentos están en estado Rechazado y no existen documentos sin tratar
- Observaciones
- Firma Juzgado

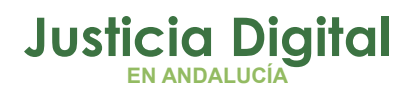

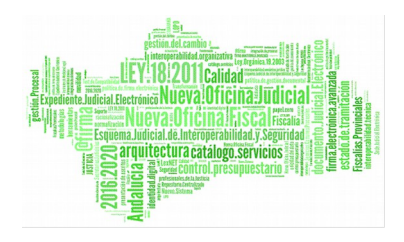

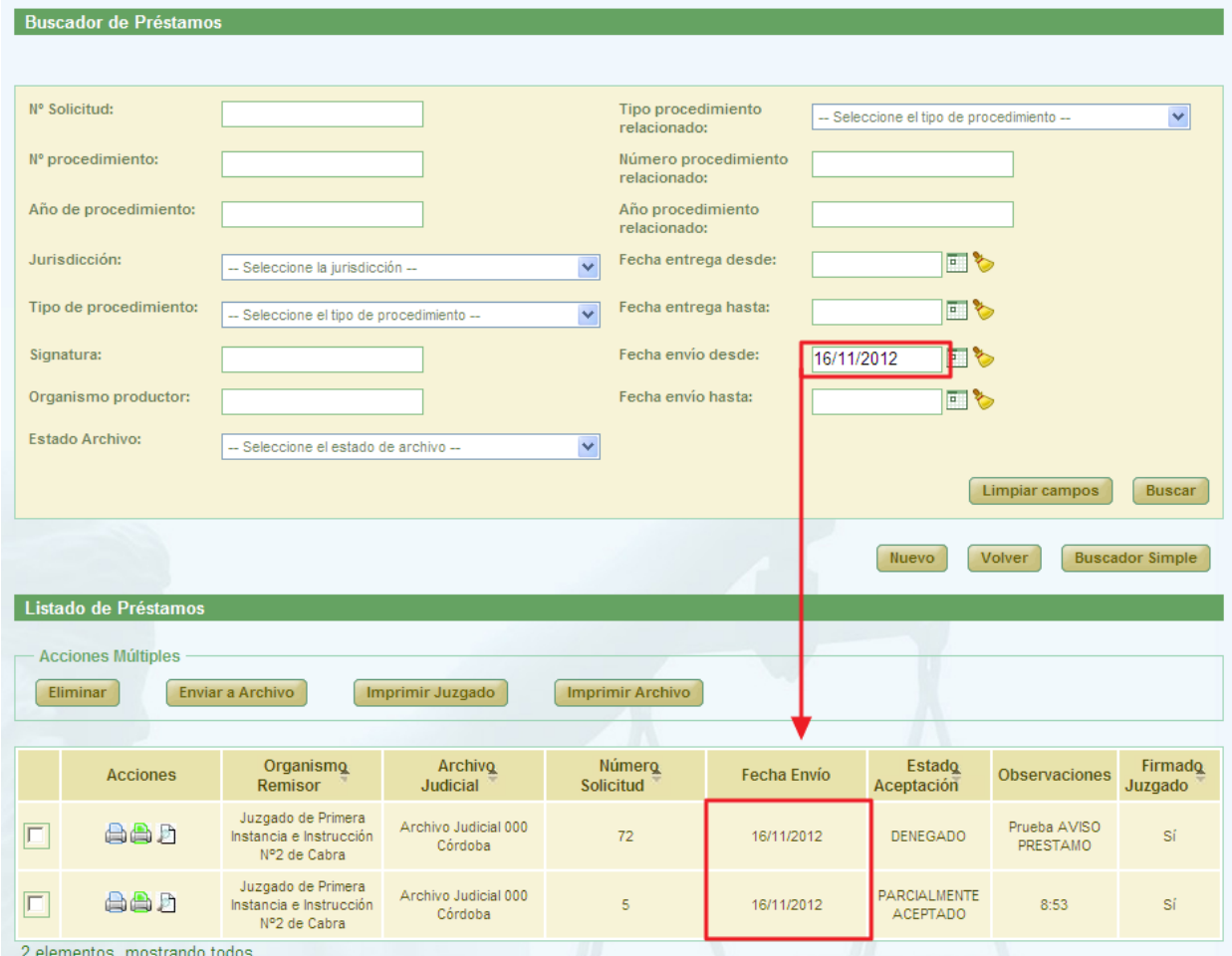

*Ilustración 72: Listado de solicitudes de préstamo devueltas tras realizar una búsqueda*

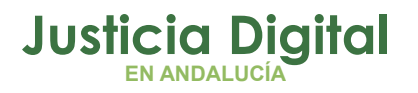

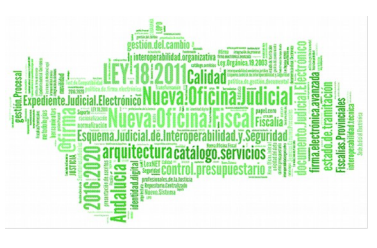

## **9.2. ACCIONES DISPONIBLES PARA SOLICITUD DE PRÉSTAMOS DEL ROL LETRADO DE LA ADMINISTRACIÓN DE JUSTICIA Y SEGÚN ESTADO DE LA SOLICITUD**

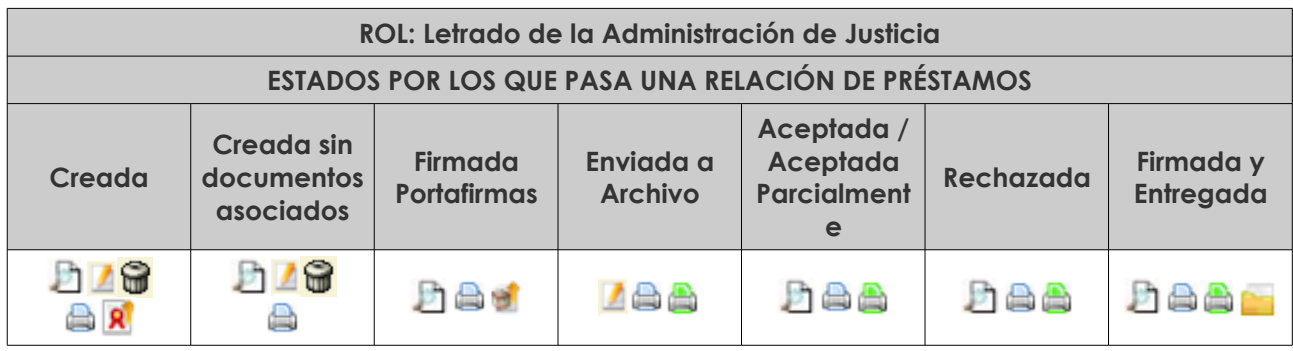

- Visualizar <sup>D</sup> **Allen III de La Seconda de la Seconda Archivo D**  $-$  Modificar  $\blacksquare$   $-$  Enviar a Portafirmas  $\blacksquare$ - Eliminar  $\bigcirc$  - Fnviar a Archivo - Imprimir Préstamo **Adama - Listado Préstamos Parciales** 

# **9.3. CREACIÓN DE SOLICITUD DE PRÉSTAMO**

Para crear una nueva solicitud de préstamo, es necesario pulsar en el botón **Nuevo** existente justo debajo del buscador de solicitudes de préstamo:

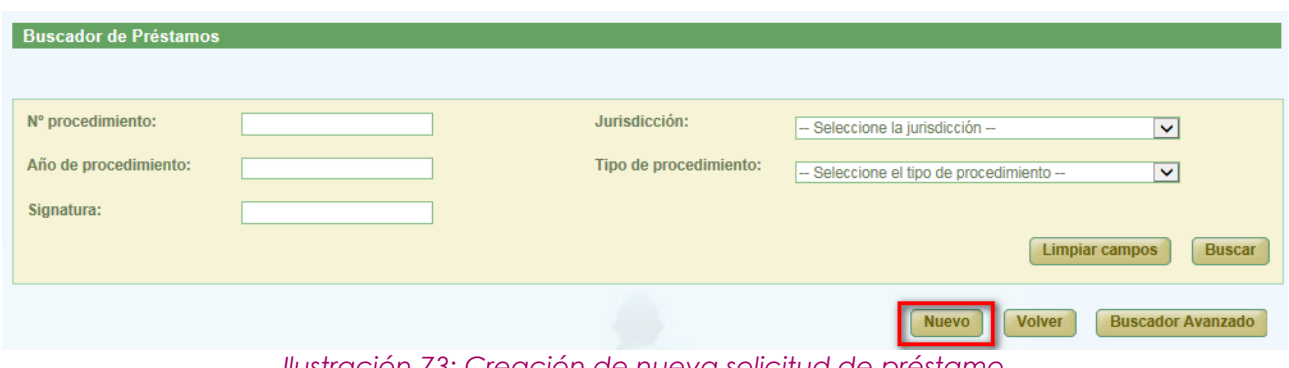

*Ilustración 73: Creación de nueva solicitud de préstamo*

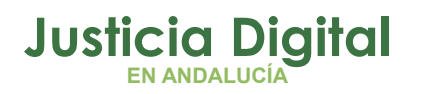

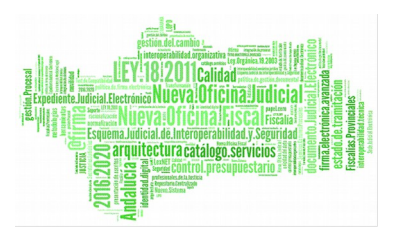

tras esto, la aplicación navegará a la pantalla Crear Solicitud de Préstamo:

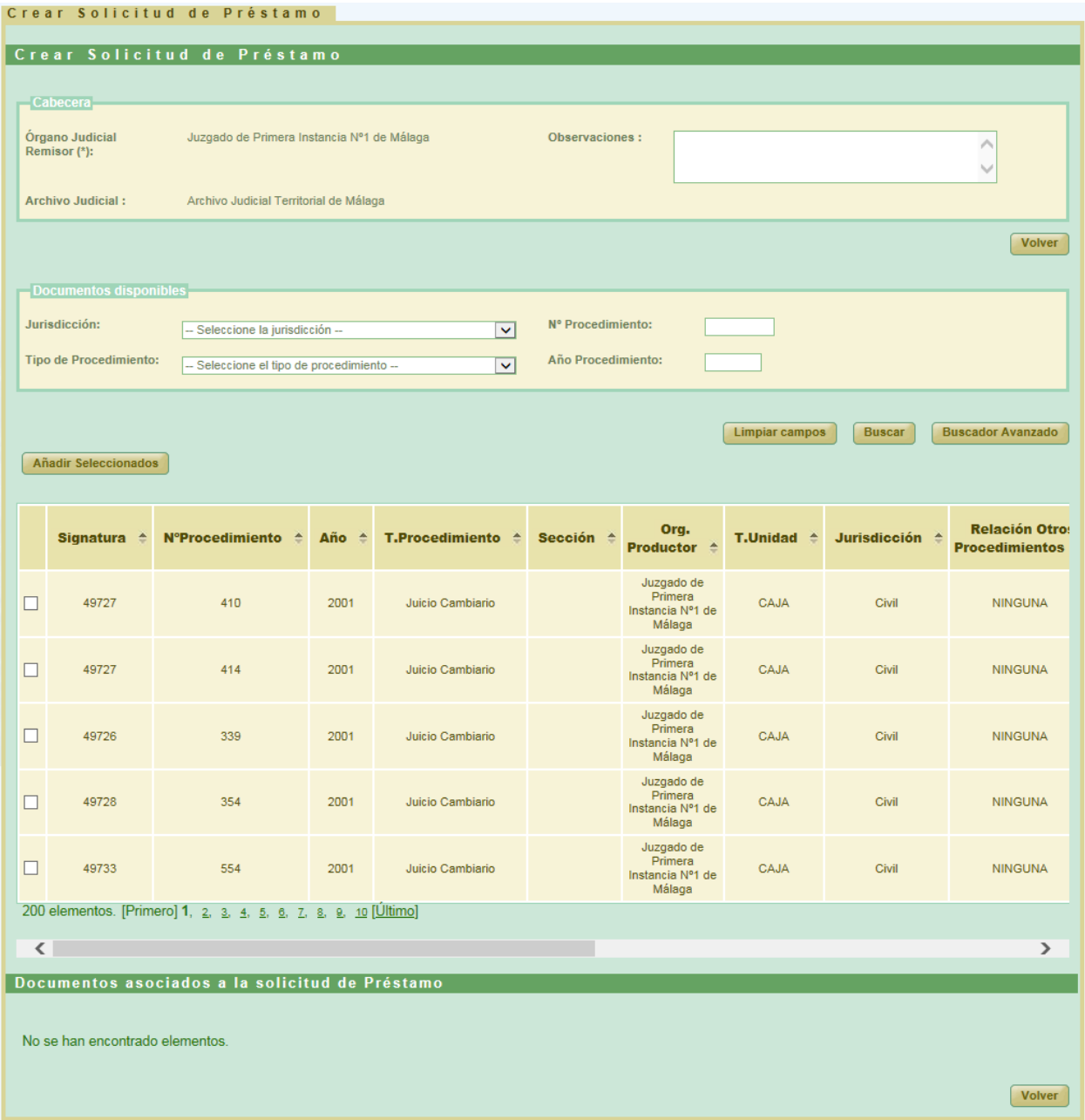

*Ilustración 74: Creación de nueva solicitud de préstamo*

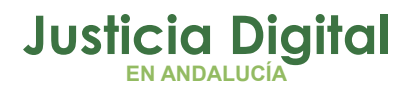

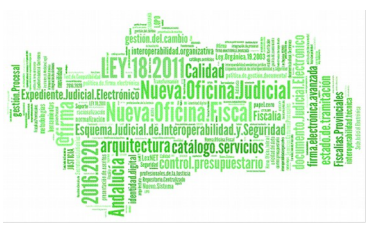

en el cual el usuario tendrá que completar la información de la cabecera (campo Observaciones, es opcional) y, posteriormente, seleccionar los documentos que desee incluir en la solicitud de préstamo.

La aplicación mostrará al usuario una selección de documentos disponibles para ser incluidos en la solicitud de préstamo. Por defecto, se muestra un máximo de 200 por cuestiones de rendimiento:

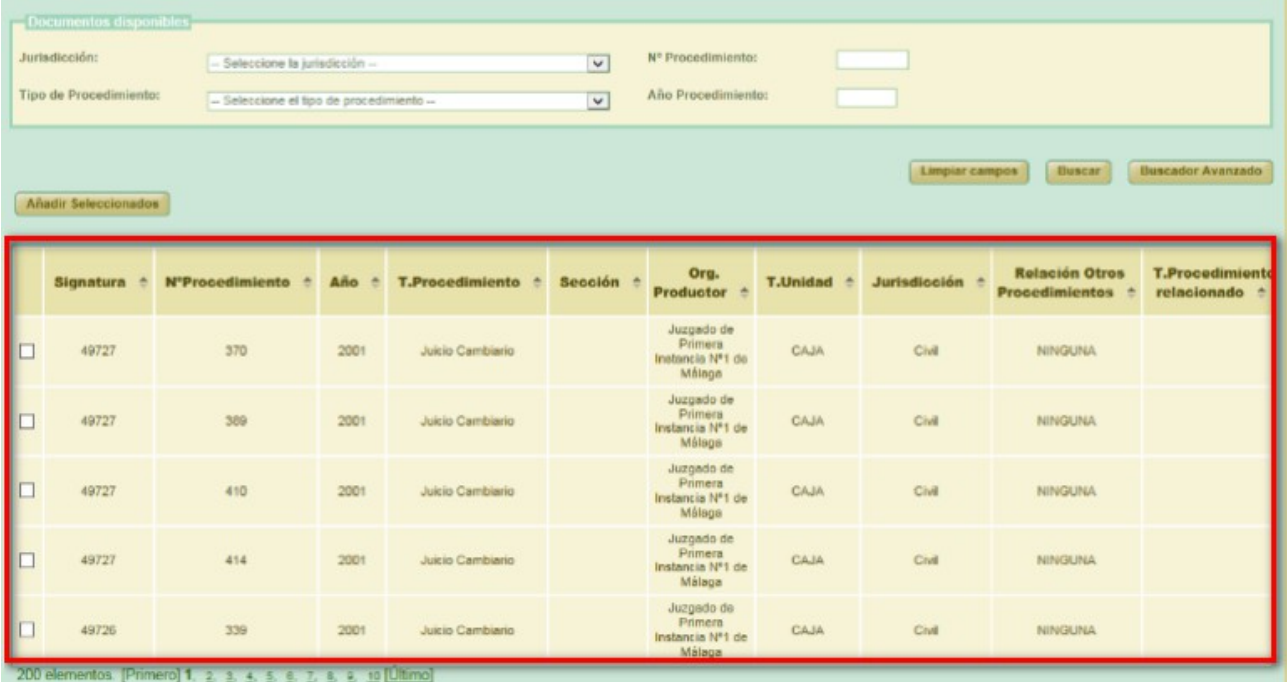

*Ilustración 75: Listado de documentos disponibles para ser incluidos en la solicitud de préstamo*

La aplicación pone a disposición del usuario un buscador de documentos, con objeto de facilitar la localización de aquellos documentos que desee incluir en la solicitud. Por defecto, se muestra la versión simplificada del buscador de documentos disponibles:

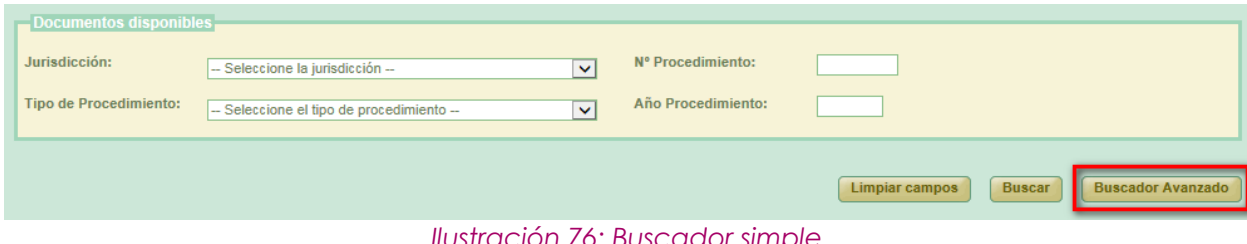

*Ilustración 76: Buscador simple*

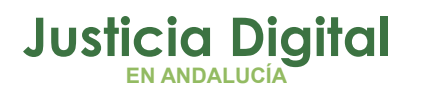

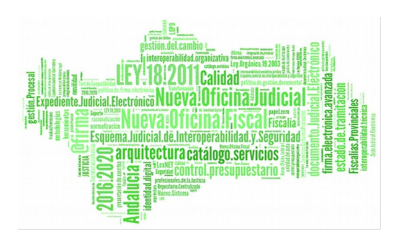

Para mostrar la versión avanzada, el usuario deberá hacer clic en el botón **Buscador Avanzado** tal como se puede observar en la ilustración anterior, mostrando tras esto la aplicación la versión completa del buscador de documentos disponibles:

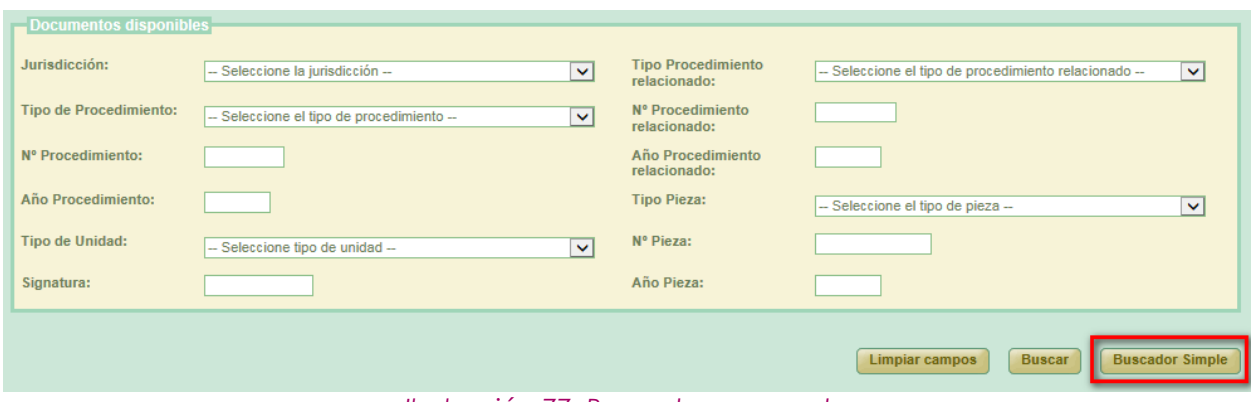

*Ilustración 77: Buscador avanzado*

Para localizar los documentos concretos que el usuario quiere incluir en la solicitud, deberá introducir en el buscador los filtros que se correspondan con los documentos a localizar, y pulsar posteriormente en el botón **Buscar.** Tras esto, la aplicación mostrará al usuario un listado con los documentos disponibles que cumplan con los filtros introducidos:

|   | Documentos disponibles<br>Jurisdicción:<br>Tipo de Procedimiento:<br><b>Añadir Seleccionados</b> | Penal<br>Juicio de Faltas        | Nº Procedimiento:<br>$\overline{\phantom{0}}$<br>Año Procedimiento:<br>2001<br>$\checkmark$<br>Limpiar campos<br>Buscar<br><b>Buscador Avanzado</b> |                                         |                |                   |                       |                     |                                                |                            |
|---|--------------------------------------------------------------------------------------------------|----------------------------------|----------------------------------------------------------------------------------------------------|-----------------------------------------|----------------|-------------------|-----------------------|---------------------|------------------------------------------------|----------------------------|
|   | Signatura                                                                                        | <b>NºProcedimiento</b><br>$\sim$ | Año ÷                                                                                                    | <b>T.Procedimiento</b><br>$\rightarrow$ | <b>Sección</b> | Org.<br>Productor | T.Unidad <sup>±</sup> | <b>Jurisdicción</b> | <b>Relación Otros</b><br><b>Procedimientos</b> | <b>T.Proce</b><br>relacion |
| □ | 16687                                                                                            | 12                               | 2001                                                                                                    | Juicio de Faltas                        |                |                   | CAJA                  | Penal               | <b>NINGUNA</b>                                 |                            |
| □ | 16687                                                                                            | 67                               | 2001                                                                                                    | Juicio de Faltas                        |                |                   | CAJA                  | Penal               | <b>NINGUNA</b>                                 |                            |
| □ | 16688                                                                                            | 5678                             | 2001                                                                                                    | Juicio de Faltas                        |                |                   | CAJA                  | Penal               | <b>NINGUNA</b>                                 |                            |
| □ | 16688<br>4 elementos, mostrando todos.                                                           | 456                              | 2001                                                                                                    | Juicio de Faltas                        |                |                   | CAJA                  | Penal               | NINGUNA                                        |                            |

*Ilustración 78: Resultados de búsqueda de documentos disponibles*

Página 57 de 81

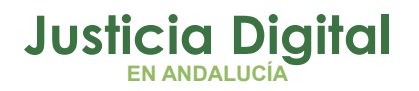

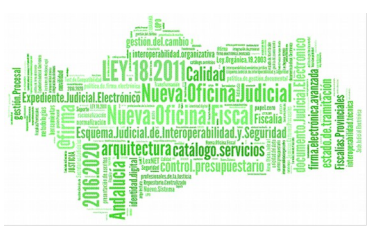

Una vez localizados los documentos a incluir en la solicitud, será necesario marcarlos mediante la caja de selección:  $\blacktriangleright$  existente para cada documento, y pulsar tras esto en el botón **Añadir Seleccionados.** 

Esta acción hará que esos documentos seleccionados se agreguen al listado de documentos asociados a la solicitud, y se mostrarán en la sección **Documentos asociados a la solicitud de Préstamo** existente en la parte inferior de la pantalla:

|                            | Documentos asociados a la solicitud de Préstamo<br><b>Acciones Múltiples</b><br><b>Eliminar documentos</b> |                       |                                                   |                 |                              |                      |                                     |                                         |                |                                |  |
|----------------------------|----------------------------------------------------------------------------------------------------|-----------------------|---------------------------------------------------|-----------------|------------------------------|----------------------|-------------------------------------|-----------------------------------------|----------------|--------------------------------|--|
| п                          | <b>Acciones</b>                                                                                            | Signatura $\triangle$ | N°Procedimiento <sup><math>\triangle</math></sup> | Año $\triangle$ | T.Procedimiento <sup>A</sup> | Sección $\triangle$  | Organismo<br>productor $\triangleq$ | <b>T.Unidad <math>\triangleq</math></b> | Jurisdicción   | Rel<br>proce                   |  |
| $\Box$                     | <b>GB</b>                                                                                                  | $\overline{1}$        | 4                                                 | 2013            | Habeas Corpus                | Prueba <sub>01</sub> |                                     | CAJA                                    | Penal          |                                |  |
| П                          | <b>GB</b>                                                                                                  | $\mathbf{1}$          | $\overline{2}$                                    | 2013            | <b>Diligencias Previas</b>   | Prueba <sub>01</sub> |                                     | CAJA                                    | Penal          |                                |  |
| $\Box$                     | 6B                                                                                                    | $\mathbf{1}$          | $\overline{1}$                                    | 2013            | <b>Diligencias Previas</b>   | Prueba <sub>01</sub> |                                     | CAJA                                    | Penal          |                                |  |
| $\left  \mathbf{<}\right $ |                                                                                                    |                       | $\mathop{\rm Hilb}\nolimits$                      |                 |                              |                      |                                     |                                         | <b>Guardar</b> | $\rightarrow$<br><b>Volver</b> |  |

*Ilustración 79: Listado de documentos asociados a la solicitud de préstamo*

Para guardar los cambios, el usuario deberá pulsar en el botón **Guardar** que se encuentra en la parte inferior derecha de la pantalla, tal como se puede observar en la ilustración anterior.

Tras esto, si la operación se ha realizado correctamente la aplicación mostrará al usuario un mensaje de confirmación:

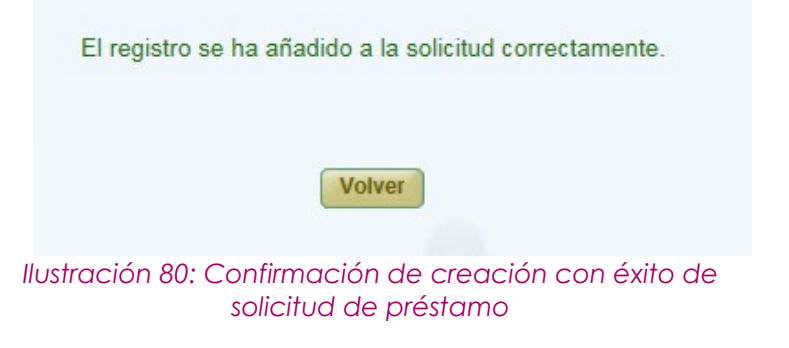

Página 58 de 81

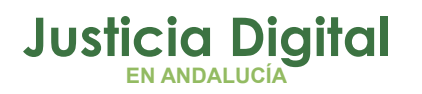

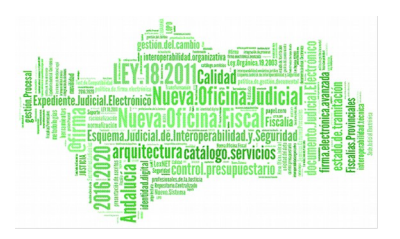

y se podrá observar en la pantalla de listado de solicitudes de préstamo la solicitud que se acaba de crear:

| Listado de Solicitudes de Préstamo<br><b>Acciones Múltiples</b><br><b>Eliminar</b><br><b>Enviar a Archivo</b> | <b>Imprimir Juzgado</b>                                     | <b>Imprimir Archivo</b>                             |                    |                    |                             |               |                    |
|----------------------------------------------------------------------------------------------------|-------------------------------------------------------------|-----------------------------------------------------|--------------------|--------------------|-----------------------------|---------------|--------------------|
| <b>Acciones</b>                                                                                               | <b>Organismo</b><br>Remisor <sup><math>\hat{=}</math></sup> | <b>Archivo Judicial</b><br>$\blacktriangle$         | Número Solicitud A | <b>Fecha Envio</b> | <b>Estado</b><br>Aceptación | Observaciones | Firmado<br>Juzgado |
| <b>AGAR</b>                                                                                                   | Juzgado de Instrucción Nº7<br>de Sevilla                    | Archivo Judicial Territorial<br>Sevilla, Chaves Rev | 4                  |                    | <b>SIN ACEPTAR</b>          | 25.07.2017    | <b>No</b>          |

*Ilustración 81: Nueva solicitud de préstamo creada*

Existe un caso especial en el que si el **Órgano Judicial Remisor** tuviera asociado varios archivos (el actual activo, y otros anteriores inactivos) y en éstos existieran documentos susceptibles de ser prestados, el listado de documentos disponibles mostraría todos los documentos:

|   | 스<br><b>Signatura</b> | N°Procedimiento <sup><math>\triangle</math></sup> | Año $\triangle$ | <b>T.Procedimiento</b> $\triangle$   | Sección $\triangle$  | Org.<br><b>Productor</b> | <b>T.Unidad <math>\triangleq</math></b> | Jurisdicción $\triangle$ | Relación Otro<br><b>Procedimientos</b> |
|---|-----------------------|---------------------------------------------------|-----------------|--------------------------------------|----------------------|--------------------------|-----------------------------------------|--------------------------|----------------------------------------|
|   |                       |                                                   | 2013            | Comisiones Rogatorias                | Prueba <sub>02</sub> |                          | CAJA.                                   | Penal                    | <b>NINGUNA</b>                         |
| H |                       | $\overline{2}$                                    | 2013            | Comisiones Rogatorias                | Prueba <sub>02</sub> |                          | <b>CAJA</b>                             | Penal                    | <b>NINGUNA</b>                         |
|   | $\overline{2}$        | $\overline{2}$                                    | 2013            | <b>Diligencias</b><br>Indeterminadas | Prueba <sub>01</sub> |                          | CAJA.                                   | Penal                    | <b>NINGUNA</b>                         |
|   | 3                     | $\overline{4}$                                    | 2013            | <b>Diligencias</b><br>Indeterminadas | Prueba 01            |                          | CAJA                                    | Penal                    | <b>NINGUNA</b>                         |

*Ilustración 82: Documentos de un órgano asociado a varios archivos judiciales (o secciones)*

De seleccionarse y añadir documentos de distintos archivos para una solicitud de préstamo y pulsar el botón de **Guardar**, la aplicación, para mantener la coherencia en los datos, generará tantas solicitudes de préstamo como **Archivos Judiciales** distintos pertenezcan los documentos seleccionados.

En la ilustración anterior se puede observar que existen cuatro documentos que pertenecen a dos archivos judiciales distintos. De seleccionar los cuatro documentos y pulsar el botón de **Guardar** se generarán dos solicitudes de préstamo, una por cada archivo judicial:

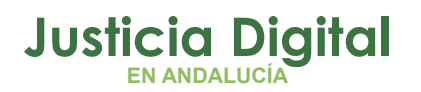

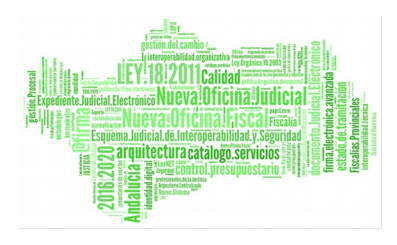

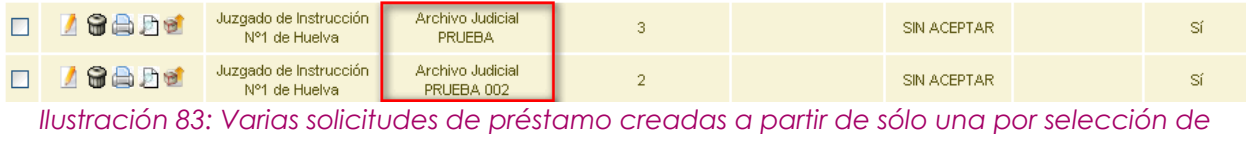

*documentos de varios Archivos*

Dentro de cada solicitud de préstamo nos encontraremos los documentos propios de cada Archivo Judicial.

# **9.4. MODIFICACIÓN DE SOLICITUD DE PRÉSTAMO**

Para realizar modificaciones a una solicitud de préstamo, se debe localizar dicha solicitud en el listado de préstamos, y pulsar en el icono **Modificar** <sup>1</sup> de la columna Acciones:

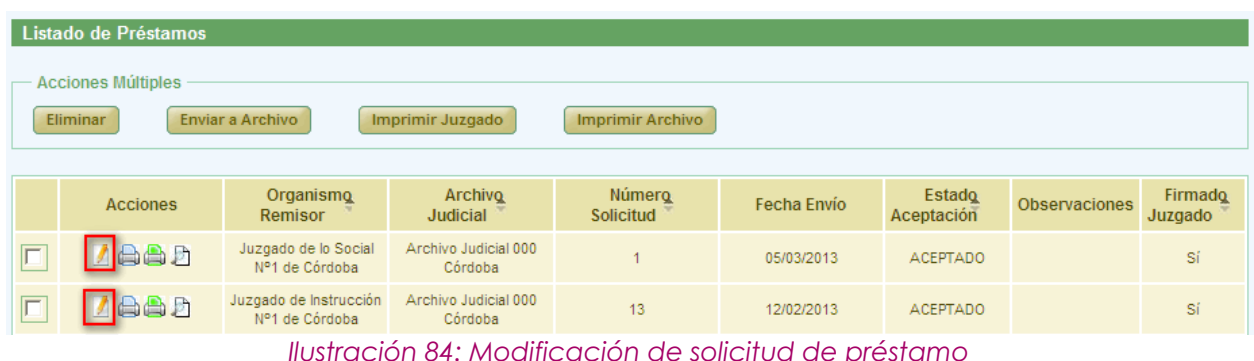

La modificación tiene la misma dinámica que la creación:

**Cabecera:** es posible modificar las observaciones de que ésta conste:

| $\Box$ Cabecera<br>Órgano Judicial<br>Remisor $(*)$ : | Juzgado de Primera Instancia e Instrucción Nº1<br>de Estepona | Observaciones:               |            |
|-------------------------------------------------------|---------------------------------------------------------------|------------------------------|------------|
| Archivo Judicial:                                     | Archivo Judicial Territorial de Málaga                        |                              |            |
| N° Solicitud :                                        |                                                               | Fecha de envío<br>solicitud: | 11/03/2015 |

*Ilustración 85: Cabecera modificación Préstamo*

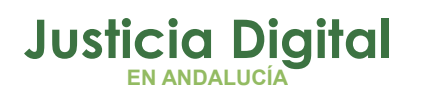

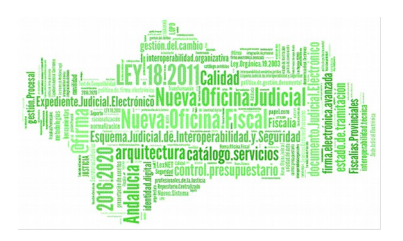

- **Añadir documentos:** es posible asociar más documentos a la solicitud de préstamo, de forma análoga a la comentada para la creación de solicitudes.
- **Modificar documentos asociados:** en la lista de documentos asociados a la solicitud, se debe pulsar en el icono Editar: il de la columna Acciones del documento a modificar. Tras esto, la aplicación mostrará la sección **Modificar Documento** en la que el usuario puede añadir/modificar observaciones al documento que se está editando. A continuación, se debe pulsar en **Modificar** para hacer persistentes los cambios.

Junto a "Modificar Documento" se muestra la información del número de procedimiento y año del documento que se está editando:

|                          | Observaciones:                                                                                             | Modificar Documento 14/2012   |                              | $\wedge$<br>$\ddot{\phantom{0}}$ |                             |  |                          |                       |                            |       |                                                  |                            |
|--------------------------|----------------------------------------------------------------------------------------------------|-------------------------------|------------------------------|----------------------------------|-----------------------------|--|--------------------------|-----------------------|----------------------------|-------|--------------------------------------------------|----------------------------|
|                          | Documentos asociados a la solicitud de Préstamo<br><b>Acciones Múltiples</b><br><b>Eliminar documentos</b> |                               |                              |                                  |                             |  |                          |                       |                            |       |                                                  |                            |
| n                        | <b>Acciones</b>                                                                                            | Signatura <sup>4</sup>        | NºProcedimiento <sup>e</sup> | Año <sup>*</sup>                 | Sección $\triangle$ T.Pieza |  | Año<br>Pieza $\triangle$ | Aceptado <sup>e</sup> | Fecha<br><b>Aceptación</b> | Fecha | <b>Motivo</b><br>Entrega Denegación <sup>*</sup> | Observaciones <sup>4</sup> |
|                          | 82                                                                                                    | 22                            | 169                          | 2013                             |                             |  |                          |                       |                            |       |                                                  |                            |
| $\Box$                   | 82                                                                                                    | 23                            | 170                          | 2013                             |                             |  |                          |                       |                            |       |                                                  | Urgente                    |
|                          |                                                                                                    | 2 elementos, mostrando todos. |                              |                                  |                             |  |                          |                       |                            |       |                                                  |                            |
| $\overline{\phantom{a}}$ |                                                                                                    |                               |                              |                                  |                             |  |                          |                       |                            |       |                                                  | $\rightarrow$              |
|                          |                                                                                                    |                               |                              |                                  |                             |  |                          |                       |                            |       |                                                  | <b>Volver</b><br>Guardar   |

*Ilustración 87: Modificación de solicitud de préstamo*

Para cada documento de la solicitud es posible realizar varias acciones, tanto de forma individual (columna Acciones), como de forma colectiva (sección Acciones Múltiples):

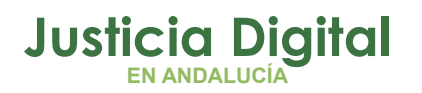

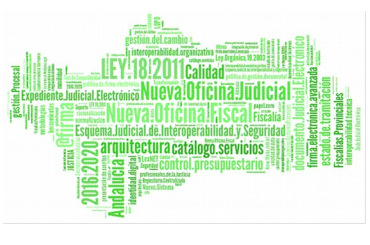

**Eliminar:** pulsando en el icono Papelera: il la aplicación, previa confirmación por parte del usuario, eliminará de la solicitud el documento seleccionado.

Algunas de estas acciones se podrán realizar para varios documentos de forma simultánea marcando la caja de selección: **o** que existe para cada documento junto a la columna Acciones, y pulsando posteriormente en el botón correspondiente a la acción deseada de la sección **Acciones Múltiples.**

Para que las modificaciones sean almacenadas en el sistema, se debe pulsar en el botón **Guardar.** Si todo ha ido bien, el sistema mostrará al usuario un mensaje de confirmación indicando que se han guardado los cambios correctamente.

## **9.5. ELIMINAR SOLICITUD DE PRÉSTAMO**

Para eliminar una solicitud de préstamo, el usuario deberá pulsar en el icono Papelera:  $\bigcirc$  de la columna Acciones de la solicitud concreta que desee eliminar de la aplicación:

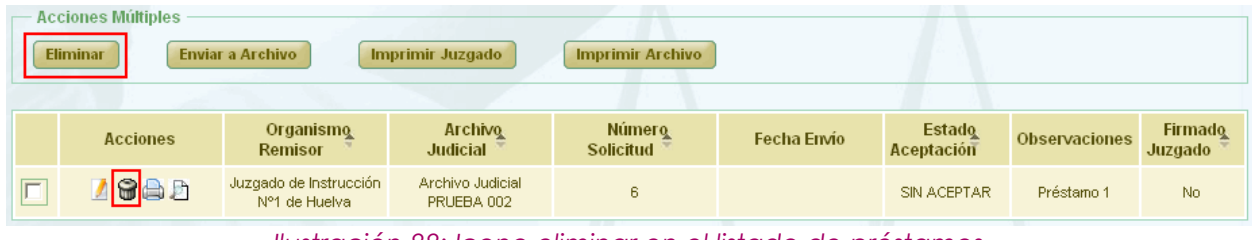

*Ilustración 88: Icono eliminar en el listado de préstamos*

Tras esto, la aplicación mostrará al usuario un mensaje de confirmación de borrado:

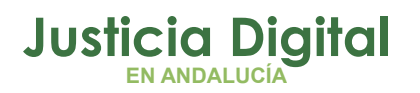

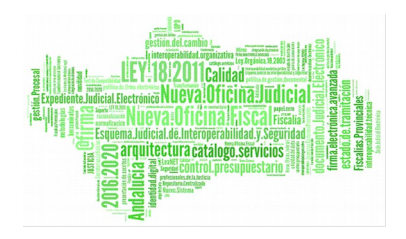

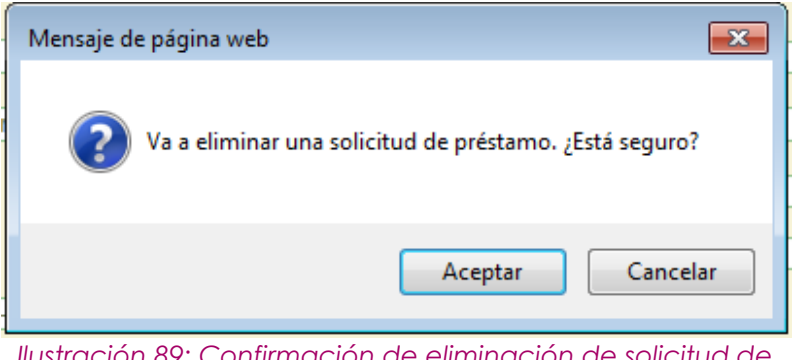

*Ilustración 89: Confirmación de eliminación de solicitud de préstamo*

Si se pulsa en la opción **Aceptar,** la solicitud de préstamo seleccionada será eliminada del sistema y desaparecerá del listado.

Es posible eliminar de forma simultánea varias solicitudes de préstamo, marcando la caja de selección:  $\blacksquare$  de cada solicitud que se desee eliminar, y pulsando posteriormente en el botón **Eliminar** de la sección **Acciones Múltiples.** 

Si alguna de las solicitudes no se encuentra en un estado adecuado para ser eliminada, la aplicación informará al usuario de esta circunstancia:

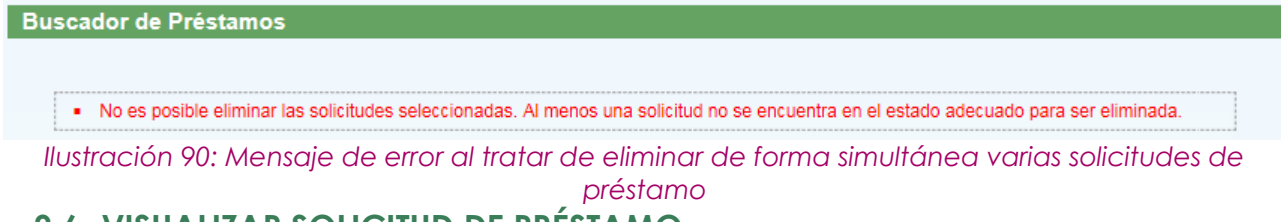

# **9.6. VISUALIZAR SOLICITUD DE PRÉSTAMO**

Para visualizar una solicitud de préstamo, es necesario pulsar en el icono Visualizar: de la columna Acciones de la solicitud que se pretende consultar:

| <b>Acciones Múltiples</b><br><b>Eliminar</b><br><b>Enviar a Archivo</b><br><b>Imprimir Archivo</b><br>Imprimir Juzgado |                                         |                                   |                            |             |                      |                      |                    |  |  |
|----------------------------------------------------------------------------------------------------|-----------------------------------------|-----------------------------------|----------------------------|-------------|----------------------|----------------------|--------------------|--|--|
| <b>Acciones</b>                                                                                                    | Organismo<br><b>Remisor</b>             | <b>Archive</b><br><b>Judicial</b> | <b>Número</b><br>Solicitud | Fecha Envío | Estado<br>Aceptación | <b>Observaciones</b> | Firmado<br>Juzgado |  |  |
| 468B                                                                                                    | Juzgado de Instrucción<br>Nº1 de Huelva | Archivo Judicial<br>PRUEBA 002    | 6                          |             | SIN ACEPTAR          | Préstamo 1           | No.                |  |  |

*Ilustración 91: Icono visualizar en el listado de préstamos*

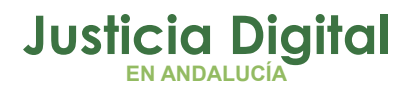

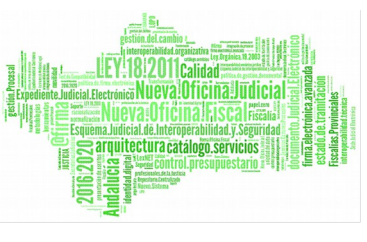

Tras pulsar en el icono, la aplicación navegará al modo visualización de la solicitud de préstamo seleccionada:

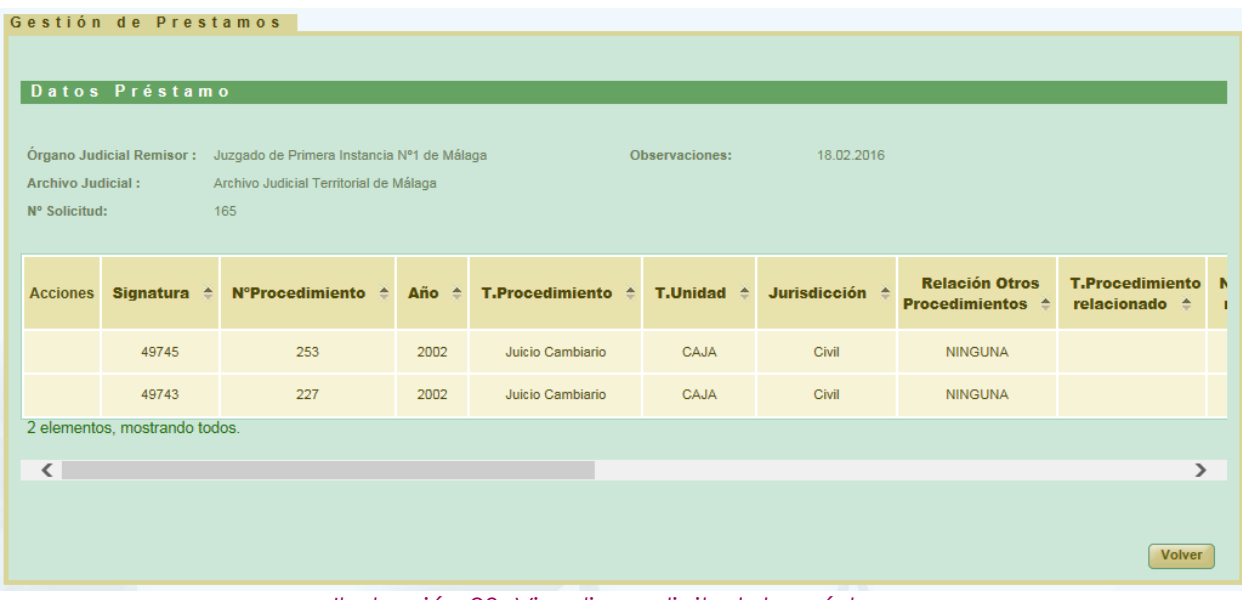

*Ilustración 92: Visualizar solicitud de préstamo*

Haciendo clic en el icono de de la columna Acciones, se podrá descargar y/o visualizar en formato PDF los testigos.

## **9.7. ENVIAR SOLICITUD DE PRÉSTAMO A PORTAFIRMAS**

Para enviar una solicitud de préstamo a Portafirmas, se debe seleccionar del listado de solicitudes el préstamo a firmar, y pulsar en el icono Enviar a Firma: R de la columna Acciones:

| <b>Acciones Múltiples</b><br><b>Eliminar</b> | <b>Enviar a Archivo</b>                 | Imprimir Juzgado                  | <b>Imprimir Archivo</b>    |             |                             |               |                    |
|----------------------------------------------|-----------------------------------------|-----------------------------------|----------------------------|-------------|-----------------------------|---------------|--------------------|
| <b>Acciones</b>                              | <b>Organismo</b><br><b>Remisor</b>      | <b>Archivo</b><br><b>Judicial</b> | <b>Número</b><br>Solicitud | Fecha Envío | <b>Estado</b><br>Aceptación | Observaciones | Firmado<br>Juzgado |
| <b>AGADR</b>                                 | Juzgado de Instrucción<br>N°1 de Huelva | Archivo Judicial<br>PRUEBA 002    | 6                          |             | SIN ACEPTAR                 | Préstamo 1    | No.                |

*Ilustración 93: Icono enviar a firma en el listado de préstamos*

Página 64 de 81

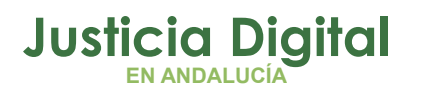

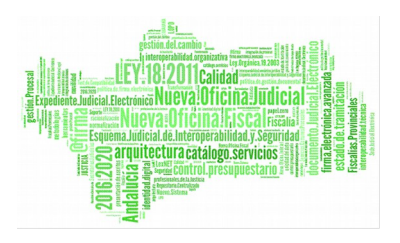

Téngase en cuenta que ese icono sólo aparecerá si dicha solicitud de préstamo ha sido creada por un usuario de pefil Auxilio Judicial o Letrado de la Administración; en otro caso, la solicitud será firmada de *oficio* por la propia aplicación Jara.

Al pulsar el icono, la aplicación mostrará al usuario la ventana de Firmantes:

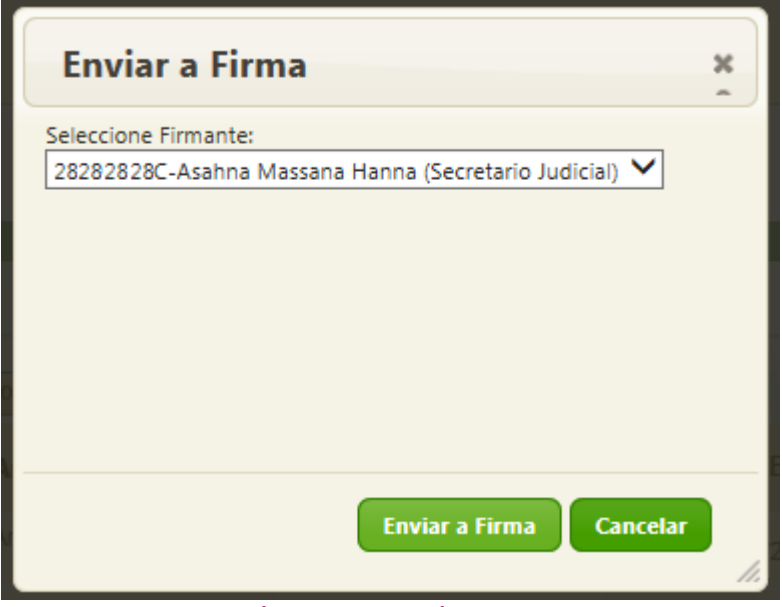

*Ilustración 94: Selección de firmante*

Tras seleccionar el firmante, se debe pulsar en el botón **Enviar a Firma,** quedando la solicitud de préstamo enviada a Portafirmas, y regresando la aplicación a la pantalla de listado de solicitudes de préstamo.

Una vez enviada a firma la solicitud, será necesario acceder a la plataforma Portafirmas. Para ello, es necesario disponer de un certificado digital válido y reconocido, instalado en el navegador o bien en su lector compatible con el sistema. Además será necesario estar dado de alta en el sistema.

El firmante al que se le envió, tendrá disponible el documento para firmarlo en el apartado **Pendientes:**

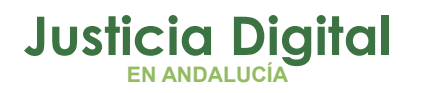

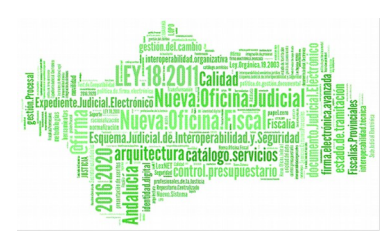

| JUNTA DE ANDALUCIA               | CONSEJERÍA DE GOBERNACIÓN Y JUSTICIA |                                                                                          |                             | Nombre2 Apellido12 Apellido22<br>Sesión: 34 min 7                 |
|----------------------------------|--------------------------------------|------------------------------------------------------------------------------------------|-----------------------------|-------------------------------------------------------------------|
| 3 de octubre de 2012 8:53        |                                      |                                                                                          |                             | <b>ča</b>   <b>c</b>   Configuración   Ayuda   Salir              |
|                                  |                                      | <b>Buscar</b> Limpiar                                                                    |                             |                                                                   |
| <b>Peticiones</b>                | Firmar / V°B° Rechazar Acciones      |                                                                                          |                             | <b>Pendientes (1 Resultados)</b>                                  |
| Redactar<br>Pendientes (1)       | $\Box$<br>Remitente/s                | Asunto                                                                                   | Referencia<br>$\Rightarrow$ | <b>Actualizada</b>                                                |
| En espera (0)                    | □<br><b>Usuario Aplicacion Jara</b>  | Documento a firmar<br>Nuevo <sub>co</sub>                                                | Jara                        | 03/10/2012 08:52                                                  |
| <b>Em</b> Terminadas<br>Enviadas |                                      | Opciones de listados: PDF LIXML Al Hoja de cálculo al Texto plano                        |                             |                                                                   |
| Aplicaciones<br>$\mathbf{p}$     |                                      |                                                                                          |                             |                                                                   |
| <b>Etiquetas</b><br>$\mathbf{m}$ |                                      |                                                                                          |                             |                                                                   |
| Portafirmas v2.3.2               |                                      | Resolución recomendada 1024x768 o superior<br>Navegadores compatibles con cliente @firma | DABC FUPL 1.1               | W39 XHTML 1.1<br>W3C 0SS<br><b>PHONE - IPAD</b><br><b>RHDROID</b> |

*Ilustración 95: Bandeja de entrada de Portafirmas*

Al seleccionar el documento y pulsar en Firmar, se mostrarán los certificados disponibles.

Una vez finalizada la firma, el documento incluirá el pie de firma y ya estará disponible en la aplicación.

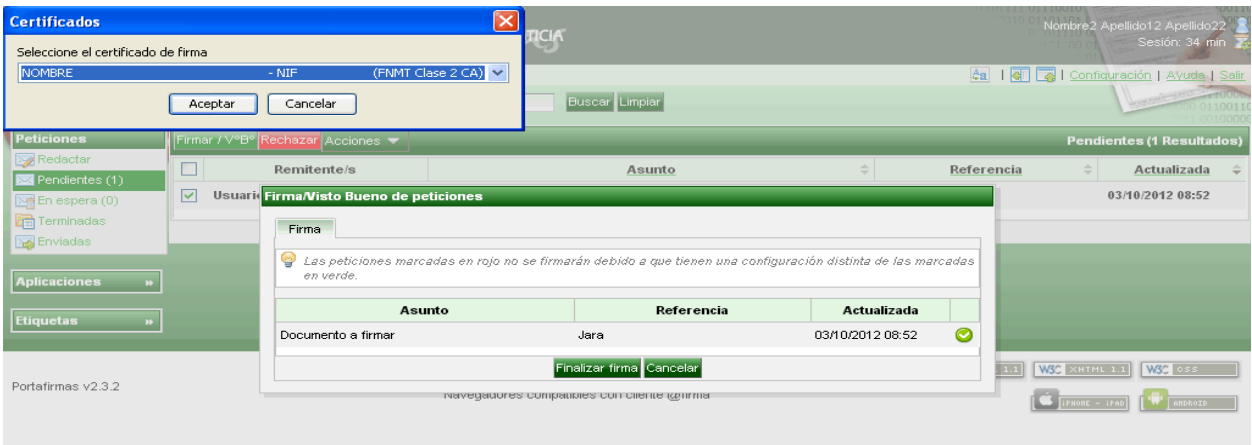

*Ilustración 96: Firma en Portafirmas*

### **9.8. ENVIAR SOLICITUD DE PRÉSTAMO A ARCHIVO**

Para realizar el envío de una solicitud a Archivo, se debe seleccionar del listado una solicitud de préstamo, y pulsar en el icono Enviar a Archivo: <sup>de</sup> de la columna Acciones:

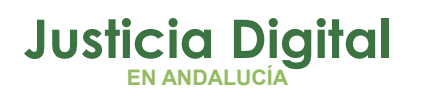

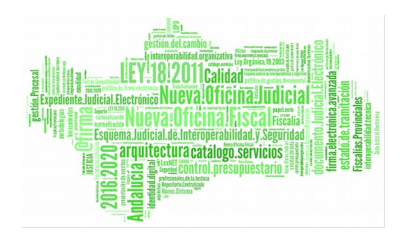

| <b>Acciones Múltiples</b><br><b>Eliminar</b> | <b>Enviar a Archivo</b>                 | <b>Imprimir Juzgado</b>           | <b>Imprimir Archivo</b>    |             |                             |                      |                           |
|----------------------------------------------|-----------------------------------------|-----------------------------------|----------------------------|-------------|-----------------------------|----------------------|---------------------------|
| <b>Acciones</b>                              | Organismo<br><b>Remisor</b>             | <b>Archivo</b><br><b>Judicial</b> | <b>Número</b><br>Solicitud | Fecha Envio | <b>Estado</b><br>Aceptación | <b>Observaciones</b> | <b>Firmado</b><br>Juzgado |
| 台上                                           | Juzgado de Instrucción<br>N°1 de Huelva | Archivo Judicial<br>PRUEBA 002    | 6                          |             | SIN ACEPTAR                 | Préstamo 1           | Sí                        |

*Ilustración 97: Icono enviar a archivo en el listado de préstamos*

Tras pulsar el botón, se muestra un mensaje de confirmación del envío a Archivo. Si el usuario pulsa en la opción **Aceptar,** la solicitud de préstamo será enviada a Archivo, desapareciendo el icono de la columna Acciones.

Se podrán enviar varias solicitudes a Archivo de forma simultánea marcando la caja de selección: **de cada solicitud a enviar, y pulsando en el botón Enviar a Archivo** de la sección **Acciones Múltiples.** 

Si alguna de las solicitudes no está el estado esperado, se mostrará un mensaje informando al usuario:

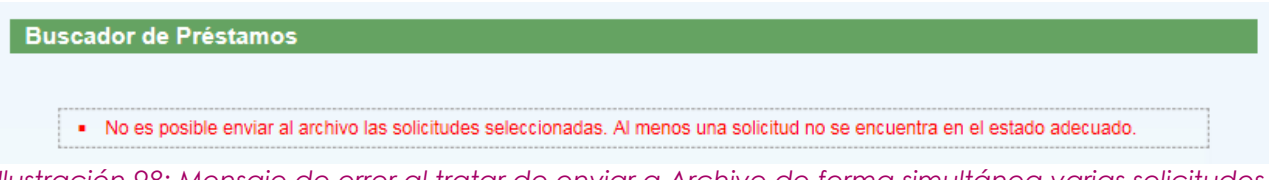

*Ilustración 98: Mensaje de error al tratar de enviar a Archivo de forma simultánea varias solicitudes de préstamo*

## **9.9. IMPRIMIR SOLICITUD DE PRÉSTAMO DEL JUZGADO**

Haciendo clic en el icono Imprimir Préstamo:  $\bigoplus$  de la columna Acciones de una solicitud del listado, se podrá descargar y/o visualizar en formato PDF el préstamo seleccionado:

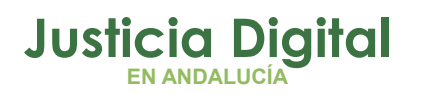

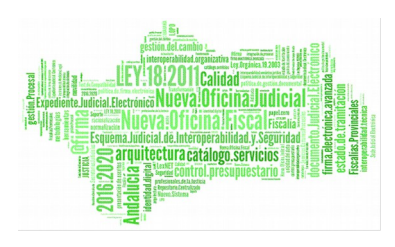

| Listado de Préstamos                                                                                     |                                                    |                                   |                     |                    |                      |                      |                    |  |  |
|----------------------------------------------------------------------------------------------------|----------------------------------------------------|-----------------------------------|---------------------|--------------------|----------------------|----------------------|--------------------|--|--|
| <b>Acciones Múltiples</b><br>Imprimir Juzgado<br>Enviar a Archivo<br><b>Imprimir Archivo</b><br>Eliminar |                                                    |                                   |                     |                    |                      |                      |                    |  |  |
| <b>Acciones</b>                                                                                          | Organismo<br><b>Remisor</b>                        | <b>Archivo</b><br><b>Judicial</b> | Número<br>Solicitud | <b>Fecha Envío</b> | Estado<br>Aceptación | <b>Observaciones</b> | Firmado<br>Juzgado |  |  |
| <b>SADR</b>                                                                                              | Juzgado de Primera<br>Instancia Nº10 de<br>Córdoba | Archivo Judicial 000<br>Córdoba   | 8                   |                    | SIN ACEPTAR          | TEST-PRES-RECp       | No                 |  |  |
| Ilustración 00: Icono imprimir en el listado de próstamos                                                |                                                    |                                   |                     |                    |                      |                      |                    |  |  |

*Ilustración 99: Icono imprimir en el listado de préstamos*

En caso de que la solicitud haya sido firmada, se mostrará el documento con los datos de la solicitud tal y como se enviaron a Portafirmas, con el cajetín de firma que ofrece Portafirmas.

Es posible imprimir de forma simultánea varias solicitudes de préstamo en un mismo fichero PDF, marcando la caja de selección: Ø de cada solicitud a imprimir, y pulsando posteriormente el botón **Imprimir Juzgado** de la sección **Acciones Múltiples.** 

Si una solicitud de préstamo ha sido importada a JARA mediante un proceso de migración de datos, no será posible su impresión en PDF.

## **9.10. IMPRIMIR SOLICITUD DE PRÉSTAMO ARCHIVO JUDICIAL**

Haciendo clic en el icono Imprimir Préstamo Archivo Judicial: <sup>de</sup> de la columna Acciones de una solicitud listado, se podrá descargar y/o visualizar en formato PDF la solicitud de préstamo de Archivo seleccionada:

|   | Listado de Préstamos<br><b>Acciones Múltiples</b> |                                                    |                                 |                         |                    |                      |                      |                    |
|---|---------------------------------------------------|----------------------------------------------------|---------------------------------|-------------------------|--------------------|----------------------|----------------------|--------------------|
|   | Eliminar                                          | Enviar a Archivo                                   | Imprimir Juzgado                | <b>Imprimir Archivo</b> |                    |                      |                      |                    |
|   | <b>Acciones</b>                                   | Organismo<br><b>Remisor</b>                        | Archivo<br><b>Judicial</b>      | Número<br>Solicitud     | <b>Fecha Envío</b> | Estado<br>Aceptación | <b>Observaciones</b> | Firmado<br>Juzgado |
| г |                                                   | Juzgado de Primera<br>Instancia Nº10 de<br>Córdoba | Archivo Judicial 000<br>Córdoba | 3                       | 11/06/2012         | SIN ACEPTAR          | <b>ALF</b>           | Sí                 |

*Ilustración 100: Icono imprimir solicitud de préstamo Archivo Judicial en el listado de préstamos*

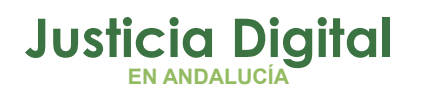

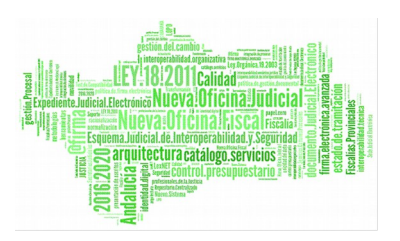

Se mostrará el documento con los datos de la solicitud tal y como se encuentra en ese momento.

Es posible imprimir de forma simultánea varias solicitudes de préstamo en un mismo fichero PDF, marcando la caja de selección: Ø de cada solicitud a imprimir, y pulsando posteriormente el botón **Imprimir Archivo** de la sección **Acciones Múltiples.** 

Análogamente a lo comentado en el punto anterior, si una solicitud de préstamo ha sido importada a JARA mediante un proceso de migración de datos, no será posible su impresión en PDF:

| Listado de Solicitudes de Préstamo<br><b>Acciones Múltiples</b><br><b>Enviar a Archivo</b><br>Imprimir Juzgado<br><b>Imprimir Archivo</b><br><b>Eliminar</b> |                 |                                         |                                           |                     |                    |                             |                      |                           |
|----------------------------------------------------------------------------------------------------|-----------------|-----------------------------------------|-------------------------------------------|---------------------|--------------------|-----------------------------|----------------------|---------------------------|
|                                                                                                    | <b>Acciones</b> | Organismo<br><b>Remisor</b> $\triangle$ | <b>Archivo Judicial</b>                   | Número Solicitud⊥ ≜ | <b>Fecha Envio</b> | <b>Estado</b><br>Aceptación | <b>Observaciones</b> | <b>Firmado</b><br>Juzgado |
|                                                                                                    | 月二              | Juzgado de Instrucción Nº2<br>de Málaga | Archivo Judicial Territorial<br>de Málaga | 19                  | 08/04/2013         | <b>ACEPTADO</b>             |                      | $\mathcal{L}$             |
|                                                                                                    | 质面              | Juzgado de Instrucción Nº2<br>de Málaga | Archivo Judicial Territorial<br>de Málaga | 18                  | 26/03/2013         | <b>ACEPTADO</b>             |                      | l                         |
|                                                                                                    | 月二              | Juzgado de Instrucción Nº2<br>de Málaga | Archivo Judicial Territorial<br>de Málaga | 17                  | 19/03/2013         | <b>ACEPTADO</b>             |                      | l,                        |

*Ilustración 101: Solicitudes de préstamo incorporadas a JARA mediante un proceso de migración de datos*

### **9.11. IMPRIMIR PRÉSTAMO PARCIAL**

En el listado de solicitudes de préstamo, en la columna Acciones, para la solicitud de préstamo, aparecerá el icono Visualizar préstamos parciales: **...** Al pulsarlo, la aplicación mostrará al usuario una nueva ventana con el listado de préstamos parciales de que consta dicha solicitud:

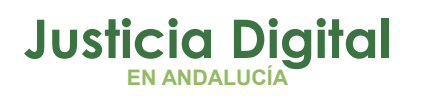

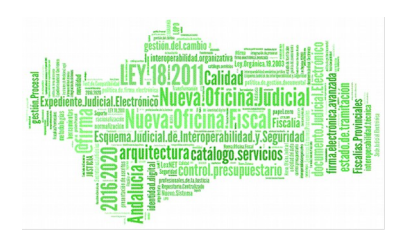

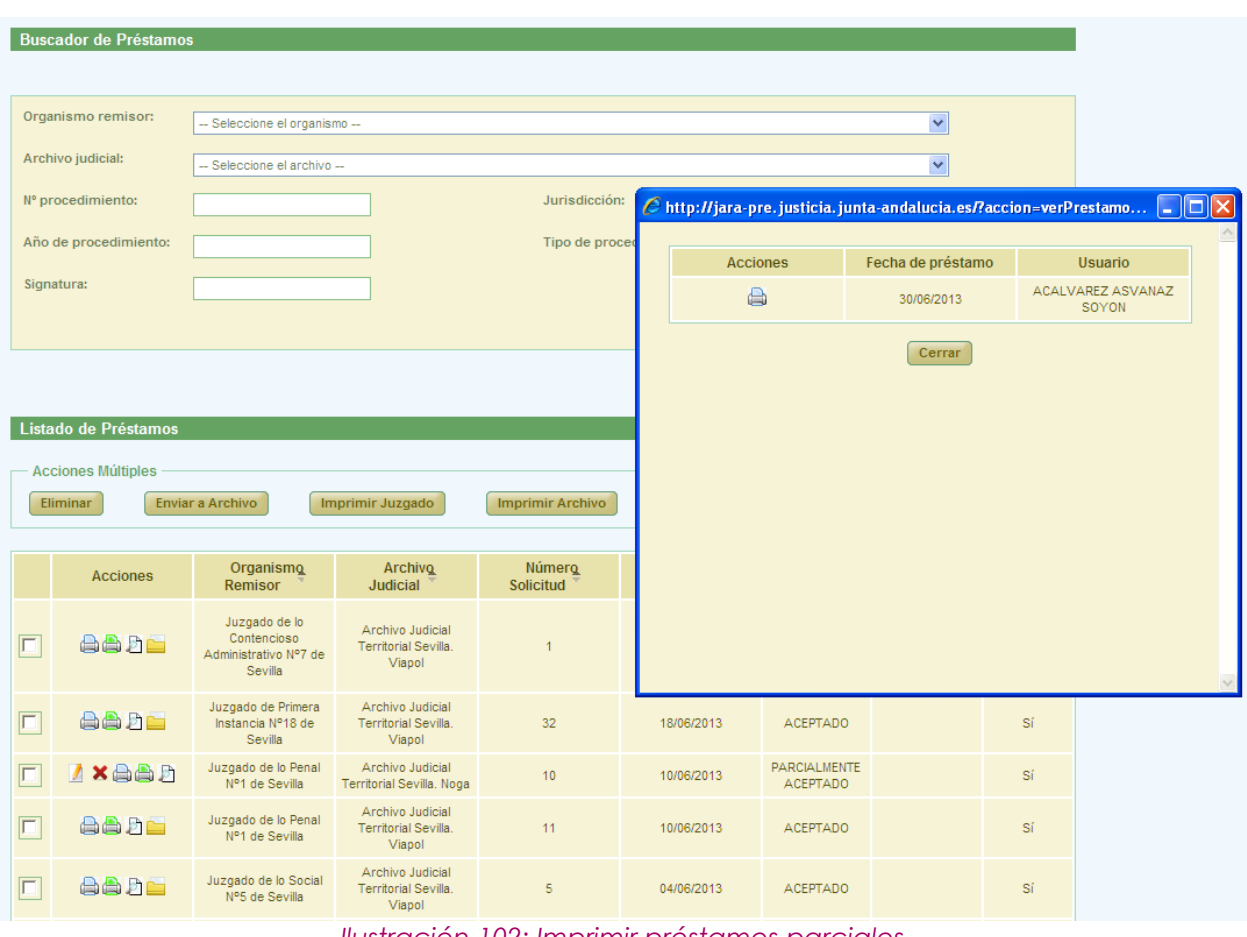

*Ilustración 102: Imprimir préstamos parciales*

Para cada préstamo parcial, se mostrará fecha y usuario de la entrega. Además pulsando en el icono Imprimir préstamo parcial: se podrá ver/descargar en formato pdf el préstamo parcial con el cajetín de firma de @firma con los datos del usuario que haya firmado.
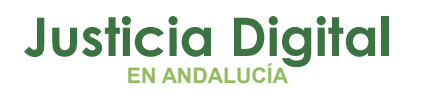

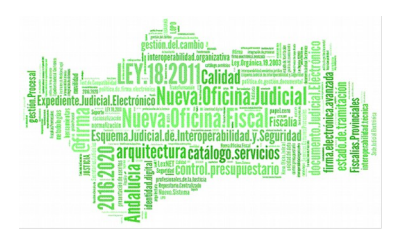

### **10.CONFIGURACIÓN DE LISTADOS**

La aplicación ofrece al usuario la posibilidad de configurar la visibilidad, el orden de los campos y el número de registros de cada uno de los listado de la aplicación. Para ello se debe pulsar el botón de **Configuración** situado en la parte superior derecha de la aplicación.

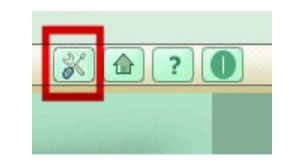

*Ilustración 103: Botonera Superior*

Al pulsar este botón se accederá a la pantalla Configuración de Listados.

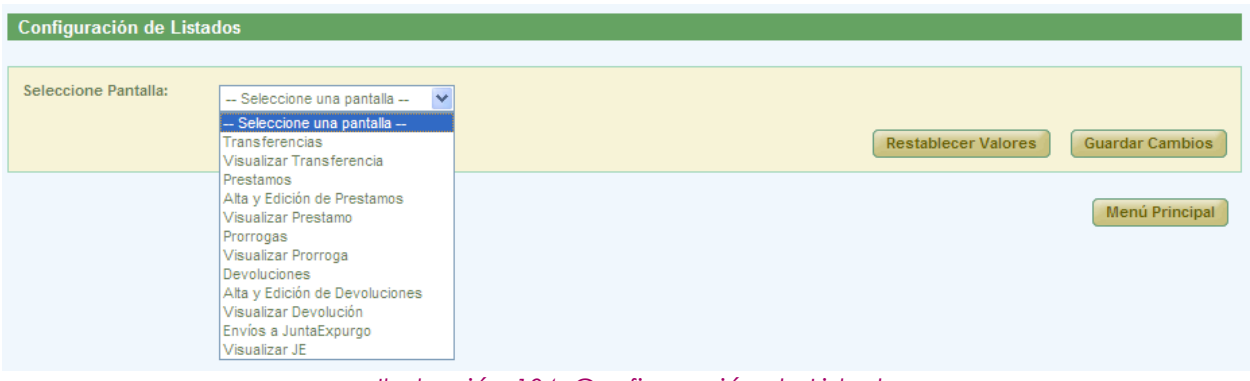

*Ilustración 104: Configuración de Listados*

Los listados configurables para el usuario de perfil Letrado de la Administración de Justicia son los siguientes:

- $\leftarrow$  Transferencias
- Visualizar Transferencia
- ◆ Préstamos

Página 71 de 81

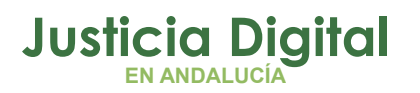

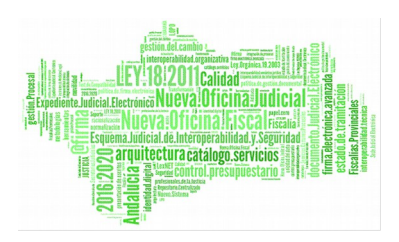

- Alta y Edición de Préstamos
- Visualizar Préstamo
- ◆ Prórrogas
- Visualizar Prórroga
- Devoluciones
- Alta y Edición de Devoluciones
- Visualizar Devolución
- Envíos a Junta Expurgo
- ◆ Visualizar JE

A través del desplegable "Seleccione Pantalla" se elegirá la pantalla en la que se encuentra el listado a configurar y con el desplegable "Seleccione Listado" se indicará cual de los listados que contiene la pantalla es el que se desea configurar:

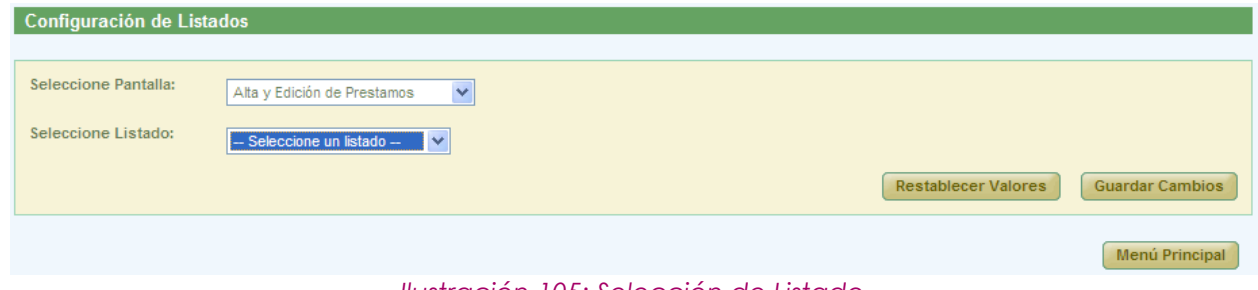

*Ilustración 105: Selección de Listado*

En el caso de que la pantalla tuviera un único listado, se cargará directamente la pantalla de configuración de dicho listado:

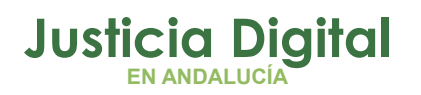

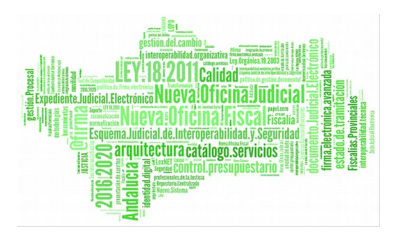

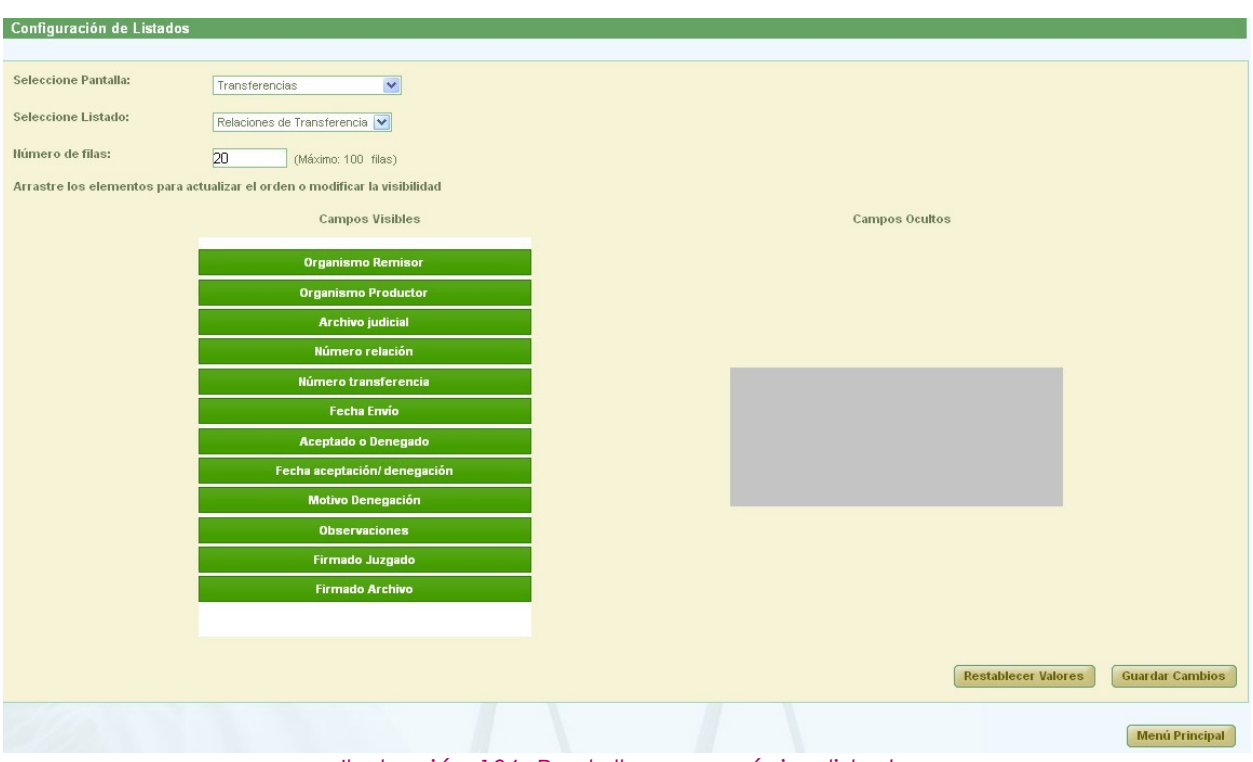

*Ilustración 106: Pantalla con un único listado*

Si la pantalla constara de varios listados, el usuario deberá seleccionar del desplegable "Seleccione Listado" el listado concreto que se desea configurar:

| Configuración de Listados |                                                                                                    |                            |                        |
|---------------------------|----------------------------------------------------------------------------------------------------|----------------------------|------------------------|
| Seleccione Pantalla:      | Alta y Edición de Prestamos                                                                                                  | $\checkmark$               |                        |
| Seleccione Listado:       | -- Seleccione un listado --<br>$\checkmark$<br>-- Seleccione un listado --<br>Documentos Disponibles<br>Documentos Asociados | <b>Restablecer Valores</b> | <b>Guardar Cambios</b> |
|                           |                                                                                                    |                            | Menú Principal         |

*Ilustración 107: Selección del listado a configurar*

Una vez seleccionado el listado, se cargará la pantalla de de configuración:

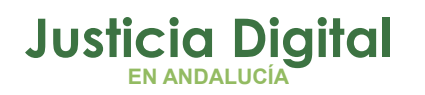

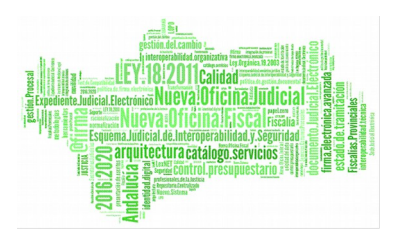

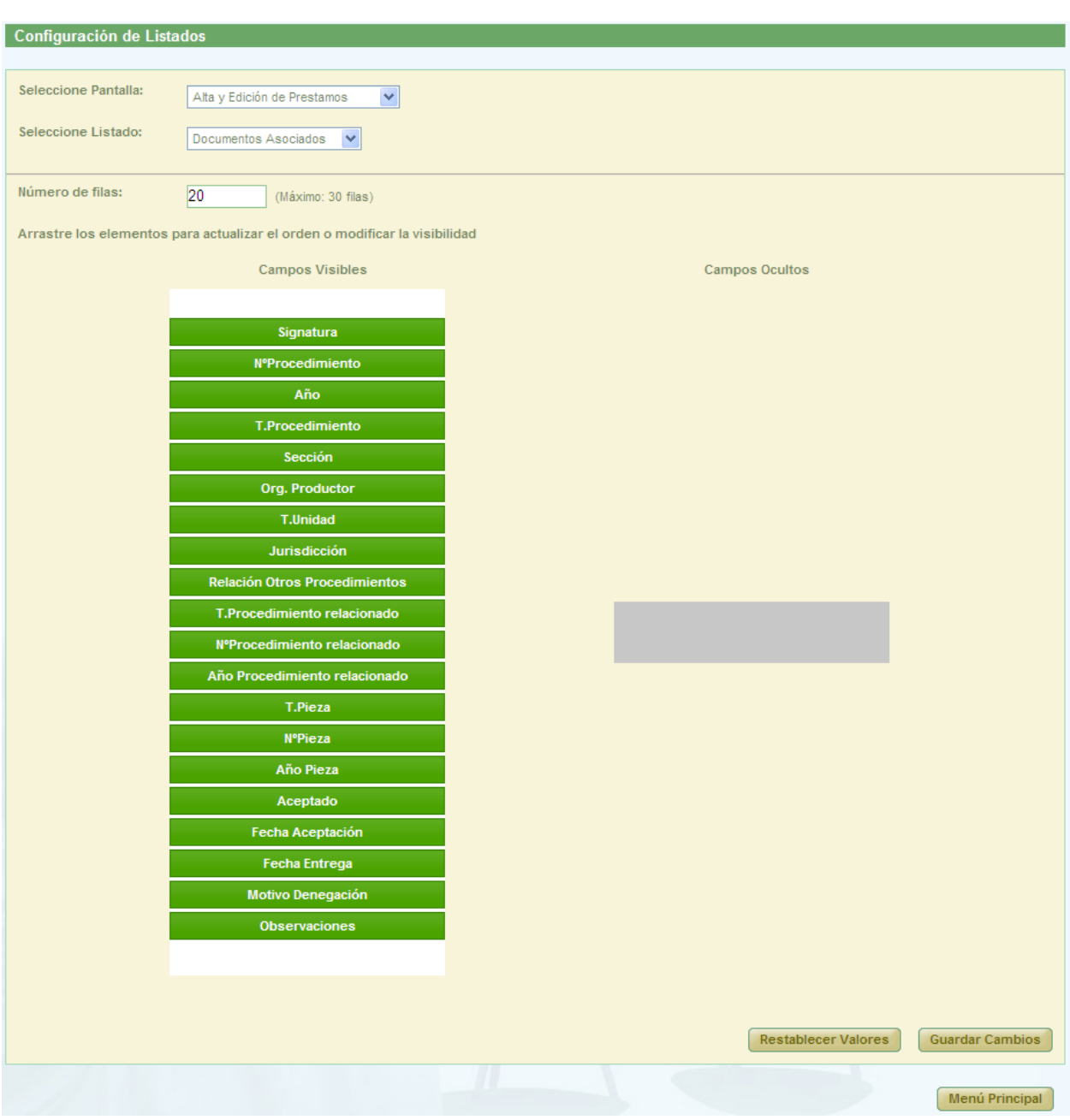

*Ilustración 108: Configuración del listado de una pantalla*

Se puede observar que la configuración inicial del listado de documentos asociados a una solicitud de préstamo, se corresponde con el listado que aparece a continuación.

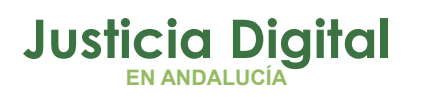

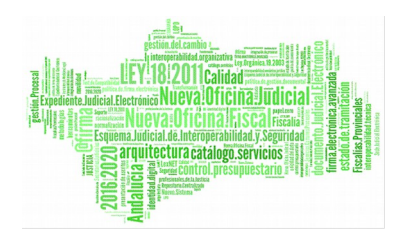

| Documentos asociados a la solicitud de Préstamo<br><b>Acciones Múltiples</b><br>Eliminar documentos<br>Rechazar documentos<br>Impresión Testigos<br><b>Aceptar documentos</b><br><b>Entregar documentos</b> |                            |                       |                              |                    |                                                        |                     |                   |                       |              |                        |  |
|----------------------------------------------------------------------------------------------------|----------------------------|-----------------------|------------------------------|--------------------|--------------------------------------------------------|---------------------|-------------------|-----------------------|--------------|------------------------|--|
| $\overline{\Gamma}$                                                                                                    | <b>Acciones</b>            | Signatura $\triangle$ | N°Procedimiento <sup>A</sup> | Año<br>$\triangle$ | T.Procedimiento <sup>A</sup>                           | Sección $\triangle$ | Org,<br>Productor | T.Unidad $\triangleq$ | Jurisdicción | R <sub>0</sub><br>Proc |  |
| $\Box$                                                                                                    | 6B<br>$\bigoplus$          | 462                   |                              | 2001               | Procedimiento Civil 2                                  | Viapol              |                   | CAJA                  | Civil        |                        |  |
| 叵                                                                                                    | $\bigoplus$                | 461                   | 11                           | 2000               | Dilig.Prepr. Fiscalía<br>(Concentración<br>Parcelaria) | Viapol              |                   | CAJA                  | Penal        |                        |  |
| $\Box$                                                                                                    | <b>GB</b><br>$\bigoplus$   | 11                    | $\overline{2}$               | 2002               | Procedimiento Civil 1                                  | Viapol              |                   | CAJA                  | Civil        |                        |  |
| $\Box$                                                                                                    | 62<br>$\mathscr{D}$ X<br>a | 465                   | $\overline{2}$               | 2002               | Procedimiento Civil 1                                  | Viapol              |                   | CAJA                  | Civil        |                        |  |
| $\overline{\Box}$                                                                                                    | 6B<br>A                    | 461                   | $\overline{2}$               | 2000               | Dilig.Prepr. Fiscalía<br>(Concentración<br>Parcelaria) | Viapol              |                   | CAJA                  | Penal        |                        |  |

*Ilustración 109: Conf. inicial del listado de documentos asoc. a una solicitud de préstamo*

El usuario puede ocultar del listado los campos que desee, arrastrándolos desde la columna "Campos Visibles" a la columna "Campos Ocultos"; además, podrá modificar el orden en el que desea que aparezcan los campos que se van a mostrar (es decir, los que se dejen en la columna "Campos Visibles"), colocándolos en el orden deseado:

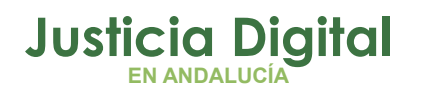

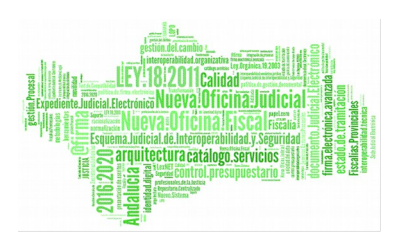

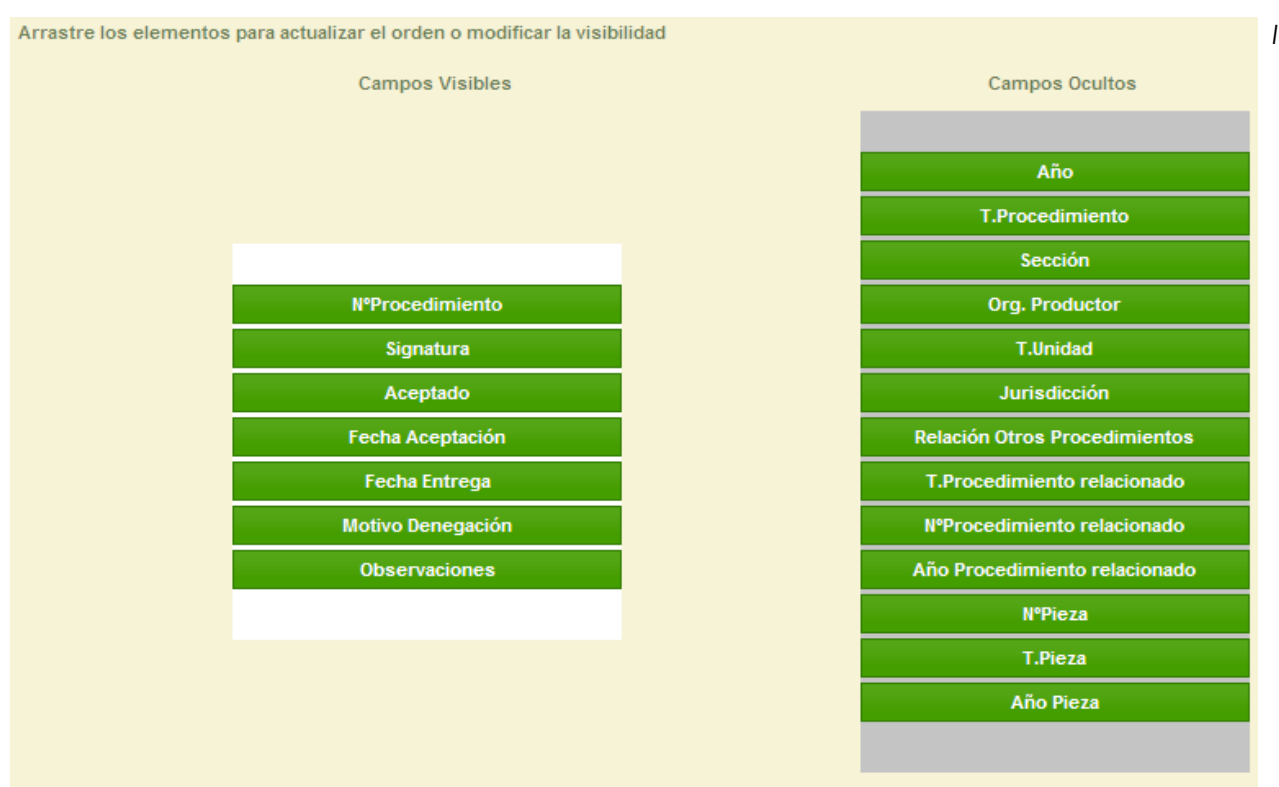

*lustración 110: Conf. de campos de un listado*

Para modificar el nº de filas del listado, se indicará la cantidad concreta en el campo "Número de filas".

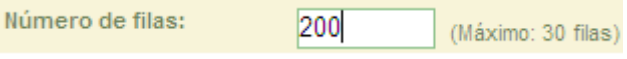

*Ilustración 111: Conf. del número de filas del listado*

Si el número introducido es superior al valor máximo permitido que se indica junto al campo "Número de filas", al pulsar el botón **Guardar Cambios** se mostrará el siguiente mensaje:

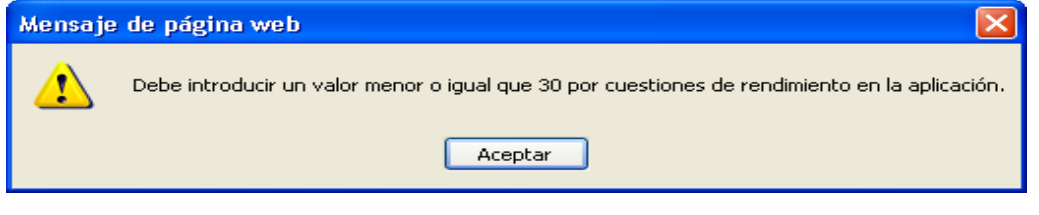

*Ilustración 112: Mensaje de aviso para el número de filas*

Página 76 de 81

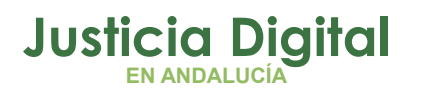

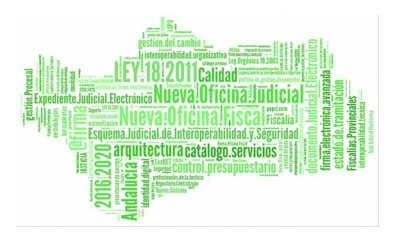

Una vez configurado el listado, se debe pulsar en el botón **Guardar Cambios:**

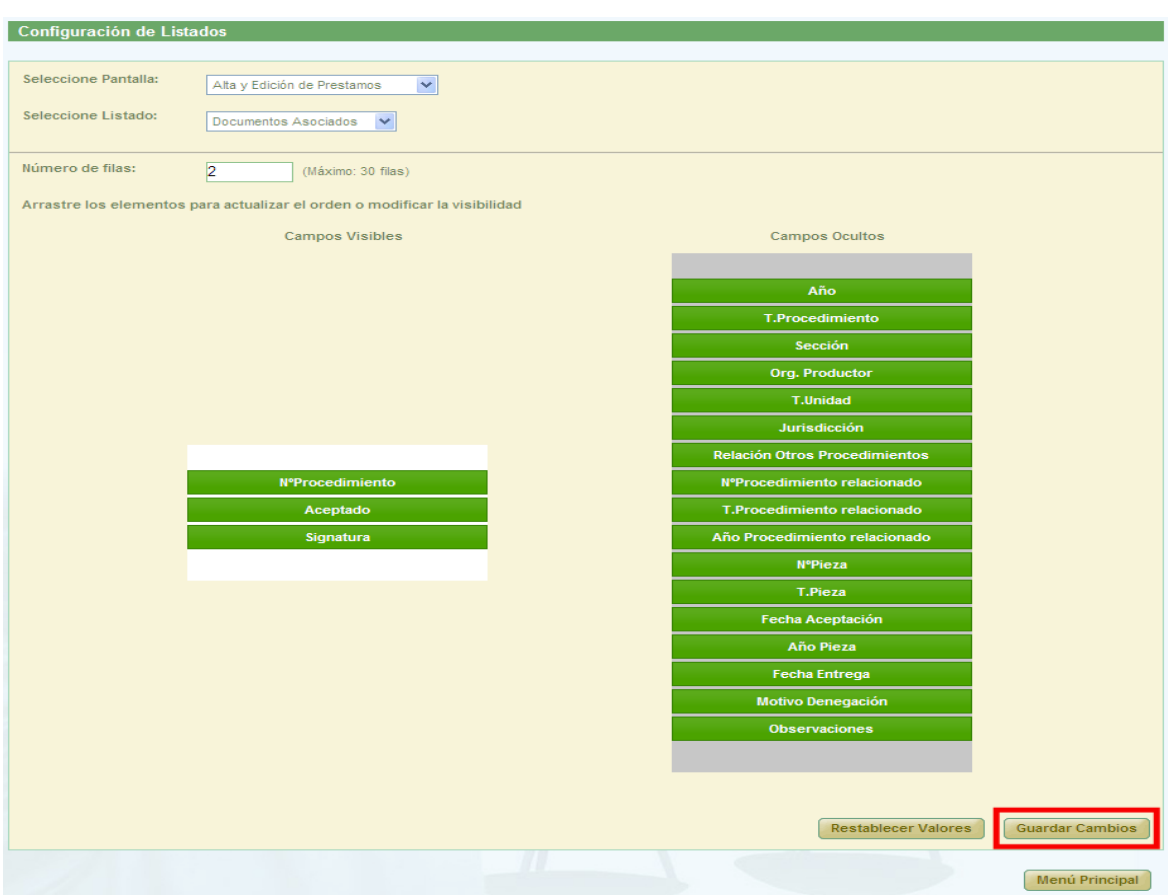

*Ilustración 113: Guardar Cambios en la conf. de Listados*

Y el resultado de la nueva configuración establecida sería el que se observa a continuación:

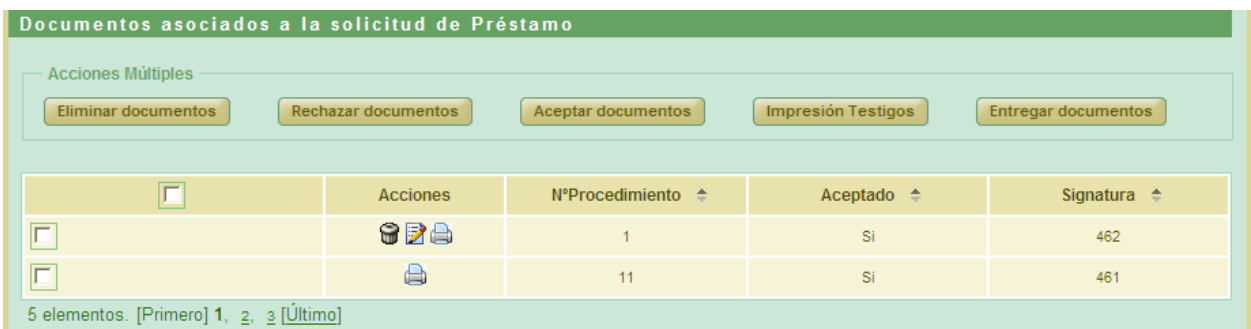

*Ilustración 114: Nueva conf. del listado de documentos asoc. de una solicitud de préstamo*

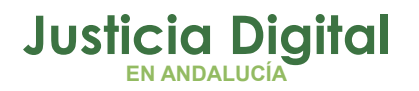

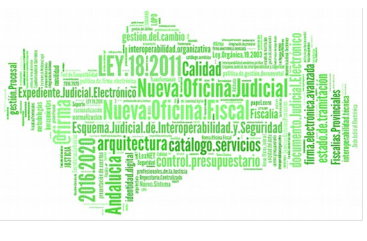

Al pulsar el botón **Restablecer Valores** se muestra un mensaje de confirmación indicándole al usuario que se va a restablecer la configuración por defecto del listado.

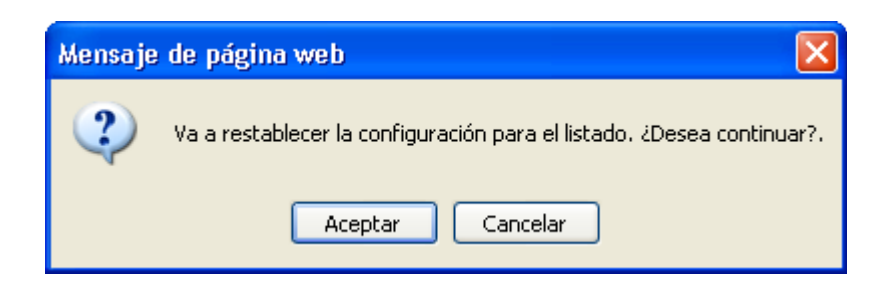

*Ilustración 115: Mensaje de confirmación para restablecer la conf. por defecto*

Al pulsar el botón **Menú Principal** se redirige al usuario a la pantalla principal.

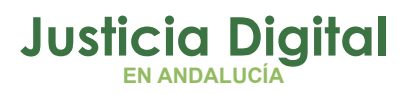

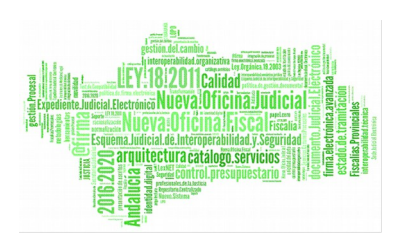

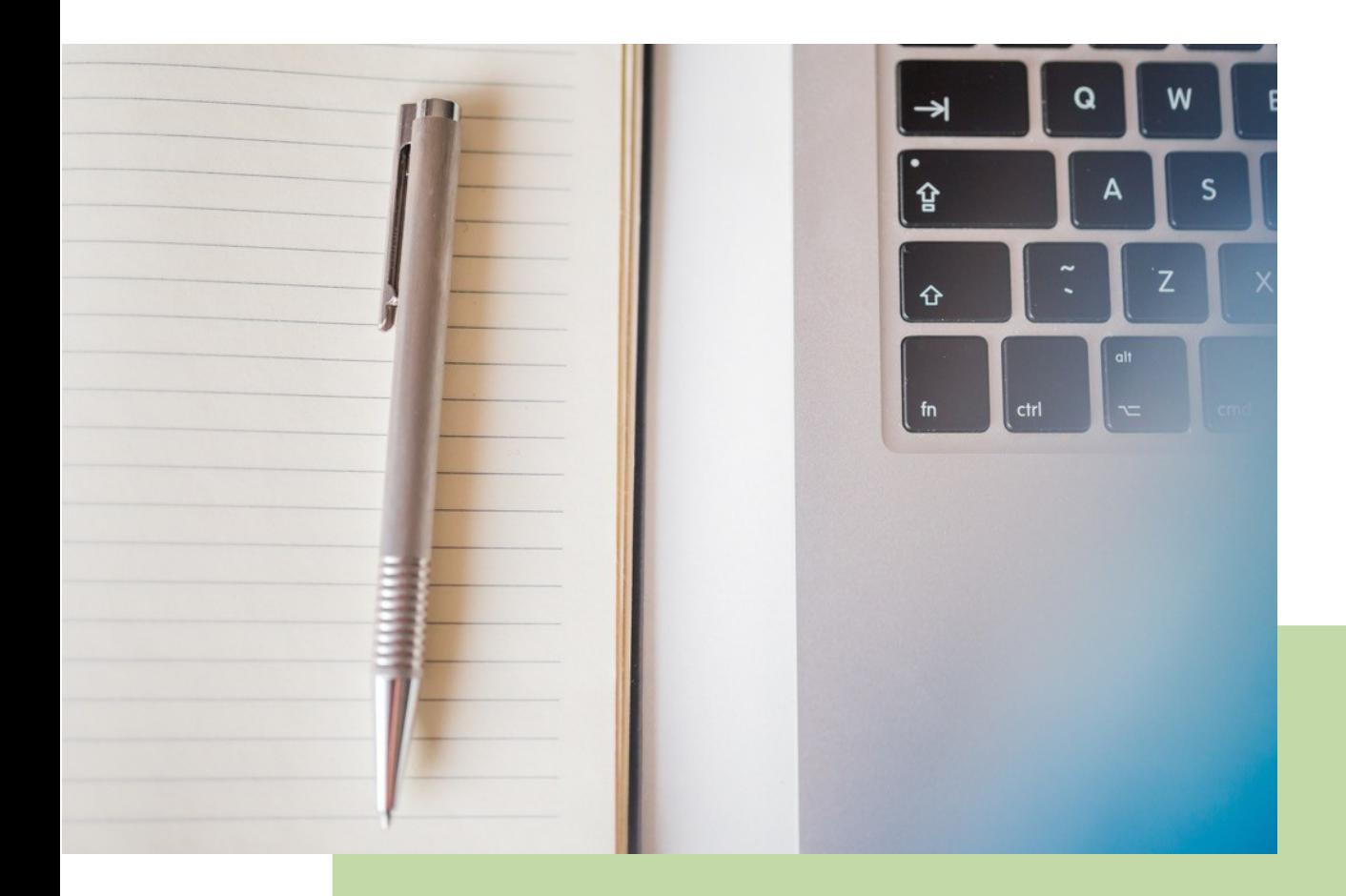

## **Jara Letrado de Administración de Justicia** Manual Básico de Usuario (V.2.4.1.1)

04/02/2019

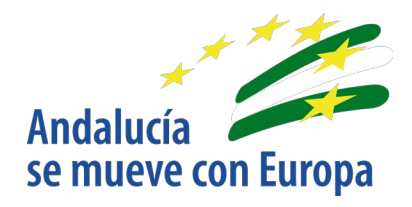

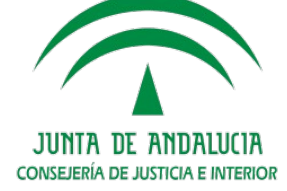

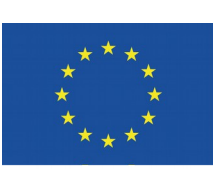

# **Unión Europea**

**Fondo Europeo<br>de Desarrollo Regional** 

D.G. DE INFRAESTRUCTURAS Y SISTEMAS Servicio de Informática Judicia**l**